## illumina®

## NovaSeq 6000

Handbuch zum Sequenziersystem

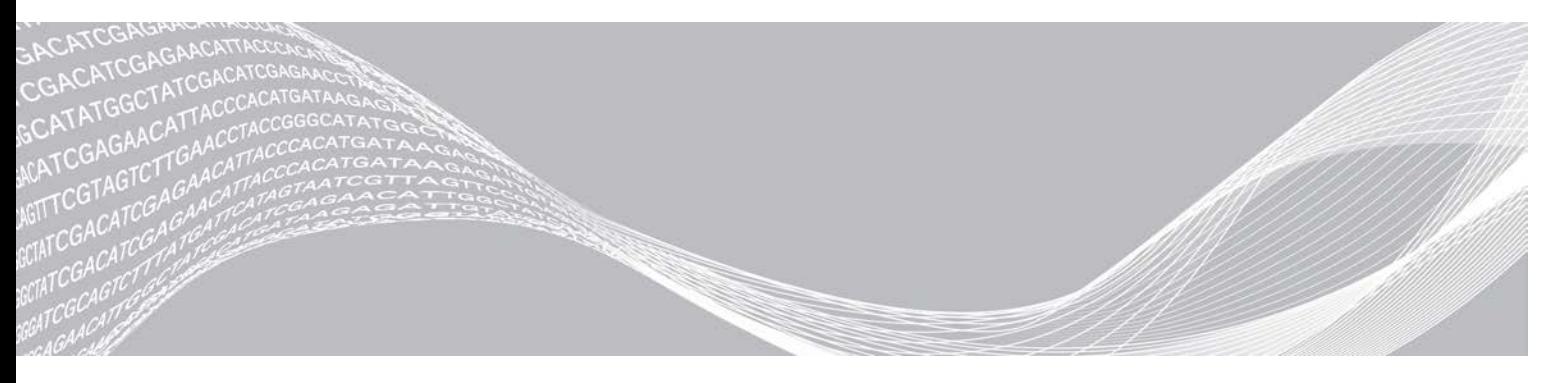

Dokument-Nr. 1000000019358 v14 DEU Material-Nr. 20023471 September 2020 ILLUMINA – EIGENTUMSRECHTLICH GESCHÜTZT Nur für Forschungszwecke. Nicht zur Verwendung in Diagnoseverfahren.

Dieses Dokument und dessen Inhalt sind Eigentum von Illumina, Inc. sowie deren Partner-/Tochterunternehmen ("Illumina") und ausschließlich für den bestimmungsgemäßen Gebrauch durch den Kunden in Verbindung mit der Verwendung des hier beschriebenen Produkts/der hier beschriebenen Produkte und für keinen anderen Bestimmungszweck ausgelegt. Dieses Dokument und dessen Inhalt dürfen ohne schriftliches Einverständnis von Illumina zu keinem anderen Zweck verwendet oder verteilt bzw. anderweitig übermittelt, offengelegt oder auf irgendeine Weise reproduziert werden. Illumina überträgt mit diesem Dokument keine Lizenzen unter seinem Patent, Markenzeichen, Urheberrecht oder bürgerlichem Recht bzw. ähnlichen Rechten an Drittparteien.

Die Anweisungen in diesem Dokument müssen von qualifiziertem und entsprechend ausgebildetem Personal genau befolgt werden, damit die in diesem Dokument beschriebene Verwendung des Produkts/der Produkte sicher und ordnungsgemäß erfolgt. Vor der Verwendung dieser Produkte muss der Inhalt dieses Dokuments vollständig gelesen und verstanden worden sein.

FALLS NICHT ALLE HIERIN AUFGEFÜHRTEN ANWEISUNGEN VOLLSTÄNDIG GELESEN UND BEFOLGT WERDEN, KÖNNEN PRODUKTSCHÄDEN, VERLETZUNGEN DER BENUTZER UND ANDERER PERSONEN SOWIE ANDERWEITIGER SACHSCHADEN EINTRETEN. AUSSERDEM ERLISCHT DIE PRODUKTGARANTIE.

ILLUMINA ÜBERNIMMT KEINERLEI HAFTUNG FÜR SCHÄDEN, DIE AUS DER UNSACHGEMÄSSEN VERWENDUNG DER HIERIN BESCHRIEBENEN PRODUKTE (EINSCHLIESSLICH TEILEN HIERVON ODER DER SOFTWARE) ENTSTEHEN.

© 2020 Illumina, Inc. Alle Rechte vorbehalten.

Alle Marken sind Eigentum von Illumina, Inc. bzw. der jeweiligen Eigentümer. Weitere Informationen zu Marken finden Sie unter [www.illumina.com/company/legal.html](http://www.illumina.com/company/legal.html).

## Versionshistorie

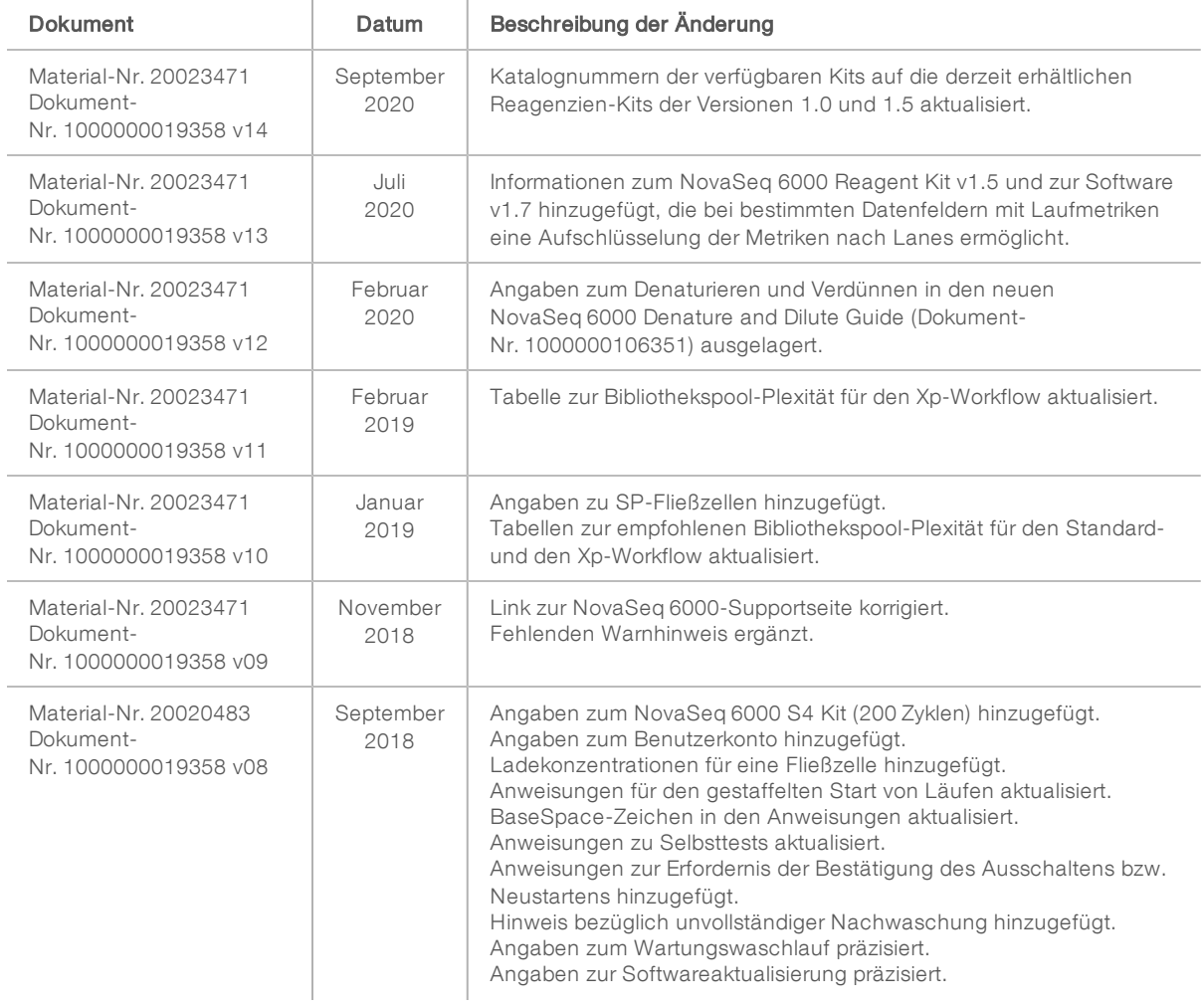

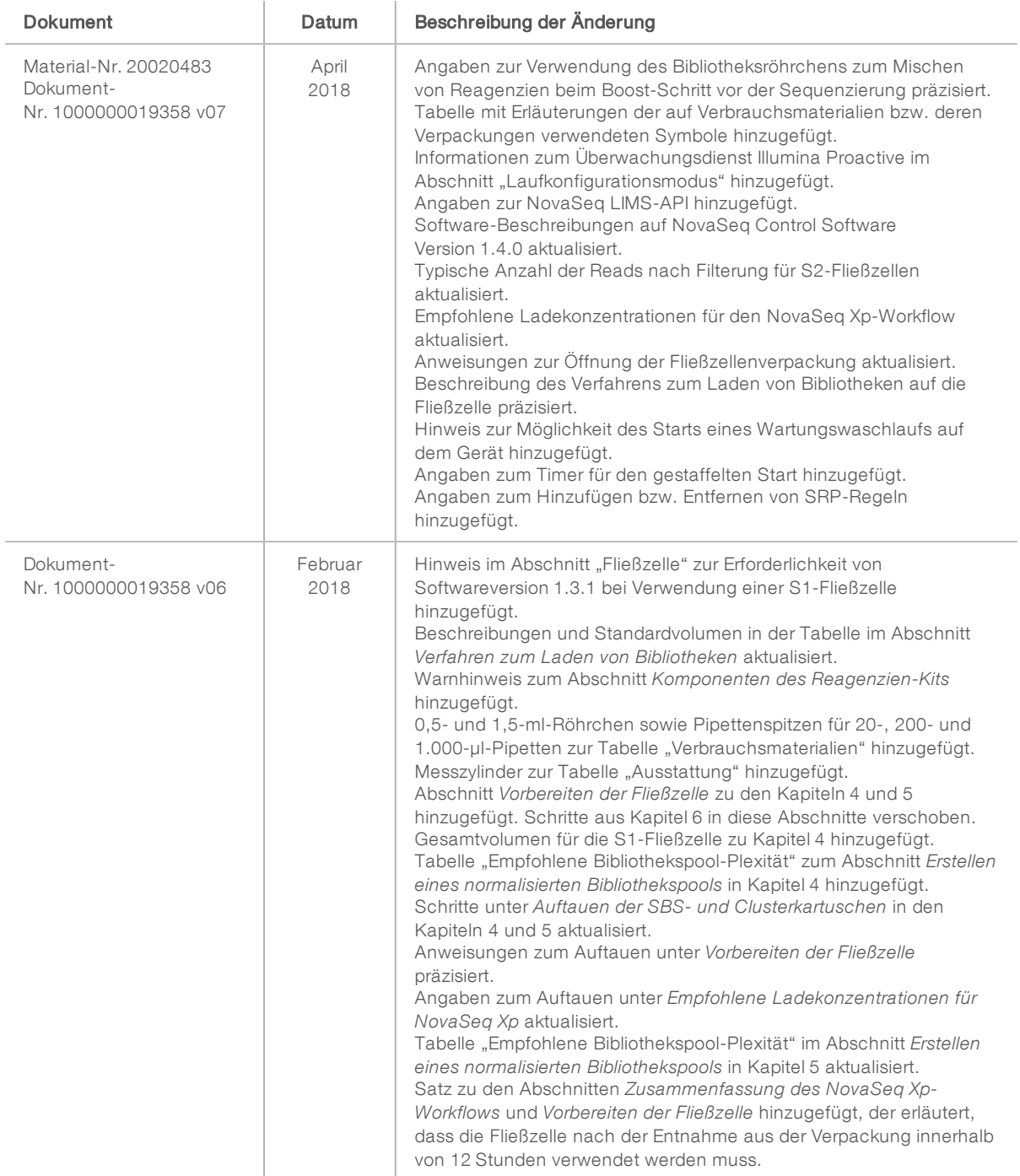

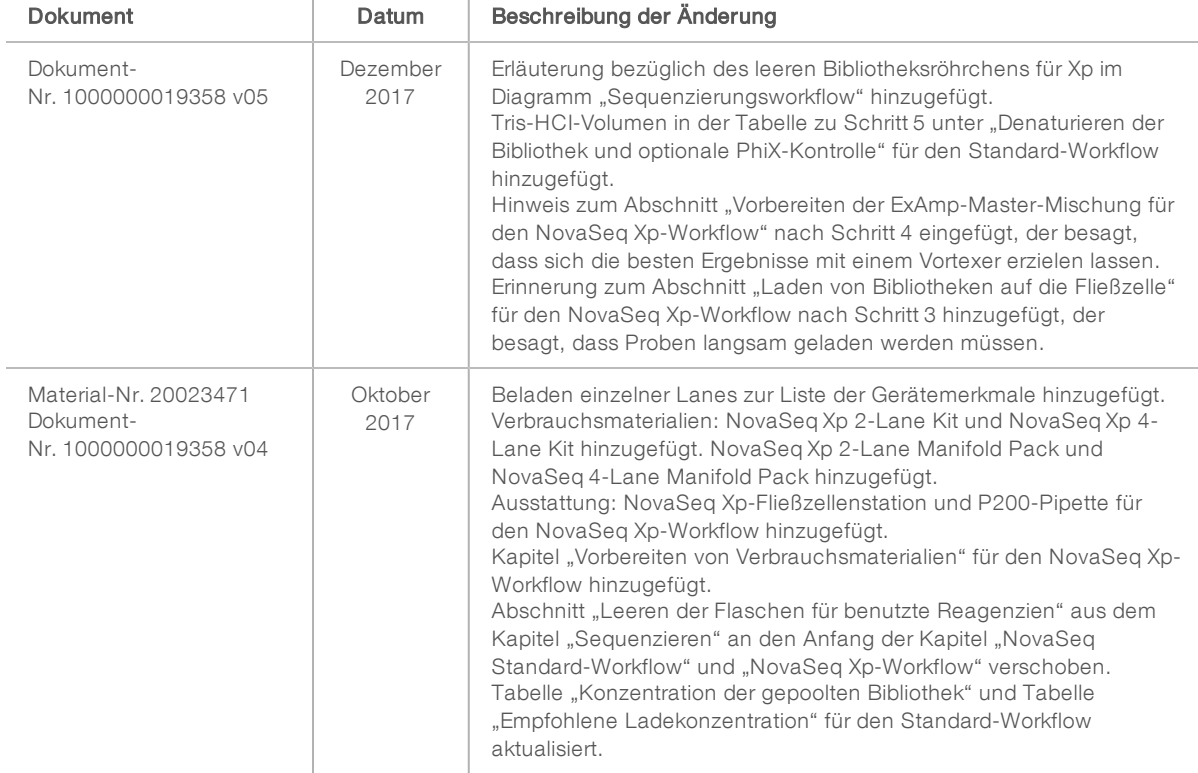

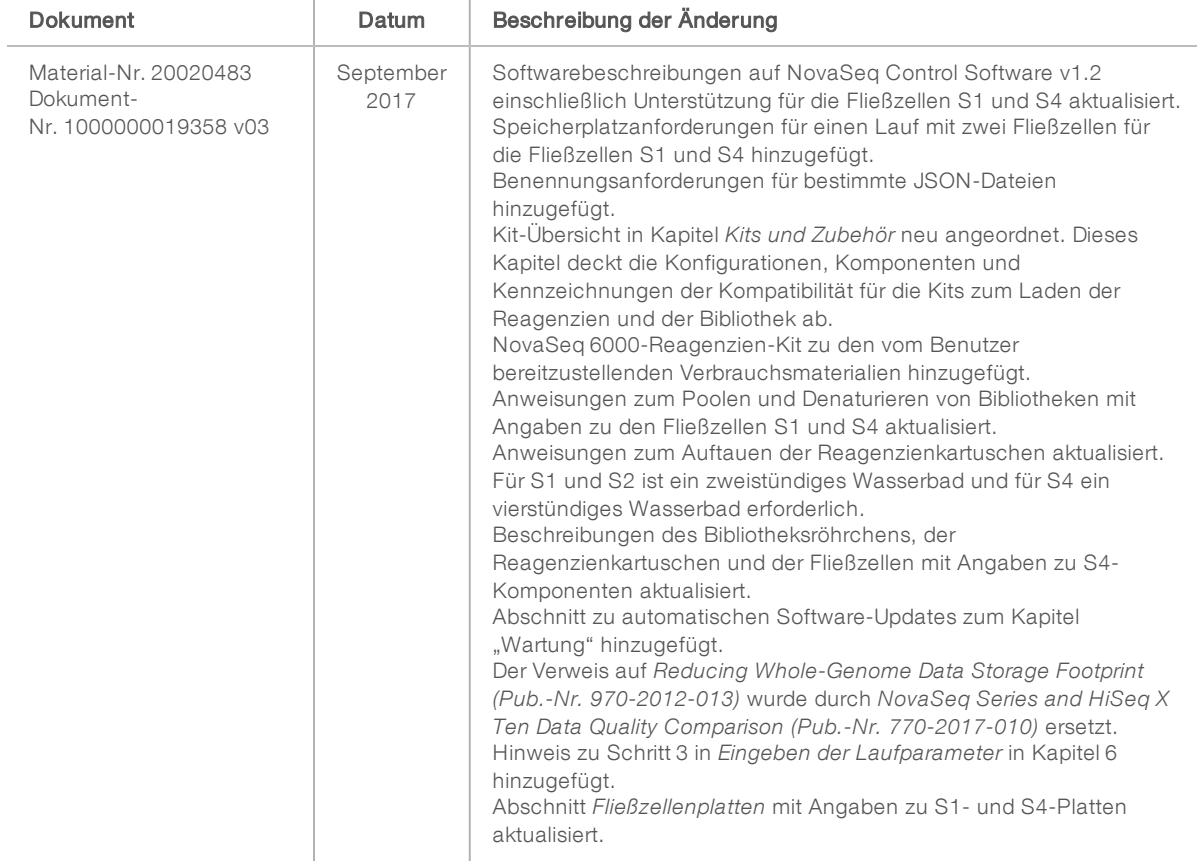

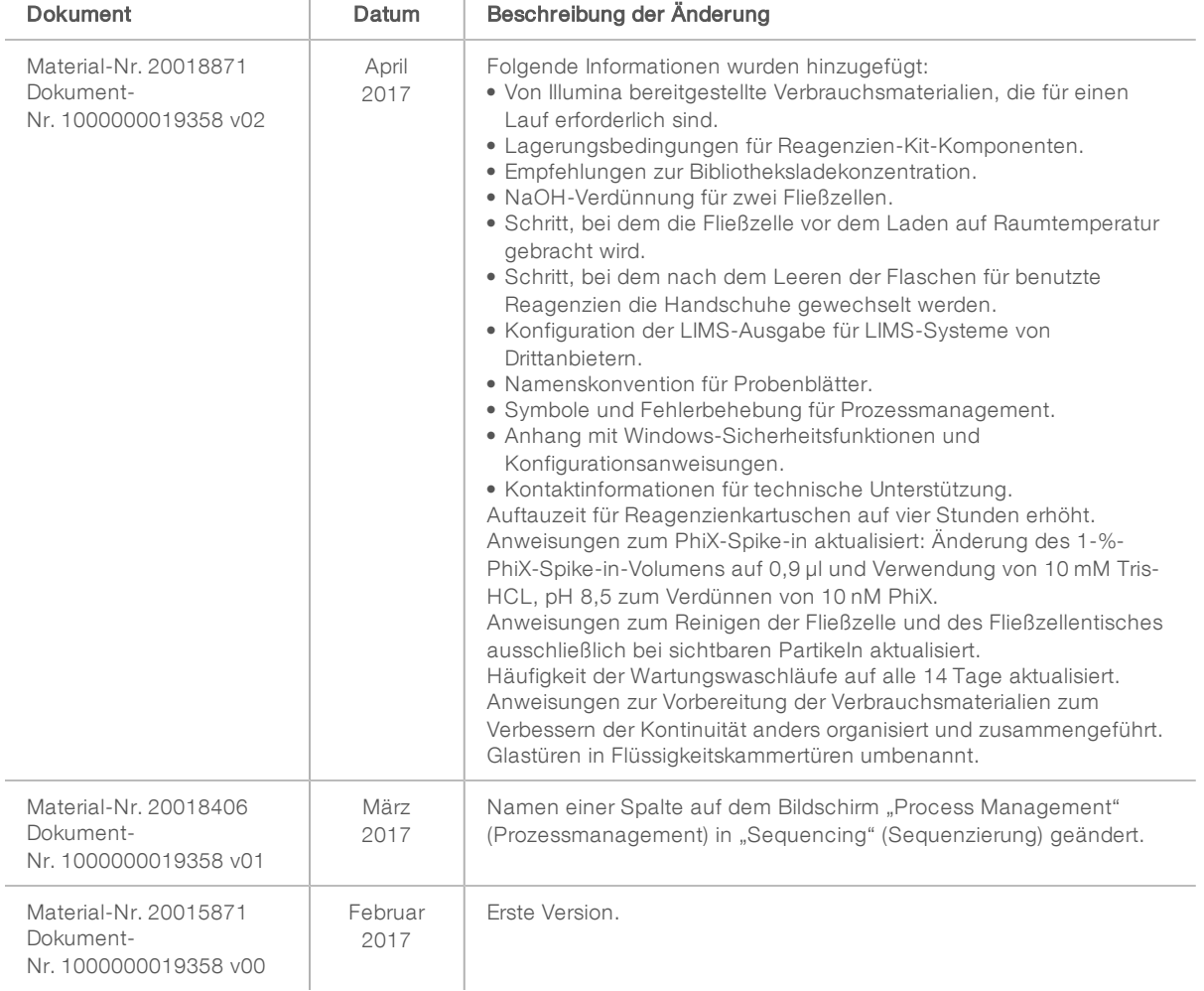

## Inhaltsverzeichnis

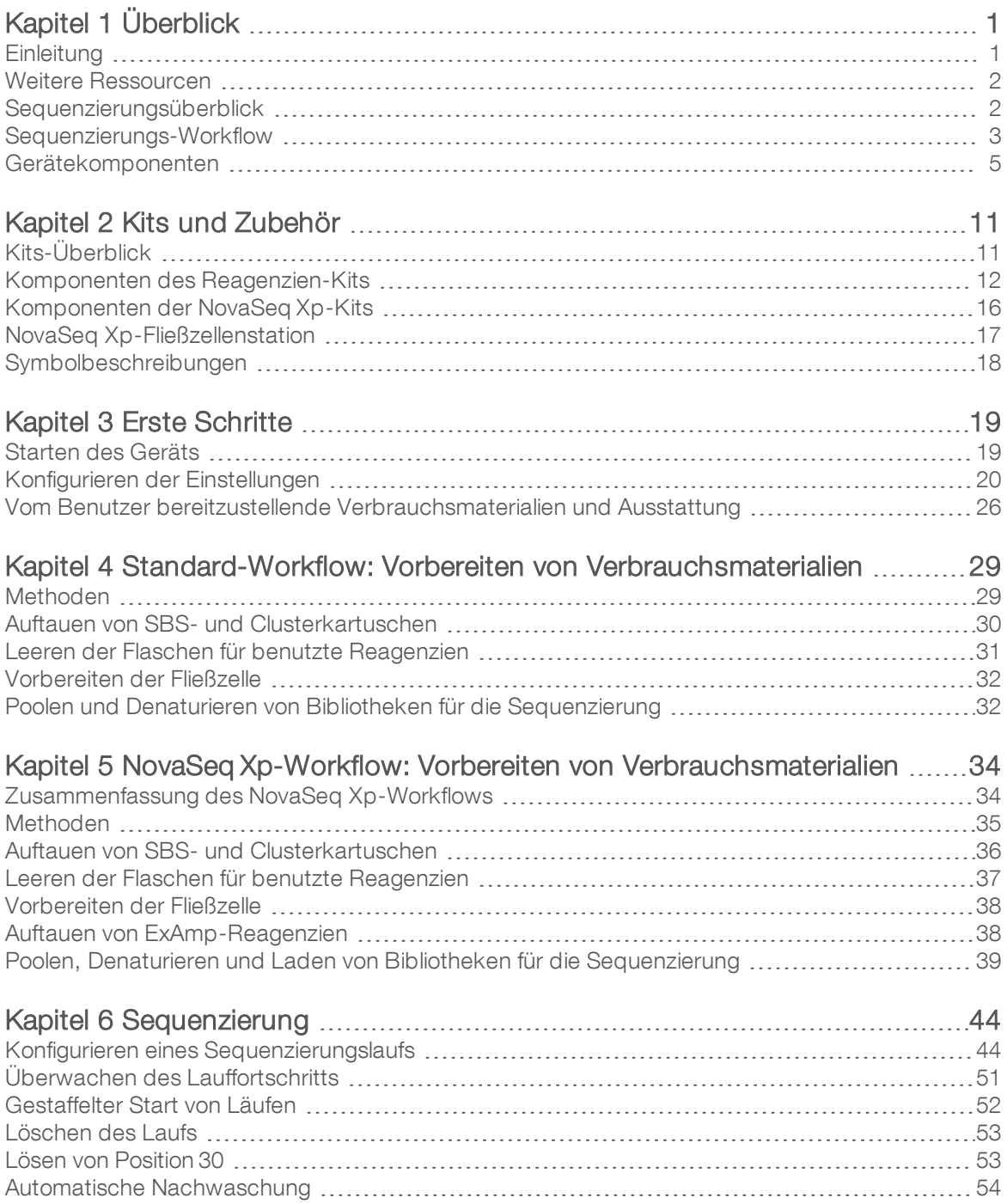

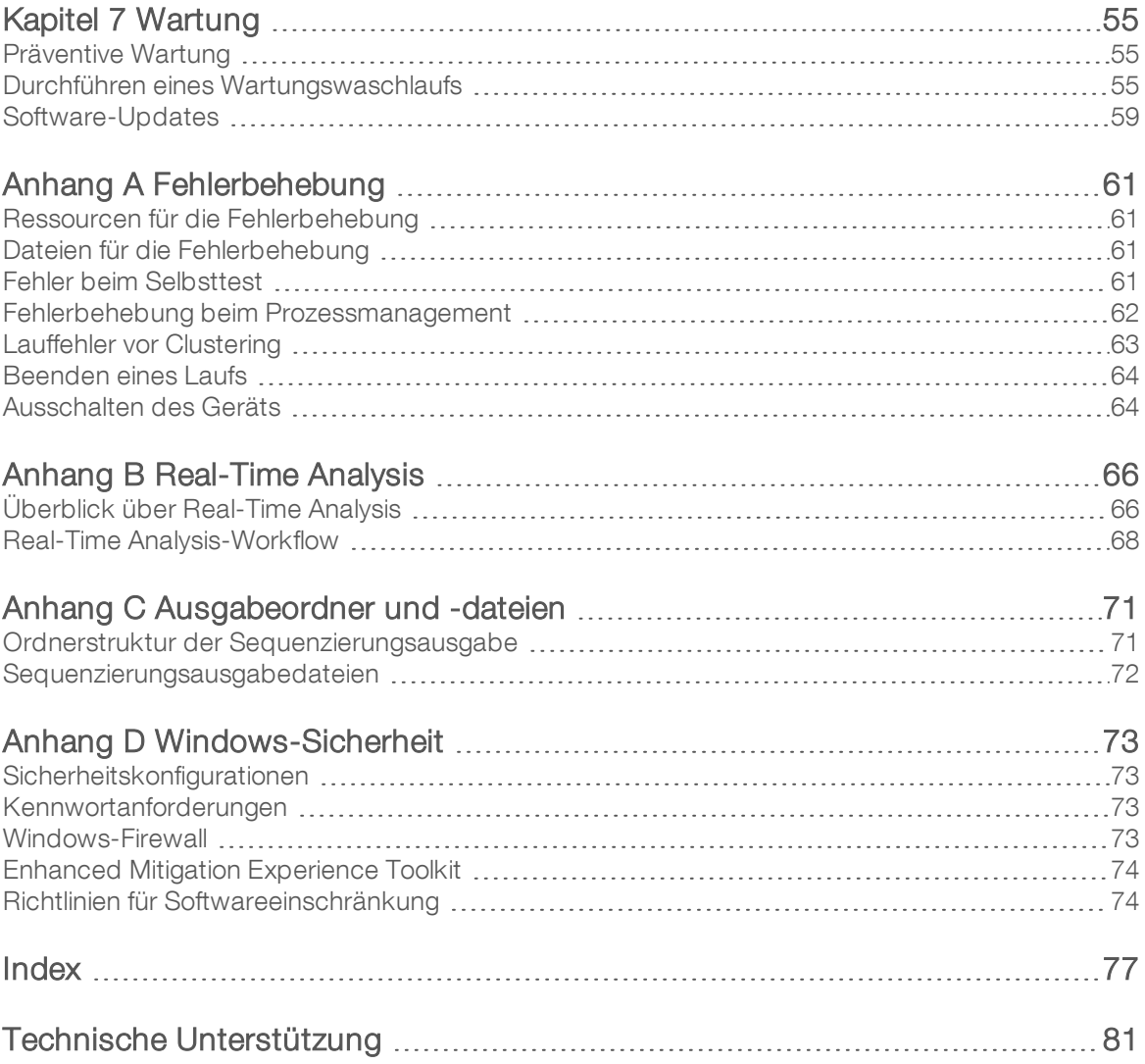

# <span id="page-9-0"></span>Kapitel 1 Überblick

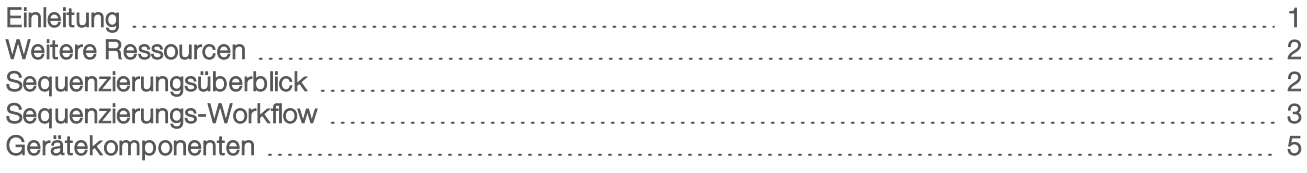

## <span id="page-9-1"></span>**Einleitung**

Das Illumina<sup>®</sup> NovaSeq<sup>™</sup> 6000-Sequenziersystem ist eine für Produktionsumgebungen geeignete Plattform, die skalierbaren Durchsatz und flexible Sequenzierungstechnologie mit der Effizienz und der Kosteneffektivität eines Tischsystems vereint.

## Merkmale

- <sup>u</sup> Skalierbare Sequenzierung: Das NovaSeq 6000 eignet sich für Sequenzierungen in Produktionsumgebungen und liefert qualitativ hochwertige Daten für eine große Bandbreite an Anwendungen.
- **Anpassbare Ausgabe**: Das NovaSeq 6000 ist ein System für zwei Fließzellen mit einer großen Bandbreite an Ausgabeoptionen. Sie können eine Fließzelle oder zwei Fließzellen mit unterschiedlichen Read-Längen gleichzeitig sequenzieren. Es können vier Fließzellentypen sowie unterschiedliche Read-Längen gleichzeitig verwendet werden.
- Strukturierte Fließzellen: Eine strukturierte Fließzelle generiert dicht verteilte Cluster. Der verkleinerte Abstand zwischen Nanowells erhöht die Clusterdichte und die Datenausgabe.
- ExAmp-Mischen im Gerät: Das NovaSeq 6000 vermischt die ExAmp-Reagenzien mit der Bibliothek, amplifiziert die Bibliothek und führt die Clusterbildung für einen optimierten Sequenzierungs-Workflow durch.
- Beladen einzelner Lanes: Die NovaSeq Xp-Fließzellenstation ermöglicht es, einzelne Fließzellen-Lanes vorab mit Bibliotheken zu beladen, und verringert das Bibliotheksladevolumen.
- ▶ Zeilenscan mit hohem Durchsatz: Die Kamera des NovaSeq 6000 scannt die Fließzelle in beiden Richtungen und generiert so schnell ein Bild beider Farbkanäle gleichzeitig.
- ► Real-Time Analysis (RTA): Das NovaSeq 6000 verwendet die RTA-Implementierung RTA3. Diese integrierte Software analysiert Bilder und führt Base-Calls durch.
- BaseSpace™ Sequence Hub-Integration: Der Sequenzierungs-Workflow ist in BaseSpace Sequence Hub integriert, der Genomik-Computing-Umgebung von Illumina für Datenanalyse, Speicherung und Zusammenarbeit. Während der Durchführung des Laufs werden Ausgabedateien in Echtzeit an die Umgebung gestreamt.
- Einsatzbereit für BaseSpace Clarity LIMS: Verbessern Sie die Betriebseffizienz dank End-to-End-Überwachung von Proben und Reagenzien, automatischen Workflows und integriertem Gerätebetrieb.

## <span id="page-10-0"></span>Weitere Ressourcen

Auf den [Supportseiten zum NovaSeq 6000-Sequenziersystem](https://support.illumina.com/sequencing/sequencing_instruments/novaseq-6000.html) auf der Illumina-Website finden Sie weitere Ressourcen zum System. Diese umfassen Software, Schulungsmaterial, Informationen zu kompatiblen Produkten und die folgende Dokumentation. Vergewissern Sie sich stets auf den Supportseiten, dass Sie über die aktuellen Versionen verfügen.

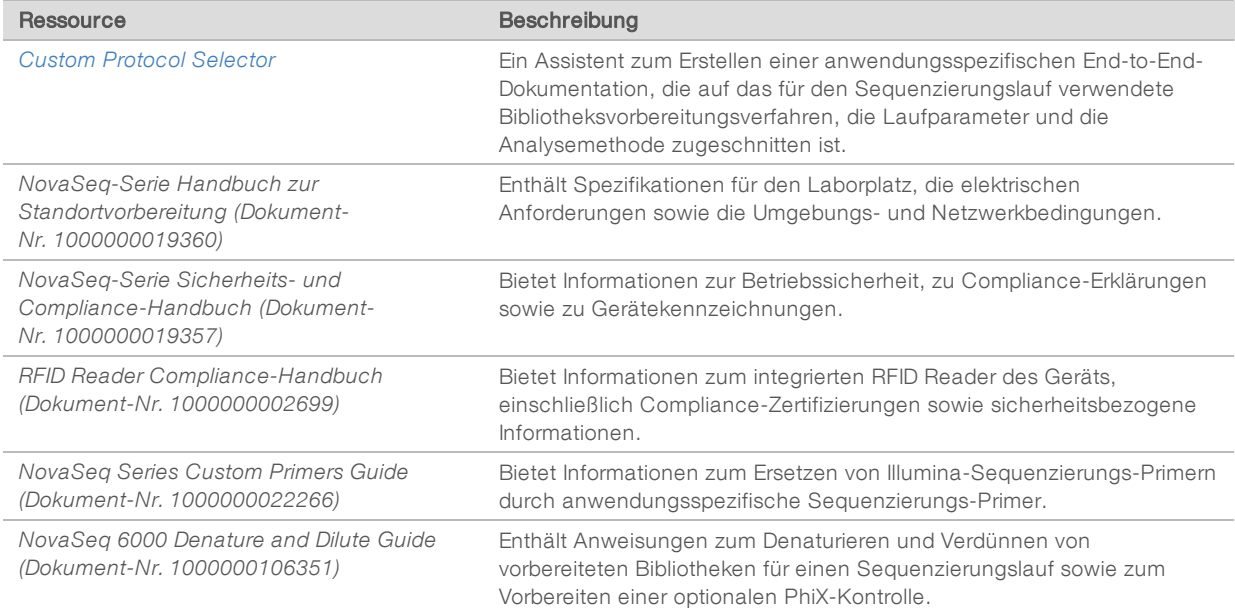

## <span id="page-10-1"></span>Sequenzierungsüberblick

## **Clusterbildung**

Während der Clusterbildung werden einzelne DNA-Moleküle an der Oberfläche der Fließzelle gebunden und gleichzeitig amplifiziert, um Cluster zu bilden. Beim Standard-Workflow wird die ExAmp-Master-Mischung vor der Clusterbildung im Gerät mit den Bibliotheken vermischt. Beim NovaSeq Xp-Workflow werden die ExAmp-Reagenzien und die Bibliotheken außerhalb des Geräts vermischt und auf die Fließzelle gegeben. Die Volumen variieren je nach Fließzellentyp und Workflow.

## Sequenzierung

Cluster werden über bidirektionales Scannen und Zweikanal-Sequenzierungschemie abgebildet. Die Kamera verwendet Sensoren, die rotes und grünes Licht erkennen, um jeden Bildstreifen abzubilden und gleichzeitig rote und grüne Bilder des gesamten Bildstreifens zu generieren. Nach dem Generieren der Bilder wird für jeden Cluster in den einzelnen Platten basierend auf dem Verhältnis der roten und grünen Signale der einzelnen Cluster ein Base-Calling durchgeführt. Dieses Verhältnis basiert auf dem durch die strukturierte Fließzelle festgelegten Standort. Dieser Vorgang wird für jeden Sequenzierungszyklus wiederholt.

## Analyse

Während der Durchführung des Laufs überträgt die NovaSeq Control Software (NVCS) automatisch Base-Call-Dateien (\*.cbcl) zwecks Datenanalyse an den angegebenen Speicherort des Ausgabeordners.

<span id="page-11-0"></span>Je nach verwendeter Anwendung stehen verschiedene Analysemethoden zur Verfügung. Weitere Informationen finden Sie auf der [Support-Seite zu BaseSpace Sequence Hub auf der Illumina-Website](https://support.illumina.com/sequencing/sequencing_software/basespace.html).

### Sequenzierungs-Workflow

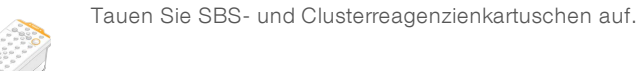

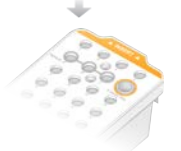

Fassen Sie Bibliotheken in einem Pool zusammen und denaturieren Sie sie. Geben Sie beim Standard-Workflow Bibliotheken in das Bibliotheksröhrchen. Laden Sie beim NovaSeq Xp -Workflow die ExAmp-Bibliothek-Mischung auf die Fließzelle.

Laden Sie bei beiden Workflows das Bibliotheksröhrchen in die aufgetaute Clusterkartusche. Weitere Informationen finden Sie im NovaSeq 6000 Denature and Dilute Guide (Dokument-Nr. 1000000106351).

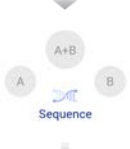

Wählen Sie über die Softwareoberfläche Sequence (Sequenzieren) und geben Sie einen Lauf mit zwei oder einer Fließzelle an.

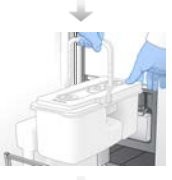

Entladen Sie die Verbrauchsmaterialien aus dem vorherigen Lauf und laden Sie neue Verbrauchsmaterialien für den aktuellen Lauf.

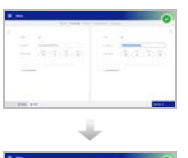

Geben Sie über den Bildschirm "Run Setup" (Laufkonfiguration) die Laufparameter an. Wenn BaseSpace Sequence Hub konfiguriert ist, melden Sie sich über den Bildschirm "Log In" (Anmelden) an. Nach Abschluss der Selbsttests startet der Lauf automatisch.

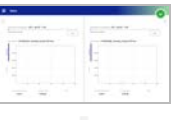

Überwachen Sie den Lauf über den Bildschirm "Sequence" (Sequenzieren), über BaseSpace Sequence Hub (wenn die Laufüberwachung aktiviert ist) oder einen Netzwerkcomputer mithilfe von Sequencing Analysis Viewer.

Die Daten werden in den angegebenen Ausgabeordner übertragen.

Nach Abschluss der Sequenzierung beginnt automatisch ein Gerätewaschlauf.

## Verfahren zum Laden von Bibliotheken

Bibliotheken werden, abhängig von gewählten Workflow, mit einer der folgenden Methoden auf eine NovaSeq 6000-Fließzelle geladen. Wie ein Sequenzierungslauf konfiguriert wird, hängt vom Workflow ab. Stellen Sie sicher, dass Sie stets die Anweisungen für das jeweilige Verfahren befolgen. Siehe *[Standard-](#page-37-0)[Workflow: Vorbereiten von Verbrauchsmaterialien](#page-37-0)* auf Seite 29 und *[NovaSeq Xp-Workflow: Vorbereiten von](#page-42-0) [Verbrauchsmaterialien](#page-42-0)* auf Seite 34.

#### Tabelle 1 Verfahren zum Laden von Bibliotheken

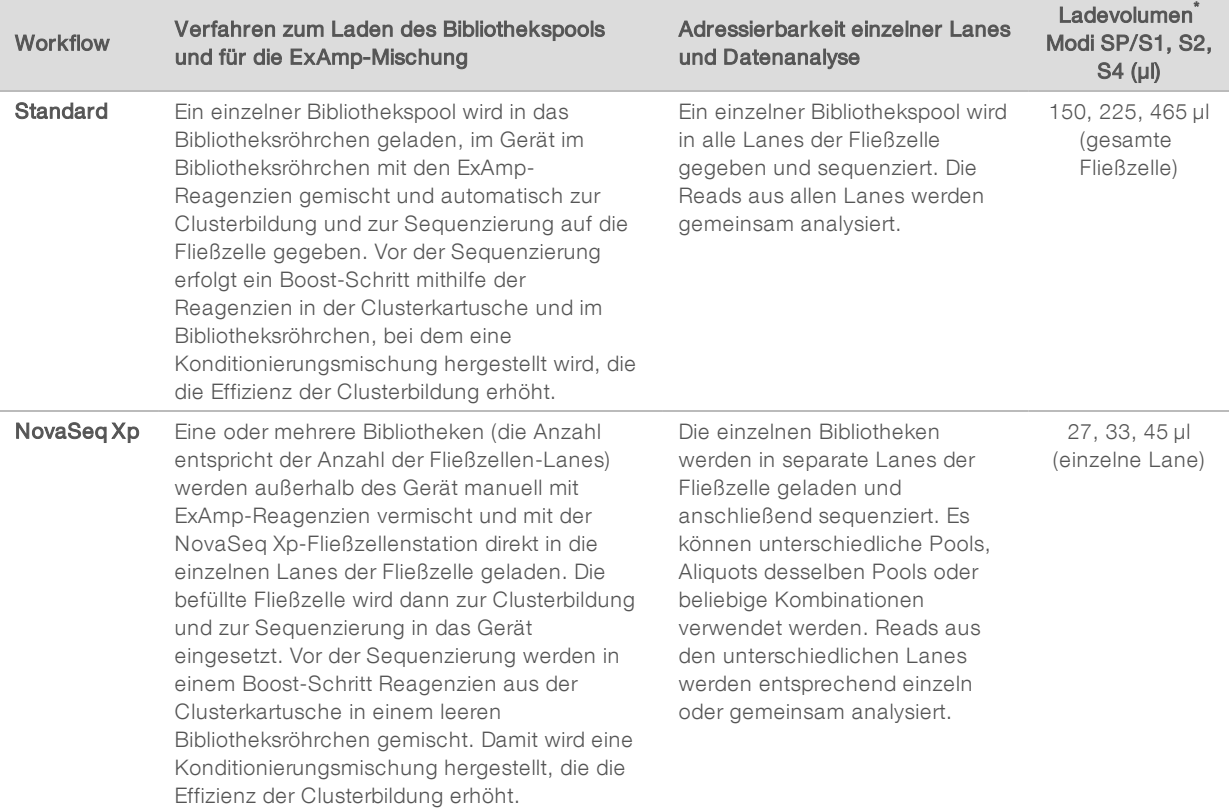

\* Der NovaSeq Xp-Workflow erfordert eine um 25–50 % niedrigere Konzentration der denaturierten Bibliotheken als der Standard-Workflow.

## <span id="page-13-0"></span>Gerätekomponenten

Das NovaSeq 6000-Sequenziersystem umfasst einen Touchscreen-Monitor, eine Statusleiste, eine Ein/Aus-Taste, neben der sich USB-Anschlüsse befinden, und drei Kammern.

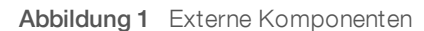

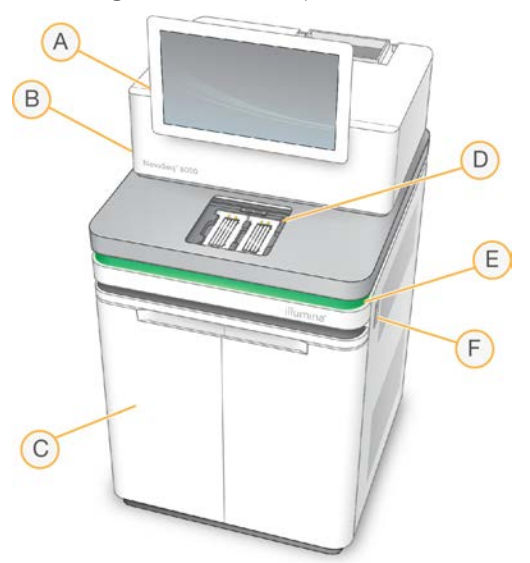

- A Touchscreen-Monitor: Zeigt die NVCS-Oberfläche für die Systemkonfiguration sowie die Laufkonfiguration und -überwachung an.
- B Optikkammer: Enthält die optischen Komponenten, die die duale Oberflächenbildgebung von Fließzellen ermöglichen.
- C Flüssigkeitskammer: Enthält Reagenz- und Pufferkartuschen sowie Flaschen für benutzte Reagenzien.
- D Fließzellenkammer: Enthält die Fließzellen.
- E Statusleiste: Zeigt den Status der Fließzelle an: bereit für die Sequenzierung (grün), in Verarbeitung (blau) oder erfordert Überprüfung (orange).
- F Ein/Aus-Taste und USB-Anschlüsse: Zugang zur Ein/Aus-Taste und den USB-Verbindungen für Peripheriegeräte.

### Fließzellenkammer

Die Fließzellenkammer enthält den Fließzellentisch, auf dem sich links Fließzelle A und rechts Fließzelle B befinden. Jede Seite hat vier Klemmen, die die Fließzelle automatisch positionieren und halten.

Ein Ziel für die Justierung der Optik auf dem Fließzellentisch dient zur Diagnose und Korrektur von Problemen mit der Optik. Bei Aufforderung durch die NVCS wird mithilfe des Ziels für die Justierung der Optik das System neu justiert und der Kamerafokus angepasst, um die Sequenzierungsergebnisse zu verbessern.

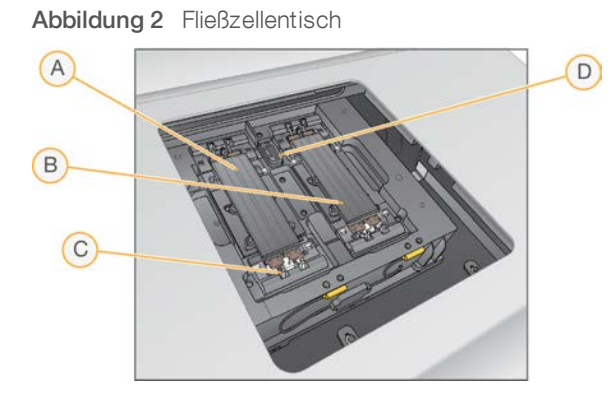

- A Fließzellenhalter Seite A
- B Fließzellenhalter Seite B
- C Fließzellenklemme (eine von vier je Seite)
- D Ziel für die Justierung der Optik

Die Software steuert das Öffnen und Schließen der Fließzellenkammertür. Die Tür öffnet sich automatisch, um eine Fließzelle für einen Lauf oder einen Wartungswaschlauf zu laden. Nach dem Laden schließt die Software die Kammertür, positioniert die Fließzelle und aktiviert die Klemmen und die Vakuumdichtung. Sensoren prüfen, ob die Fließzelle vorhanden und kompatibel ist.

## Flüssigkeitskammer

Das Konfigurieren eines Laufs erfordert Zugang zur Flüssigkeitskammer, um Reagenzien und Puffer zu laden und die Flaschen für benutzte Reagenzien zu leeren. Die Flüssigkeitskammer, die in zwei gleiche Seiten für Fließzelle A und Fließzelle B unterteilt ist, wird von zwei Türen verschlossen.

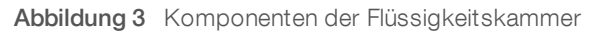

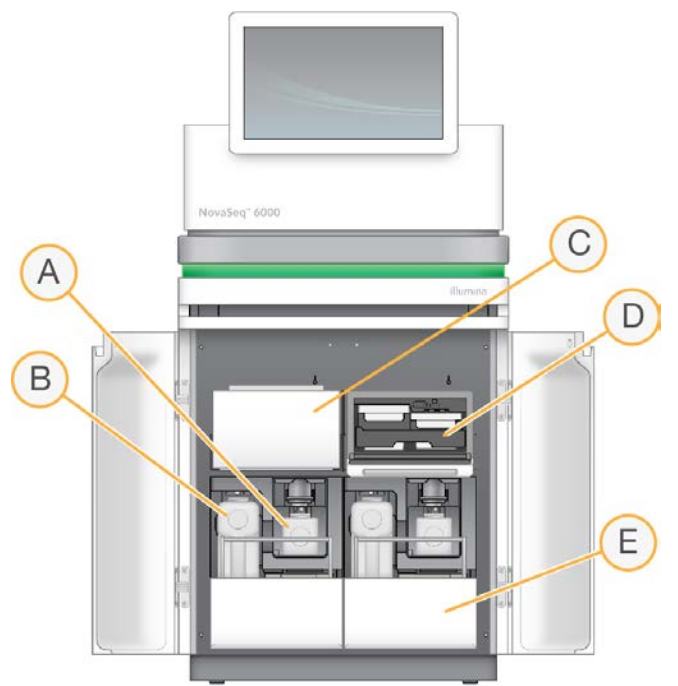

- A Kleine Flasche für benutzte Reagenzien: Enthält benutzte Reagenzien aus der Clusterkartusche. Verfügt über eine Kappenhalterung für die einfache Aufbewahrung von Kappen.
- B Große Flasche für benutzte Reagenzien: Enthält benutzte Reagenzien aus den SBS- und Pufferkartuschen. Verfügt über eine Kappenhalterung für die einfache Aufbewahrung von Kappen.
- C Reagenzienkühler: Kühlt die SBS- und Clusterkartuschen.
- D Schublade für Reagenzienkühler: Farbcodierte Positionen enthalten die SBS-Kartusche links (graues Etikett) und die Clusterkartusche rechts (oranges Etikett).
- E Pufferschublade: Enthält links die große Flasche für benutzte Reagenzien und rechts die Pufferkartusche.

## Benutzte Reagenzien

Das Fluidiksystem wurde so entwickelt, dass Clusterkartuschenreagenzien, die potenziell gefährlich sind, in die kleine Flasche für benutzte Reagenzien geleitet werden. Reagenzien aus den SBS- und Pufferkartuschen werden in die große Flasche für benutzte Reagenzien geleitet. Jedoch kann es zu Kreuzkontaminierung zwischen benutzten Reagenzienströmen kommen. Behandeln Sie aus Sicherheitsgründen beide Flaschen für benutzte Reagenzien so, als ob sie potenziell gefährliche Chemikalien enthalten. Das Sicherheitsdatenblatt (SDS) enthält genaue chemische Informationen.

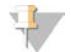

#### HINWEIS

Ist das System zum externen Sammeln benutzter Reagenzien konfiguriert, wird der Strom zur großen Flasche für benutzte Reagenzien extern weitergeleitet. Clusterkartuschenreagenzien werden stets in die kleine Flasche für benutzte Reagenzien weitergeleitet.

## **Systemsoftware**

Die Gerätesoftware-Suite umfasst integrierte Anwendungen für die Durchführung von Sequenzierungsläufen, die Geräteanalyse und zugehörige Funktionen.

- <sup>u</sup> NovaSeq Control Software (NVCS): Die Steuerungssoftware führt Sie durch die Schritte für die Konfiguration eines Sequenzierungslaufs, steuert den Gerätebetrieb und zeigt während der Durchführung des Laufs Statistiken an. Die NVCS spielt während der Laufkonfiguration zum Demonstrieren des ordnungsgemäßen Entladens und Ladens von Verbrauchsmaterialien Anleitungsvideos ab.
- Real-Time Analysis (RTA): Führt während des Laufs Bildanalysen und Base-Calling durch. NovaSeq 6000 verwendet RTA3. Die Lösung optimiert die Leistung durch Verbesserungen bei Architektur, Sicherheit und anderen Funktionen. Weitere Informationen hierzu finden Sie unter *[Real-Time Analysis](#page-74-0)* auf Seite 66.
- **Universal Copy Service (UCS):** Kopiert Ausgabedateien aus RTA3 und der NVCS während eines Laufs in den Ausgabeordner. Der Dienst überträgt ggf. auch Daten an BaseSpace Sequence Hub. Wenn der Universal Copy Service während eines Laufs unterbrochen wird, versucht der Dienst mehrmals, eine neue Verbindung herzustellen und die Datenübertragung automatisch wieder aufzunehmen.

## **Statussymbole**

Ein Statussymbol auf der Oberfläche der NVCS zeigt den Laufstatus an. Eine Zahl auf dem Symbol zeigt die Anzahl der Zustände für einen Status an.

Ändert sich der Laufstatus, blinkt das Symbol, um Sie zu warnen. Wählen Sie das Symbol, um eine Beschreibung der Zustände anzuzeigen. Wählen Sie Acknowledge (Bestätigen), um die Meldung zu löschen, und dann Close (Schließen), um das Dialogfeld zu schließen.

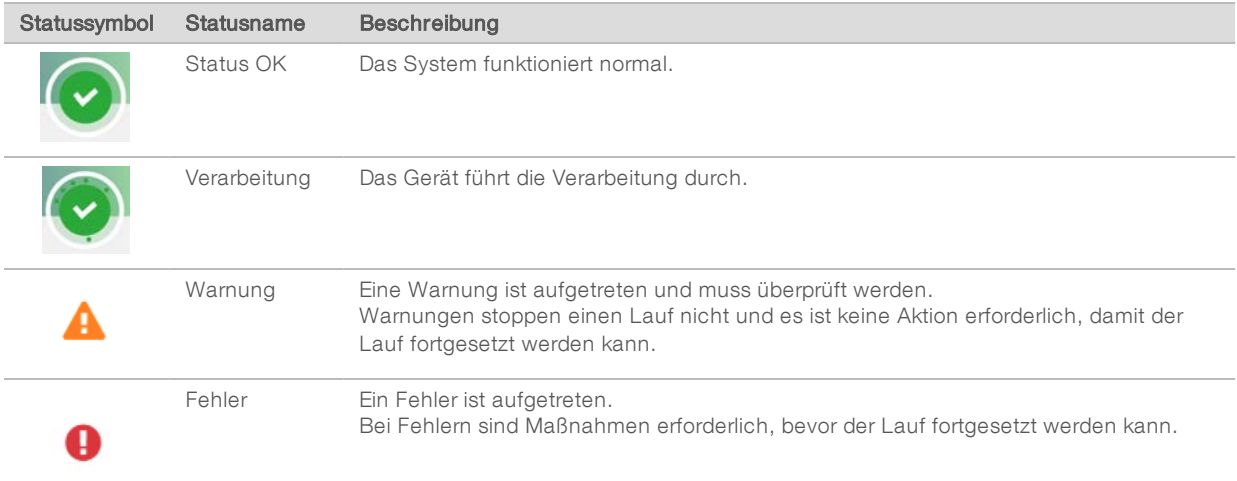

#### Tabelle 2 NVCS-Statussymbole

## Prozessmanagement

Der Bildschirm "Process Management" (Prozessmanagement) bietet Zugriff auf die Compute Engine (CE) und die Festplatte (C:\). Verwenden Sie den Bildschirm "Process Management" (Prozessmanagement), um den Lauffortschritt zu überwachen, Läufe zu löschen und um den Speicherplatz anderweitig zu verwalten. Löschen Sie niemals Dateien und Ordner direkt vom Laufwerk C:\.

Auf dem Bildschirm "Process Management" (Prozessmanagement) werden der verfügbare Speicherplatz, der auf der CE und auf C:\ verwendete Speicherplatz sowie der Status der Läufe, die Speicherplatz verwenden, angezeigt. Die Spalten "Run Date" (Laufdatum) und "Name" identifizieren jeden Lauf. Die Spalten "Run Status" (Laufstatus), "BaseSpace" und "Network" (Netzwerk) zeigen den Status für jeden Prozess eines Laufs.

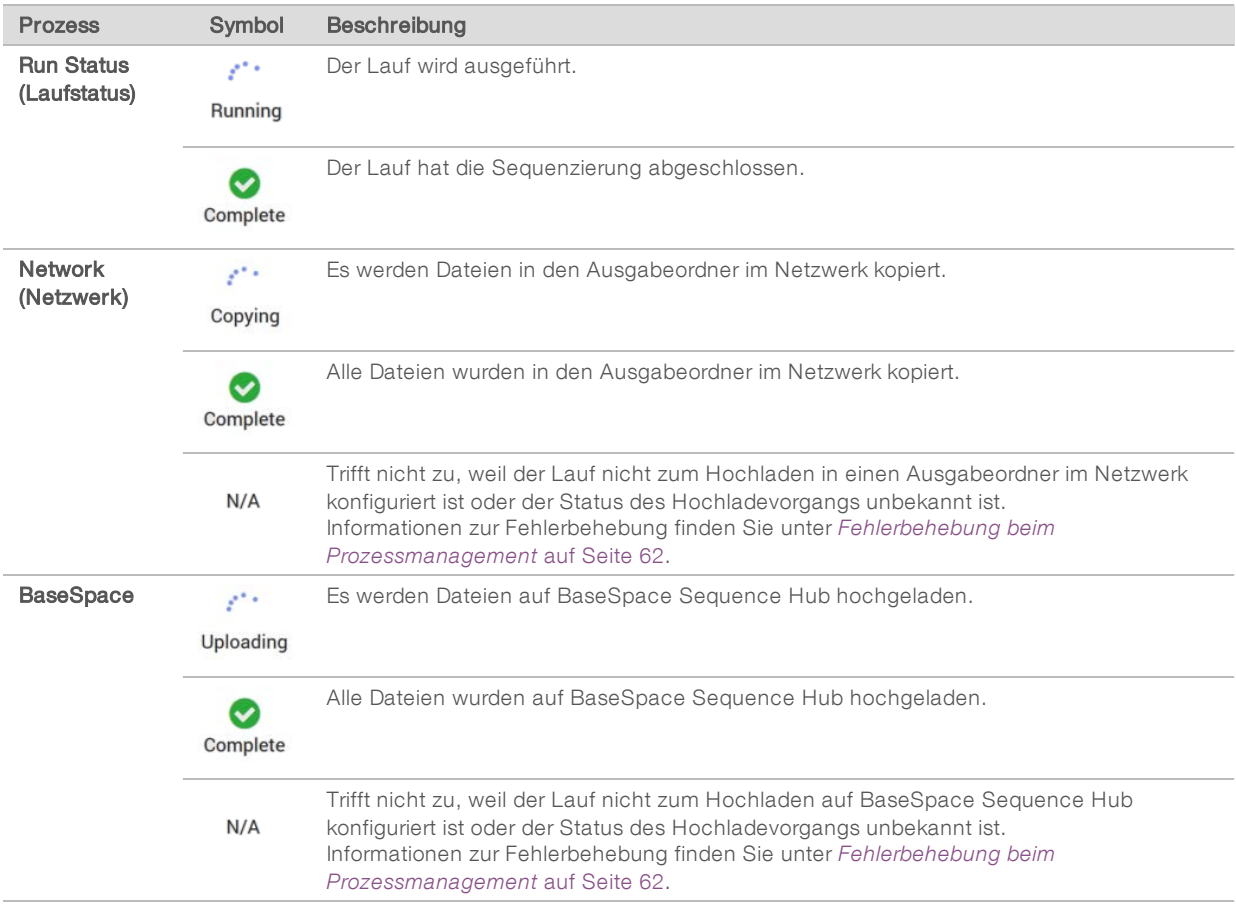

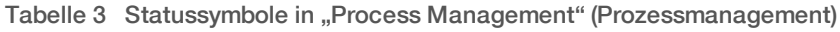

Bevor ein Fließzellenlauf gestartet werden kann, müssen die Mindestspeicheranforderungen für CE und C:\ erfüllt sein.

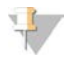

#### HINWEIS

Bei Läufen mit einer Fließzelle entspricht der minimal erforderliche Speicherplatz der Hälfte des in der folgenden Tabelle angegebenen Werts.

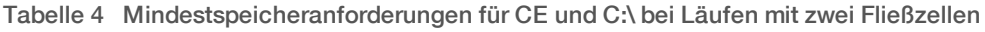

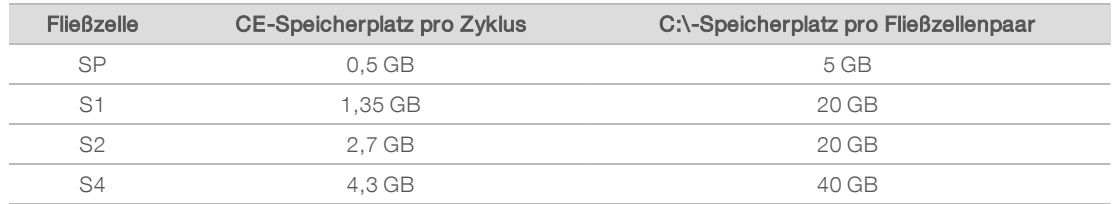

Multiplizieren Sie zur Berechnung des in der CE insgesamt erforderlichen Speicherplatzes den Wert unter "CE-Speicherplatz pro Zyklus" mit der Summe der Längenwerte für Read 1, Read 2, Index 1 und Index 2 (siehe *[Eingeben von Laufparametern](#page-56-0)* auf Seite 48). Beispielsweise sind für einen Paired-End-Lauf mit 150 Zyklen auf zwei S4-Fließzellen, bei dem beide Indizes 8 Basen lang sind, mindestens (151 \* 2 + 8 \* 2) \* 4,3 = 1,37 TB Speicherplatz erforderlich.

Informationen zum Freigeben von Speicherplatz finden Sie unter *[Löschen des Laufs](#page-61-0)* auf Seite 53.

# <span id="page-19-0"></span>Kapitel 2 Kits und Zubehör

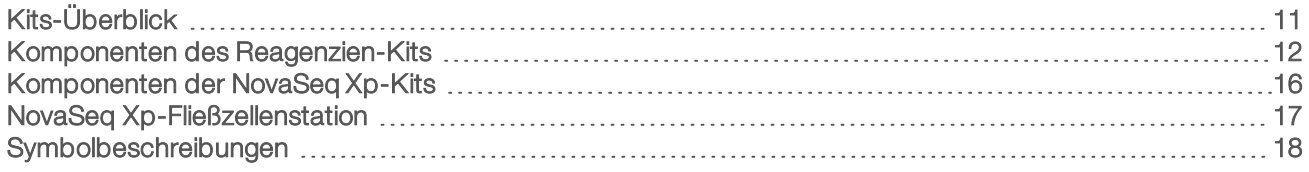

## <span id="page-19-1"></span>Kits-Überblick

Zur Durchführung eines Laufs auf dem NovaSeq 6000 ist ein NovaSeq 6000-Reagenzien-Kit erforderlich. Für den NovaSeq Xp-Workflow ist zusätzlich ein NovaSeq Xp-Kit erforderlich. Diese Kits sind in den folgenden Konfigurationen verfügbar.

Wählen Sie ein Kit in der für den Versuch geeigneten Größe. Illumina empfiehlt die Verwendung von 500- Zyklen-Kits nur für Läufe mit über 300 Zyklen.

Eine vollständige Liste der für einen Lauf erforderlichen Materialien finden Sie unter *[Vom Benutzer](#page-34-0) [bereitzustellende Verbrauchsmaterialien und Ausstattung](#page-34-0)* auf Seite 26.

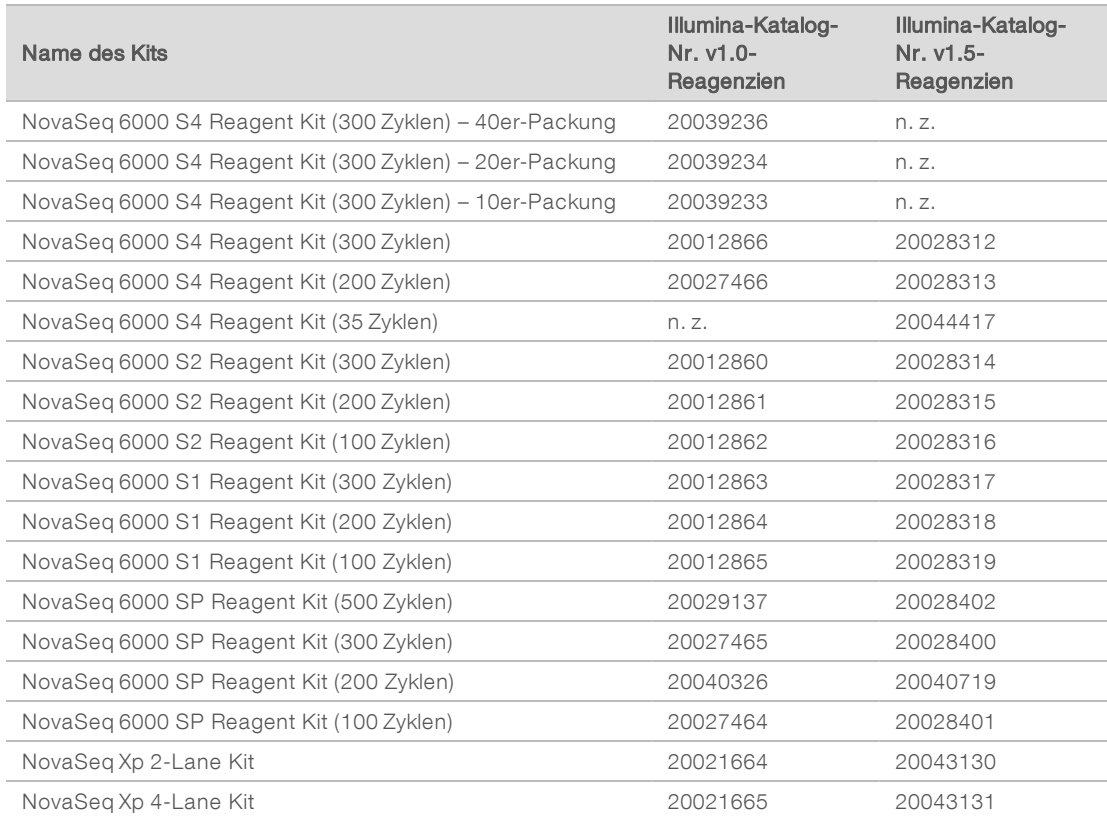

#### Tabelle 5 Kit-Konfigurationen

## Kennzeichnung für Kompatibilität

Um die Bestimmung kompatibler Kit-Komponenten zu ermöglichen, sind Fließzellen und Kartuschen mit Symbolen gekennzeichnet, die den Kit-Modus angeben: SP, S1, S2 oder S4. NovaSeq Xp-Manifolds eignen sich für mehrere Modi und sind mit "2-lane" (für SP-, S1- und S2-Fließzellen) oder "4-lane" (für S4-Fließzellen) gekennzeichnet.

Komponenten mit unterschiedlichen Modi können nicht im selben Lauf verwendet werden. Geben Sie beispielsweise keine S1-Kartuschen in eine S2-Fließzelle.

Die gleichzeitige Verwendung von SBS-/CPE-Kartuschen der Versionen 1.0 und 1.5 ist nicht zulässig und hat eine Fehlermeldung zur Folge.

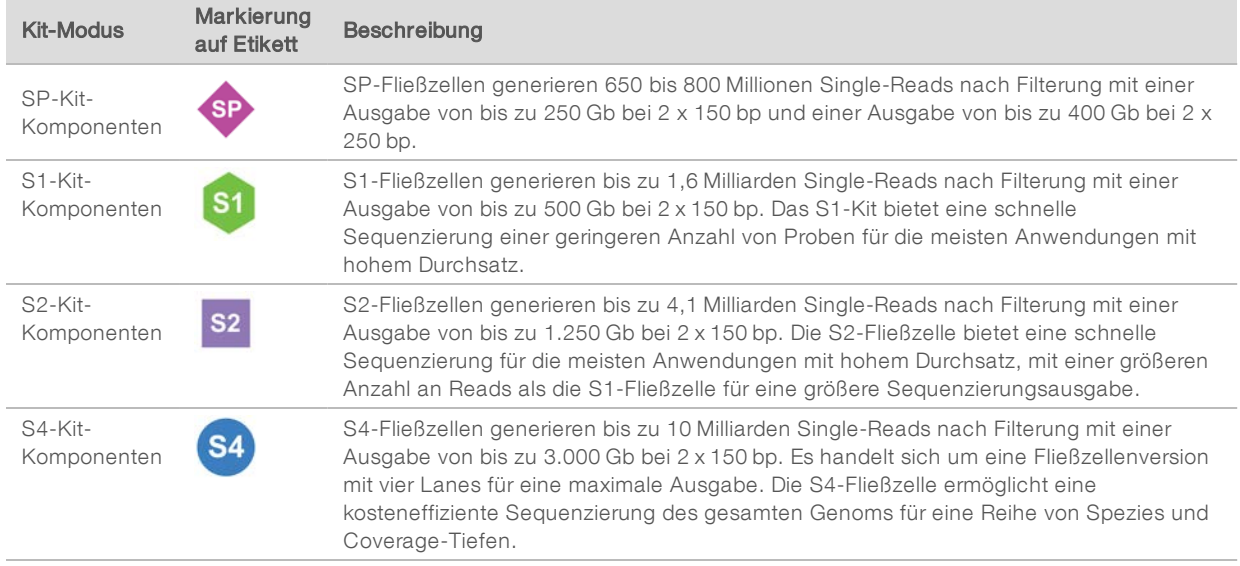

Auf der [NovaSeq-Reagenzien-Kit-Produktseite](https://www.illumina.com/products/by-type/sequencing-kits/cluster-gen-sequencing-reagents/novaseq-reagent-kits.html) auf der Illumina-Website sind detaillierte Spezifikationen für die einzelnen Modi bereitgestellt.

## <span id="page-20-0"></span>Komponenten des Reagenzien-Kits

Jedes NovaSeq 6000-Reagenzien-Kit enthält die folgenden Komponenten. Für jede Komponente wird RFID (Radio Frequency Identification) für die genaue Nachverfolgung von Verbrauchsmaterialien und Kompatibilität verwendet.

Lagern Sie die Komponenten nach dem Erhalt Ihres Kits bei der angegebenen Temperatur, um eine ordnungsgemäße Leistung sicherzustellen.

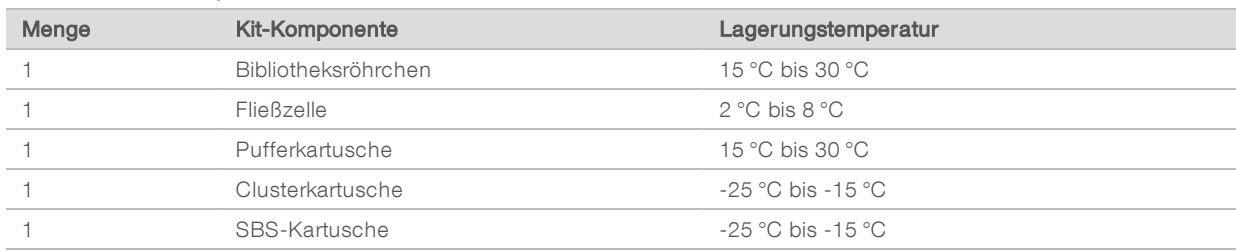

#### Tabelle 6 Kit-Komponenten

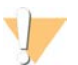

#### VORSICHT

Lassen Sie Kartuschen nicht fallen. Das Fallenlassen kann Verletzungen verursachen. Aus Kartuschen austretende Reagenzien können Hautreizungen verursachen. Überprüfen Sie Kartuschen vor der Verwendung auf Risse.

## Bibliotheksröhrchen

Das NovaSeq 6000-Bibliotheksröhrchen ist ein Röhrchen von 16 mm, das in Position 8 der Clusterkartusche passt. Position 8 ist zur einfachen Identifizierung mit Library Tube (Bibliotheksröhrchen) und einem orangefarbenen Kreis gekennzeichnet. Das Röhrchen verfügt über eine Schraubkappe, sodass Bibliotheken bei Bedarf gelagert werden können. Stellen Sie sicher, dass die Kappe vor dem Laden in die Clusterkartusche entfernt wurde.

Abbildung 4 Bibliotheksröhrchen

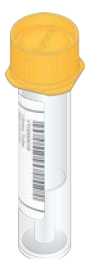

Das Bibliotheksröhrchen wird je nach Workflow in einer von zwei Arten verwendet:

- Standard: Gepoolte und denaturierte Bibliotheken werden in das Bibliotheksröhrchen gegeben. Anschließend wird dieses ohne Kappe in die Clusterkartusche geladen. Nachdem der Lauf gestartet wurde, mischt das Gerät die Bibliotheken im Bibliotheksröhrchen mit ExAmp-Reagenzien. Anschließend wird die Mischung automatisch auf die Fließzelle gegeben.
- NovaSeq Xp: Das leere Bibliotheksröhrchen wird ohne Kappe in die Clusterkartusche eingesetzt. Die Reagenzien werden während des Laufs im Bibliotheksröhrchen gemischt, bevor sie auf die Fließzelle gegeben werden.

## **Fließzelle**

Die NovaSeq 6000-Fließzelle ist eine strukturierte Fließzelle, die sich in einer Kartusche befindet. Bei der Fließzelle handelt es sich um einen Glasträger mit Milliarden von Nanowells in einer geordneten Struktur, die mehr Ausgabe-Reads und Sequenzierungsdaten ermöglicht. Es werden Cluster in den Nanowells gebildet, aus denen dann die Sequenzierung durchgeführt wird.

Jede Fließzelle verfügt über mehrere Lanes zum Sequenzieren gepoolter Bibliotheken. SP-, S1-und S2- Fließzellen verfügen über je zwei Lanes. Die S4-Fließzelle hat vier Lanes. Jede Lane wird auf mehreren Bildstreifen abgebildet und anschließend teilt die Software das Bild jedes Bildstreifens in kleinere Portionen. Diese werden als Platten bezeichnet. Weitere Informationen hierzu finden Sie unter *[Fließzellenplatten](#page-75-0)* auf [Seite 67](#page-75-0).

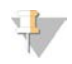

#### HINWEIS

Stellen Sie bei Verwendung einer S1-Fließzelle sicher, dass NVCS v1.3.1 oder höher verwendet wird. Stellen Sie bei Verwendung einer SP-Fließzelle sicher, dass NVCS v1.6 oder höher verwendet wird.

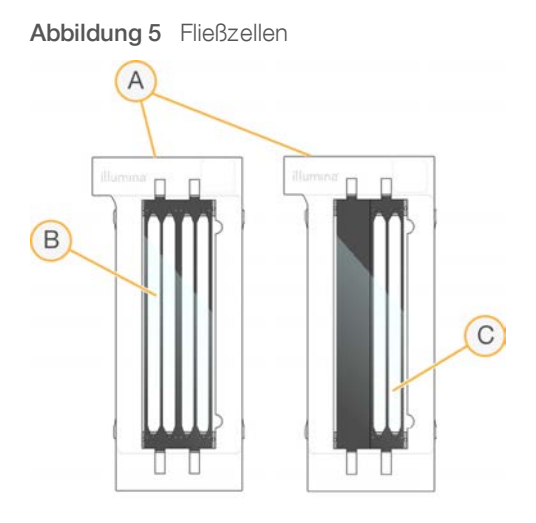

- A Fließzellenkartusche
- B Fließzelle mit vier Lanes (S4)
- C Fließzelle mit zwei Lanes (SP, S1 und S2)

An der Unterseite der einzelnen Fließzellen befinden sich vier Dichtungen. Bibliotheken und Reagenzien gelangen durch die Dichtungen an der Einlassseite der Fließzelle in die Fließzellen-Lanes. Benutzte Reagenzien werden durch die Dichtungen an der Auslassseite aus den Lanes entsorgt.

#### HINWEIS

Berühren Sie die Dichtungen beim Umgang mit der Fließzelle nicht.

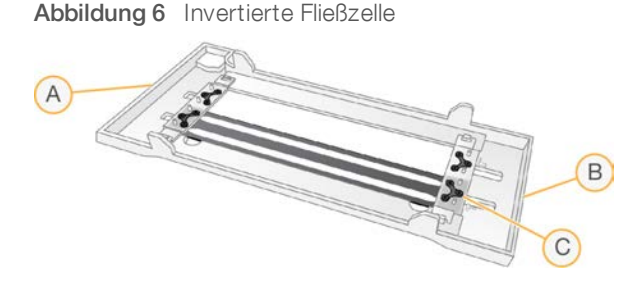

- A Auslassseite
- B Einlassseite
- C Dichtung (eine von vier)

## Puffer-, Cluster- und SBS-Kartuschen

NovaSeq 6000-Puffer-, -Cluster- und -SBS-Kartuschen verfügen über Behälter mit Verschlussfolie, die mit Reagenzien, Puffern und Waschlösung vorgefüllt sind. Es ist jeweils eine Kartusche von jedem Typ im Reagenzien-Kit enthalten.

Die Kartuschen werden direkt in das Gerät geladen. Sie verfügen über Farbcodierungen und Etiketten, damit Fehler beim Laden reduziert werden können. Führungen in der Reagenzienkühlerschublade und in der Pufferschublade stellen die ordnungsgemäße Ausrichtung sicher.

Die Kennzeichnung der Kartuschen gibt u. a. die unterstützten Modi an, z. B. S1/S2 oder SP/S1/S2. Kartuschen können nur für die auf dem Etikett aufgeführten Modi verwendet werden.

#### Tabelle 7 Reagenzienkartuschen

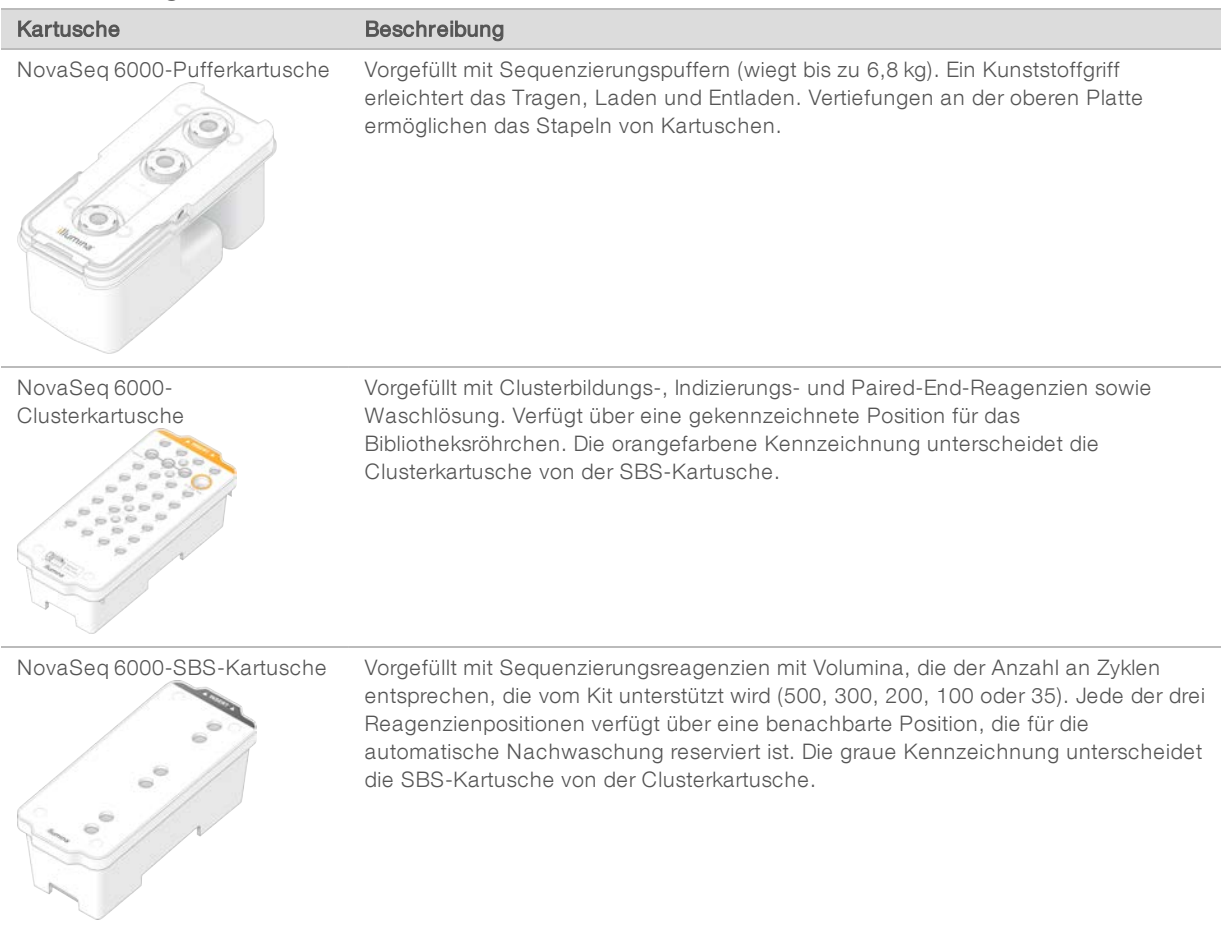

## Behälter für Clusterkartuschen

### Herausnehmbarer Behälter

Ein denaturiertes Reagenz an Position 30 enthält Formamid, ein organisches Amid und fortpflanzungsgefährdendes Toxin. Um die sichere Entsorgung nicht verwendeter Reagenzien nach dem Sequenzierungslauf zu erleichtern, ist dieser Behälter herausnehmbar.

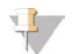

#### HINWEIS

Stapeln Sie die SBS-Kartusche nicht auf die Clusterkartusche, da dadurch Position 30 möglicherweise gelöst wird.

### Reservierte Behälter

Drei Behälter sind für anwendungsspezifische Primer und eine leere Position ist für das Bibliotheksröhrchen reserviert. Zur Verfolgung der Proben wird das Bibliotheksröhrchen während der Laufkonfiguration in die Clusterkartusche geladen. Dort verbleibt die Kartusche bis zum Ende des Laufs.

Abbildung 7 Nummerierte Behälter

|      | $\overline{c}$ | 3                                             | 4    |
|------|----------------|-----------------------------------------------|------|
|      |                |                                               | 8    |
|      | (11            | 11                                            | (12  |
| (13) | (14            | (15)                                          | (16) |
|      | 18             | 19                                            |      |
|      |                |                                               |      |
|      |                |                                               |      |
|      |                | (31                                           |      |
|      |                | Detash<br>after use.)<br>Ilumina <sup>®</sup> | ١    |

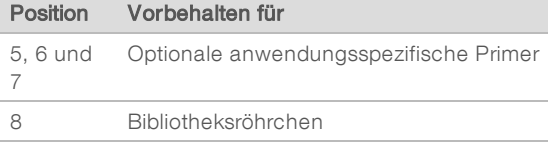

<span id="page-24-0"></span>Weitere Informationen zu anwendungsspezifischen Primern finden Sie im *NovaSeq Series Custom Primers Guide (Dokument-Nr. 1000000022266)*.

## Komponenten der NovaSeq Xp-Kits

Jedes NovaSeq Xp-Kit ist zum einmaligen Gebrauch bestimmt und enthält die folgenden Komponenten. Lagern Sie die Komponenten nach dem Erhalt Ihres Kits bei der angegebenen Temperatur, um eine ordnungsgemäße Leistung sicherzustellen.

#### HINWEIS

Die DPX1- und DPX2-Verbrauchsmaterialien sind u. U. als JPX1 und JPX2 gekennzeichnet. Beide sind mit Reagenzien-Kits der Versionen 1.0 und 1.5 kompatibel.

| Menge | Kit-Komponente      | Lagerungstemperatur                               |  |  |  |
|-------|---------------------|---------------------------------------------------|--|--|--|
|       | DPX1/JPX1           | $-25$ °C bis -15 °C                               |  |  |  |
|       | DPX2/JPX2           | $-25$ °C bis -15 °C                               |  |  |  |
|       | DPX3                | $-25$ °C bis $-15$ °C                             |  |  |  |
|       | NovaSeg Xp-Manifold | Beim Kit belassen oder bei Raumtemperatur lagern. |  |  |  |
|       |                     |                                                   |  |  |  |

Tabelle 8 Komponenten der NovaSeq Xp-Kits

## Xp-Kit-Reagenzien

Bei DPX1/JPX1, DPX2/JPX2 und DPX3 handelt es sich um ExAmp-Reagenzien, die in Einzelröhrchen dem NovaSeq Xp-Workflow zugeführt werden. Durch Kombination dieser Reagenzien erhält man die ExAmp-Master-Mischung, die mit den Bibliothekspools vermischt wird, bevor diese auf die Fließzelle geladen werden.

## NovaSeq Xp-Manifold

Das NovaSeq Xp-Manifold wird auf der NovaSeq Xp-Fließzellenstation platziert, damit Bibliothekspools direkt in einzelne Fließzellen-Lanes geladen werden können. Die Arme an beiden Seiten des NovaSeq Xp-Manifolds dienen zur einfachen Platzierung auf der Station.

NovaSeq Xp-Manifolds werden passend zu Fließzellen mit zwei Lanes und vier Lanes in Varianten mit zwei Wells und vier Wells bereitgestellt. Jeder Well entspricht einer Fließzellen-Lane. Da die Fließzelle mit der Unterseite nach oben in die NovaSeq Xp-Fließzellenstation geladen wird, sind die Wells von rechts nach links nummeriert, um der Nummerierung der Lanes einer umgekehrten Fließzelle zu entsprechen.

Abbildung 8 NovaSeq Xp-Manifolds mit nummerierten Wells

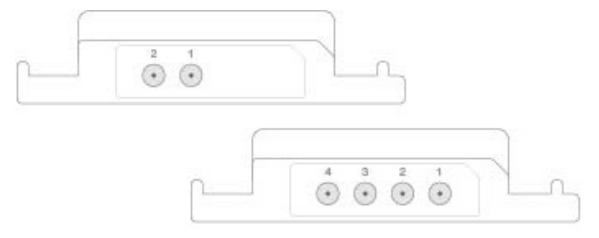

## <span id="page-25-0"></span>NovaSeq Xp-Fließzellenstation

Bei der NovaSeq Xp-Fließzellenstation handelt es sich um ein wiederverwendbares Zubehör zum direkten Laden von Bibliotheken auf eine Fließzelle. Die Fließzelle wird umgedreht und in die Station geladen. Das NovaSeq Xp-Manifold wird über der Fließzelle angebracht.

Zwei Überstände (unter der Halterung) und zwei Federn dienen beim Einsetzen der Fließzelle als Führung und stellen die korrekte Ausrichtung sicher. Die Aussparungen gewährleisten die ordnungsgemäße Ausrichtung und den gleichmäßigen Sitz der Arme des NovaSeq Xp-Manifolds. Eine Magnetklemme rotiert um 180° und arretiert das NovaSeq Xp-Manifold über der Fließzelle.

Abbildung 9 NovaSeq Xp-Fließzellenstation

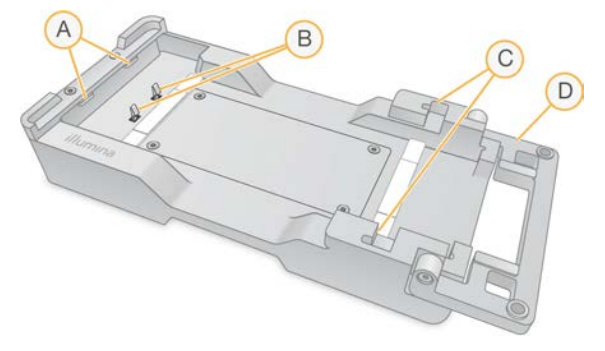

- A Überstände (unter der Halterung) als Führung beim Laden
- B Federn zur Ausrichtung der Fließzelle
- C Aussparungen für die Aufnahme der Arme des NovaSeq Xp-Manifolds
- D Sicherungsklemme für die Fließzelle und das NovaSeq Xp-Manifold

## <span id="page-26-0"></span>Symbolbeschreibungen

Die folgende Tabelle beschreibt die Symbole auf dem Verbrauchsmaterial bzw. auf der Verbrauchsmaterialverpackung.

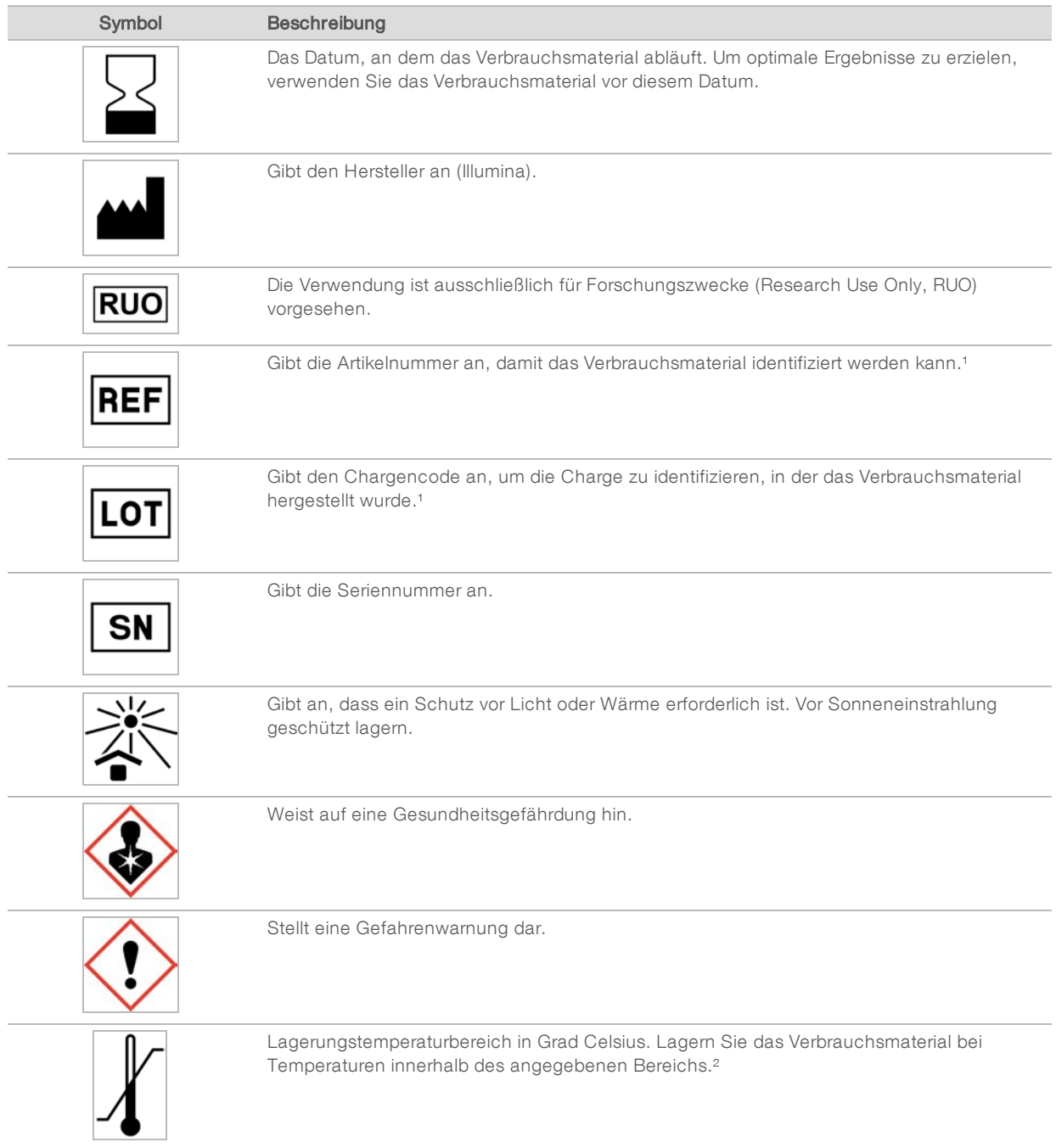

<sup>1</sup> REF identifiziert die einzelne Komponente, während LOT die Charge identifiziert, zu der die Komponente gehört.

² Die Lagerungstemperatur kann von der Transporttemperatur abweichen.

# <span id="page-27-0"></span>Kapitel 3 Erste Schritte

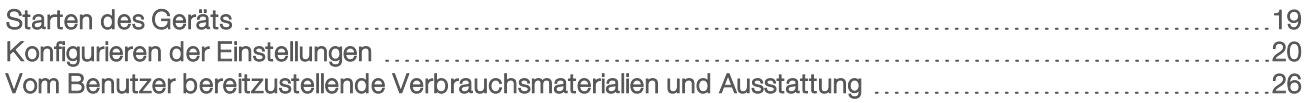

## <span id="page-27-1"></span>Starten des Geräts

1 Stellen Sie den Netzkippschalter auf der Rückseite des Geräts in die Position | (Ein).

Abbildung 10 Position des Netzschalters

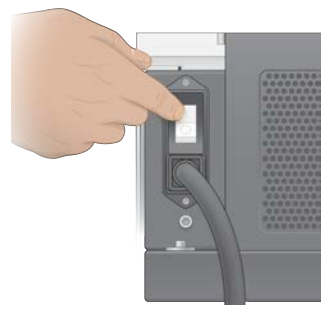

2 Warten Sie, bis die Ein/Aus-Taste auf der rechten Seite des Geräts blau leuchtet, und drücken Sie sie dann.

Abbildung 11 Position der Ein/Aus-Taste

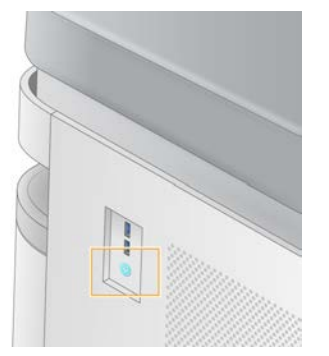

## Benutzerkonten

Ab NVCS Version 1.5 gibt es zwei Arten von Konten: Administrator und User (Benutzer). Die folgende Tabelle führt die Berechtigungen für beide Arten auf.

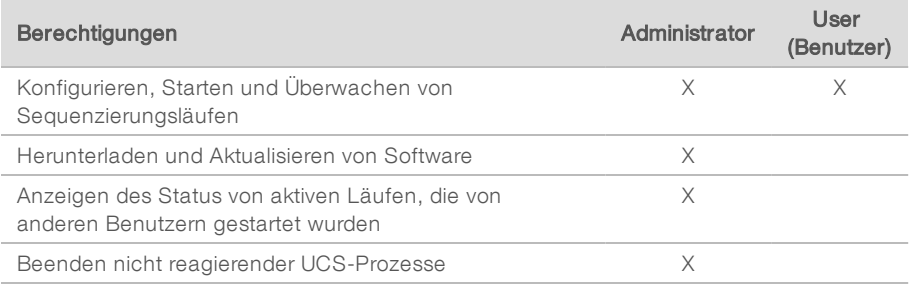

Dateien mit Anwendungsdaten werden unter C:/ProgramData gespeichert. Anwendungen werden unter C:/Program Files installiert. Die NVCS wird bei beiden Kontoarten als Vollbild-App gestartet.

## Anmelden am System

- 1 Wurde das Betriebssystem geladen, melden Sie sich bei Windows mit Ihrem Benutzernamen und Kennwort für Ihren Standort an.
- 2 Öffnen Sie die NVCS.

Die Software wird gestartet und initialisiert das System. Wenn die Initialisierung abgeschlossen ist, wird der Bildschirm "Home" (Start) angezeigt.

Die NVCS wird als Benutzer-App geöffnet. Beim Versuch, Funktionen zu verwenden, für die Administratorberechtigungen erforderlich sind, beispielsweise Software Update (Softwareaktualisierung), werden Sie ggf. aufgefordert, sich als Administrator anzumelden.

Bleiben Sie angemeldet, während die NVCS ausgeführt und ein Lauf durchgeführt wird, um Informationen zum Fortschritt des Sequenzierungslaufs zu erhalten.

## <span id="page-28-0"></span>Konfigurieren der Einstellungen

Die NVCS bietet Einstellungen für Folgendes:

- $\blacktriangleright$  Laufmodus (manuell oder dateibasiert)
- **NovaSeq Xp-Workflow**
- BaseSpace Sequence Hub
- Software-Updates

#### HINWEIS

Konfigurieren Sie die Modusauswahl, bevor Sie die Workflow-Auswahl oder die automatische Prüfung auf Software-Updates konfigurieren.

## Laufkonfigurationsmodi

- Manual (Manuell): Der Standardmodus, bei dem Daten an einen angegebenen Ausgabeordner für spätere Analysen gesendet werden.
- **File-Based** (Dateibasiert): Ein alternativer Modus, bei dem Dateien aus BaseSpace Clarity LIMS oder einem anderen LIMS-System zum Definieren von Laufparametern verwendet werden. Weitere Informationen hierzu finden Sie unter *[Konfigurieren der LIMS-Ausgabe](#page-30-0)* auf Seite 22.

Beim Konfigurieren des Laufkonfigurationsmodus müssen Sie einen vorhandenen Speicherort für den Laufkonfigurationsordner angeben. Dieser Ordner ist erforderlich. Ein Meldung bezüglich der Ungültigkeit des Speicherorts weist darauf hin, dass der angegebene Speicherort nicht vorhanden ist.

Beide Laufkonfigurationsmodi umfassen die Option, Daten an BaseSpace Sequence Hub für Analysen zu senden.

## Konfigurieren des Modus "Manual" (Manuell)

- 1 Wählen Sie im Hauptmenü die Option Settings (Einstellungen). Der Bildschirm "Settings" (Einstellungen) wird geöffnet und zeigt die Registerkarte "Mode Selection" (Modusauswahl) an.
- 2 Wählen Sie Manual (Manuell).

3 **[Optional]** Geben Sie einen bevorzugten Netzwerkspeicherort für den Ausgabeordner ein oder navigieren Sie zu ihm hin.

Geben Sie keinen Speicherort auf den Laufwerken C:\, D:\ oder Z:\ an. Andernfalls wird eine Fehlermeldung bezüglich eines ungültigen Laufwerks angezeigt.

Diese Einstellung ist der Standardspeicherort. Der Speicherort des Ausgabeordners kann je Lauf geändert werden.

4 [Optional] Wählen Sie Send Instrument Performance Data to Illumina (Geräteleistungsdaten an Illumina senden), um den Überwachungsdienst Illumina Proactive zu aktivieren. Je nach verwendeter NVCS-Version kann der Name dieser Einstellung auf der Benutzeroberfläche der Software von dem in diesem Handbuch abweichen.

Nach Aktivierung dieser Einstellung werden Leistungsdaten des Geräts an Illumina gesendet. Diese Daten helfen Illumina bei der Ermittlung und Behebung von Fehlern, was die Durchführung proaktiver Wartungsarbeiten ermöglicht und die Geräteverfügbarkeit maximiert. Weitere Informationen zu den Vorteilen dieses Dienstes finden Sie im *technischen Hinweis zu Illumina Proactive (Dokument-Nr. 1000000052503)*.

Dieser Dienst:

- **EXECUTE: Sendet keine Sequenzierungsdaten.**
- **Erfordert, dass das Gerät mit einem Netzwerk mit Internetzugang verbunden ist.**
- **In Ist standardmäßig aktiviert. Wenn Sie den Dienst ausschalten möchten, deaktivieren Sie die** Einstellung Send Instrument Performance Data to Illumina (Geräteleistungsdaten an Illumina senden).
- 5 Wählen Sie Save (Speichern).

### Konfigurieren des Modus "File-Based" (Dateibasiert)

- 1 Wählen Sie im Hauptmenü die Option Settings (Einstellungen). Der Bildschirm "Settings" (Einstellungen) wird geöffnet und zeigt die Registerkarte "Mode Selection" (Modusauswahl) an.
- 2 Wählen Sie File-Based (Dateibasiert).
- 3 Geben Sie einen bevorzugten Netzwerkspeicherort für den Laufkonfigurationsordner ein, der LIMS-Dateien enthält, oder navigieren Sie zum gewünschten Ordner. Stellen Sie sicher, dass die entsprechenden LIMS-Dateien zum Laufkonfigurationsordner hinzugefügt werden, bevor Sie einen Lauf konfigurieren. Bei der Laufkonfiguration ermittelt die Software anhand der ID des Bibliotheksröhrchens oder der Fließzelle die Dateien für den aktuellen Lauf.
- 4 **[Optional]** Geben Sie einen bevorzugten Netzwerkspeicherort für den Ausgabeordner ein oder navigieren Sie zu ihm hin.

Geben Sie keinen Speicherort auf den Laufwerken C:\, D:\ oder Z:\ an. Andernfalls wird eine Fehlermeldung bezüglich eines ungültigen Laufwerks angezeigt. Der Speicherort des Ausgabeordners kann je Lauf geändert werden.

5 [Optional] Wählen Sie Send Instrument Performance Data to Illumina (Geräteleistungsdaten an Illumina senden), um den Überwachungsdienst Illumina Proactive zu aktivieren. Je nach verwendeter NVCS-Version kann der Name dieser Einstellung auf der Benutzeroberfläche der Software von dem in diesem Handbuch abweichen.

Nach Aktivierung dieser Einstellung werden Leistungsdaten des Geräts an Illumina gesendet. Diese Daten helfen Illumina bei der Ermittlung und Behebung von Fehlern, was die Durchführung proaktiver Wartungsarbeiten ermöglicht und die Geräteverfügbarkeit maximiert. Weitere Informationen zu den Vorteilen dieses Dienstes finden Sie im *technischen Hinweis zu Illumina Proactive (Dokument-Nr. 1000000052503)*.

Dieser Dienst:

- **EXECUTE: Sendet keine Sequenzierungsdaten.**
- **Erfordert, dass das Gerät mit einem Netzwerk mit Internetzugang verbunden ist.**
- **In Ist standardmäßig aktiviert. Wenn Sie den Dienst ausschalten möchten, deaktivieren Sie die** Einstellung Send Instrument Performance Data to Illumina (Geräteleistungsdaten an Illumina senden). Ist diese Option aktiviert, ist eine externe Internetverbindung erforderlich.
- <span id="page-30-0"></span>6 Wählen Sie Save (Speichern).

#### Konfigurieren der LIMS-Ausgabe

Wenn Ihr System für den dateibasierten Modus konfiguriert ist und Sie eine andere LIMS-Software als BaseSpace Clarity LIMS verwenden, konfigurieren Sie Ihr LIMS-System zum Generieren einer Laufkonfigurationsdatei im \*.json-Format. Beim Standard-Workflow muss der Dateiname mit der ID des Bibliotheksröhrchens übereinstimmen. Das Feld für die Fließzellen-ID in der Datei kann leer bleiben. Beim NovaSeq Xp-Workflow muss der Dateiname der Fließzellen-ID entsprechen und die Fließzellen- sowie die Bibliotheks-ID müssen in der Datei angegeben werden. Die Groß-/Kleinschreibung muss bei Dateinamen und Werten nicht beachtet werden.

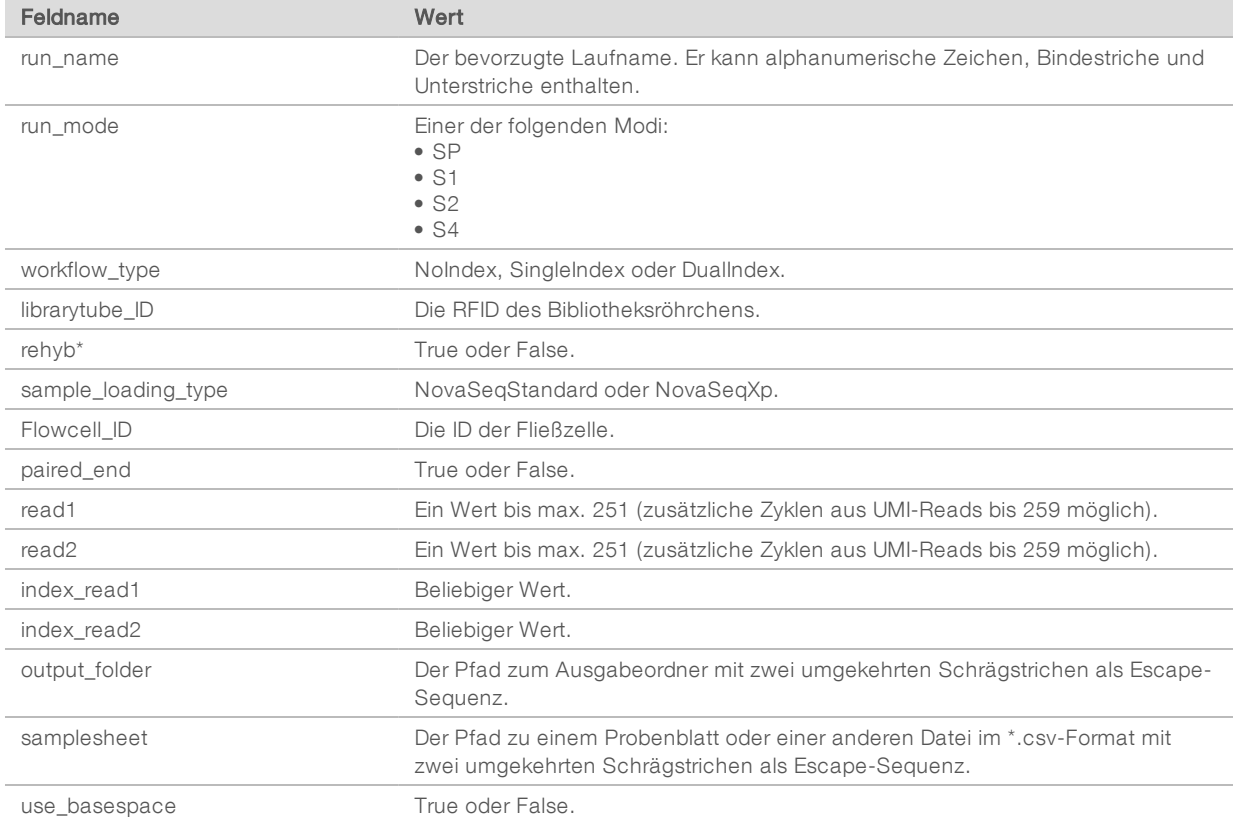

Externe LIMS-Software kann mithilfe der NovaSeq LIMS-API mit dem NovaSeq 6000 verknüpft werden. Weitere Informationen zu den API-Endpunkten erhalten Sie beim technischen Support von Illumina.

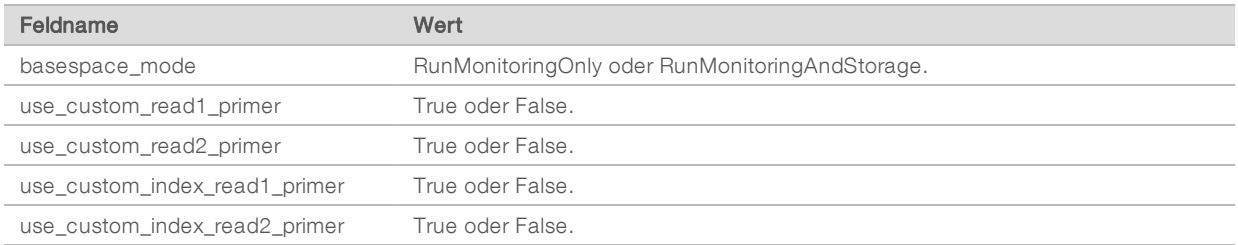

\* Rehybridisierung ist unter NVCS v1.4.0 und früheren Versionen nicht verfügbar.

```
Beispiel: JSON-Datei mit dem Namen H6655DMXX.json:
```

```
{
"run_name": "2x151_PhiX",
"run_mode": "S2",
"workflow_type": "NoIndex",
"sample loading type": "NovaSeqXp",
"librarytube ID": "NV1236655-LIB", "flowcell ID": "H6655DMXX",
"rehyb": false,
"paired end": true,
"read1": 151,
"read2": 151,
"index read1": 0,
"index read2": 0,
"output_folder": "\\\\sgnt-prd-isi01\\NovaSEQ\\SeqRuns",
"attachment": "\\\\sgnt-prd-isi01\\NVSQ\\SampleSheet.csv",
"use basespace": false,
"basespace mode": null,
"use custom read1_primer": false,
"use custom read2 primer": false,
"use custom index read1 primer": false
}
```
## Konfigurieren der Standardanzahl der Indizierungszyklen

Die Standardanzahl der Indizierungszyklen für den Standard-Workflow lässt sich wie folgt konfigurieren.

- 1 Wählen Sie im Hauptmenü die Option Settings (Einstellungen). Der Bildschirm "Settings" (Einstellungen) wird geöffnet und zeigt die Registerkarte "Mode Selection" (Modusauswahl) an.
- 2 Wählen Sie die Registerkarte Workflow Selection (Workflow-Auswahl).
- 3 Geben Sie im Textfeld Index Cycles (Indizierungszyklen) die Standardanzahl der Indizierungszyklen an.
- 4 Wählen Sie Save (Speichern).

## NovaSeq Standard- und NovaSeq Xp-Workflow

Sowohl beim NovaSeq Standard- als auch beim NovaSeq Xp-Workflow kommt Illumina-eigene ExAmp-Chemie zum Einsatz.

▶ Standard-Workflow

Der NovaSeq Standard-Workflow automatisiert zwei entscheidende Schritte der Illumina-eigenen ExAmp-Clusterchemie im Gerät.

- **Vorbereitung der ExAmp-Master-Mischung**
- **Weiterleitung der Master-Mischung auf die Fließzelle**

Die Vorbereitung und Weiterleitung der Master-Mischung im Gerät minimiert den Aufwand für den Benutzer und erhöht die Einheitlichkeit der vorbereiteten Mischung.

Im Rahmen der Laufkonfiguration beim Standard-Workflow wird ein Bibliotheksröhrchen mit dem denaturierten und neutralisierten Bibliothekspool mit der empfohlenen Konzentration in Position 8 der Clusterkartusche eingesetzt. Weitere Informationen zu empfohlenen Konzentrationen finden Sie im NovaSeq 6000 Denature and Dilute Guide (Dokument-Nr. 1000000106351). Nach der Laufinitialisierung erfolgen die weiteren Schritte ohne Benutzereingriff im Gerät. Hierzu gehören der Transfer der ExAmp-Reagenzien aus der Clusterkartusche in das Bibliotheksröhrchen, die Vorbereitung der Mischung aus Reagenzien und Bibliothekspool sowie die Weiterleitung der vorbereiteten Mischung auf alle Lanes der Fließzelle.

Im Anschluss an die Clusterbildung im Gerät erfolgt eine Reihe von Schritten, die bei beiden Workflows gleich sind. Diese Schritte umfassen die Weiterleitung der Konditionierungsmischung auf die Cluster-Fließzelle sowie zusätzliche Chemieschritte zur Vorbereitung der Cluster für die Sequenzierung durch Synthese. Die Konditionierungsmischung wird während der Clusterbildung mithilfe der Reagenzien in der Clusterkartusche und im Bibliotheksröhrchen vorbereitet, das während der Laufkonfiguration eingesetzt wurde. Die Konditionierungsmischung steigert die Effizienz der Clusterbildung im NovaSeq-Gerät.

NovaSeq Xp-Workflow

Mit dem NovaSeq Xp-Workflow ist das Laden unterschiedlicher Bibliotheken oder Bibliothekspools in einzelne Lanes der NovaSeq-Fließzelle möglich. Hierfür kommen die NovaSeq Xp-Fließzellenstation und ein Verbrauchsmaterialien-Kit für die entsprechende Fließzelle (NovaSeq Xp 2-Lane Kit oder NovaSeq Xp 4-Lane Kit) zum Einsatz. Das NovaSeq Xp Kit enthält für das Clustering erforderliche ExAmp-Reagenzien sowie das NovaSeq Xp-Manifold zum Laden der Lanes.

Die ExAmp-Bibliothek-Mischung wird vorbereitet und mithilfe der NovaSeq Xp-Fließzellenstation und des NovaSeq Xp-Manifolds in einzelne Lanes auf der Fließzelle geladen. Die Vorbereitung der ExAmp-Bibliothek-Mischung und die Gabe in das Manifold kann zur Selbstfüllung der Fließzelle mithilfe eines automatischen Liquid Handlers erfolgen. Nachdem die Fließzelle vollständig beladen wurde, wird ein leeres Bibliotheksröhrchen in Position 8 der Clusterkartusche eingesetzt. Die Fließzelle wird im Gerät platziert und der Sequenzierungslauf wird gestartet.

Im Anschluss an die Initiierung des Laufs erfolgt eine Reihe von Schritten, die bei beiden Workflows gleich sind. Diese Schritte umfassen die Weiterleitung der Konditionierungsmischung auf die Cluster-Fließzelle sowie zusätzliche Chemieschritte zur Vorbereitung der Cluster für die Sequenzierung durch Synthese. Die Konditionierungsmischung wird während der Clusterbildung mithilfe der Reagenzien in der Clusterkartusche vorbereitet und im leeren Bibliotheksröhrchen gemischt, das während der Laufkonfiguration eingesetzt wurde. Die Konditionierungsmischung steigert die Effizienz der Clusterbildung im NovaSeq-Gerät.

## Konfigurieren des NovaSeq Xp-Workflows

- 1 Wählen Sie im Hauptmenü die Option Settings (Einstellungen). Der Bildschirm "Settings" (Einstellungen) wird geöffnet und zeigt die Registerkarte "Mode Selection" (Modusauswahl) an.
- 2 Wählen Sie die Registerkarte Workflow Selection (Workflow-Auswahl).
- 3 Wählen Sie Enable Workflow Selection (Workflow-Auswahl aktivieren), um den NovaSeq Xp-Workflow zu aktivieren.
- 4 [Optional] Wählen Sie NovaSeq Xp, um NovaSeq Xp als Standard-Workflow festzulegen.
- 5 Wählen Sie Save (Speichern).

## Konfigurieren von BaseSpace Sequence Hub

Gehen Sie wie nachfolgend beschrieben vor, um die Standardeinstellungen für BaseSpace Sequence Hub zu konfigurieren. Während der Laufkonfiguration können Sie BaseSpace Sequence Hub für den aktuellen Lauf deaktivieren oder die Einstellungen für Laufüberwachung und Speicherung ändern. Zur Herstellung einer Verbindung mit BaseSpace Sequence Hub ist eine Internetverbindung erforderlich.

- 1 Wählen Sie im Hauptmenü die Option Settings (Einstellungen). Der Bildschirm "Settings" (Einstellungen) wird geöffnet und zeigt die Registerkarte "Mode Selection" (Modusauswahl) an.
- 2 Aktivieren Sie das Kontrollkästchen für BaseSpace Sequence Hub.
- 3 Select a Configuration Option:
	- **Eun Monitoring and Storage** (Laufüberwachung und Speicherung): Sendet zwecks Remote-Überwachung und Datenanalyse Laufdaten an BaseSpace Sequence Hub. Diese Option erfordert das Hochladen eines Probenblatts zusammen mit dem Lauf.
	- <sup>u</sup> Run Monitoring Only (Nur Laufüberwachung): Sendet InterOp-, Protokoll- und andere Nicht-CBCL-Laufdateien an BaseSpace Sequence Hub, damit Läufe remote überwacht werden können.
- 4 Wählen Sie aus dem Dropdown-Menü "Hosting Location" (Hosting-Standort) EU (Frankfurt) oder USA (N. Virginia) aus.

Mit dieser Option wird festgelegt, wohin Daten hochgeladen werden.

- 5 Gehen Sie wie folgt vor, wenn Sie über eine BaseSpace Enterprise-Abonnement verfügen:
	- a Aktivieren Sie das Kontrollkästchen für Private Domain (Private Domäne).
	- b Geben Sie den für das Single-Sign-on bei BaseSpace Sequence Hub verwendeten Domänennamen ein.
- 6 Wählen Sie Save (Speichern).

## Name des Probenblatts

Bei NVCS bis Version 1.3.1 muss das Probenblatt, das für einen NovaSeq 6000-Lauf verwendet und auf BaseSpace Sequence Hub hochgeladen wird, den Namen SampleSheet.csv erhalten, wobei die Groß- /Kleinschreibung beachtet werden muss. Wenn das Probenblatt einen falschen Namen erhält und die Laufüberwachung und Speicherung aktiviert ist, markiert BaseSpace Sequence Hub den Lauf. Ein markierter Lauf kann in die Warteschlange zur FASTQ-Generierung gestellt werden, indem More | Fix Sample Sheet and Requeue (Mehr | Probenblatt korrigieren und erneut in die Warteschlange stellen) gewählt und dann das entsprechende Probenblatt eingegeben wird. Bis das Probenblatt bereitgestellt wird, können Sequenzierungsdaten nicht in FASTQ-Dateien umgewandelt werden.

Ab NVCS Version 1.4 bestehen keine Einschränkungen hinsichtlich der Benennung des Probenblatts.

Wenn Sie zum lokalen Umwandeln von Daten in FASTQ-Dateien bcl2fastq2 Conversion Software ab Version 2.19 verwenden, können Sie über die Befehlszeilenoption --sample-sheet eine beliebige CSV-Datei an einer beliebigen Position angeben. Die Befehlszeile lässt die Verwendung eines beliebigen Dateinamens zu.

## Konfigurieren von Software-Updates

Die automatische Suche nach Software-Updates ist standardmäßig aktiviert. Über "Settings" (Einstellungen) können Sie die automatische Suche nach Updates deaktivieren oder aktivieren.

- 1 Wählen Sie im Hauptmenü die Option Settings (Einstellungen).
- 2 Wählen Sie Software Update (Software-Update).
- 3 Aktivieren Sie das Kontrollkästchen If enabled, the instrument will display a notification when a Software Update is available (Bei Aktivierung zeigt das Gerät eine Benachrichtigung an, sobald ein Software-Update verfügbar ist).
- <span id="page-34-0"></span>4 Wählen Sie Save (Speichern).

## Vom Benutzer bereitzustellende Verbrauchsmaterialien und Ausstattung

Die folgenden vom Benutzer bereitzustellenden Verbrauchsmaterialien sowie die entsprechende Ausstattung werden für die Vorbereitung der Verbrauchsmaterialien, die Sequenzierung und die Systemwartung verwendet.

### Verbrauchsmaterialien

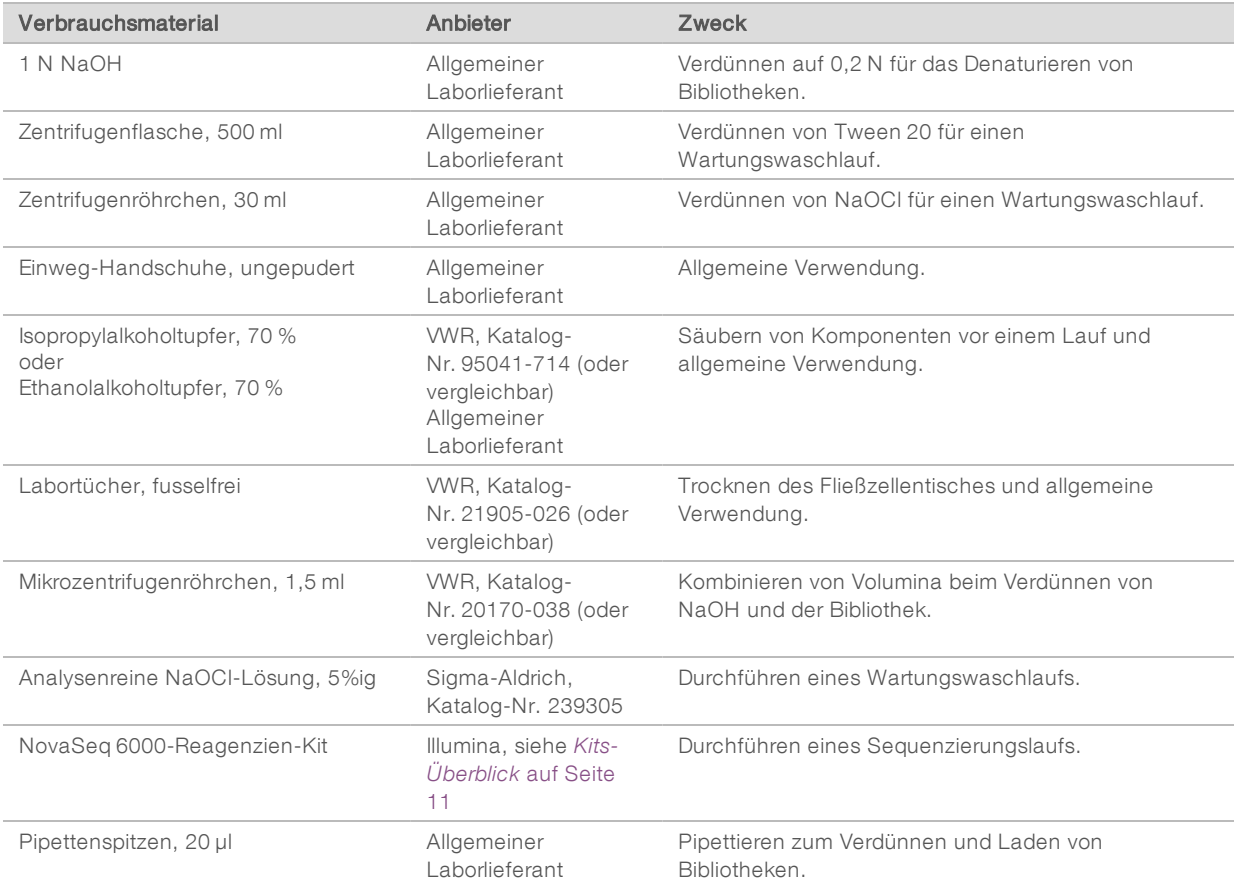

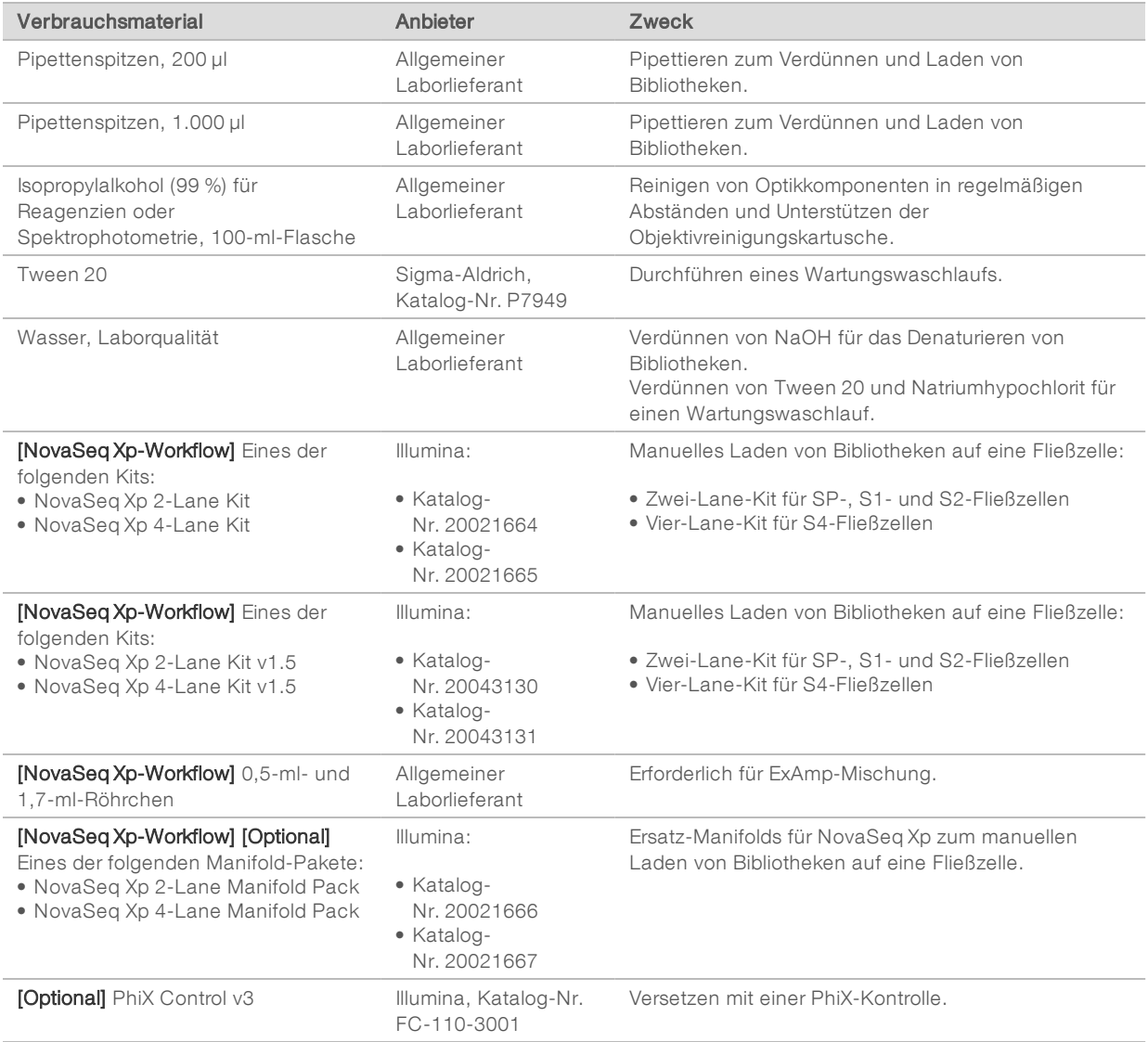

## Verbrauchsmaterialien in Illumina-Kits

Zum Sequenzieren einer Fließzelle ist ein NovaSeq 6000-Reagenzien-Kit erforderlich. Jedes Kit besteht aus mehreren Verbrauchsmaterialien, die in der folgenden Tabelle aufgelistet sind. Für einen Lauf mit zwei Fließzellen müssen zwei Kit verwendet werden.

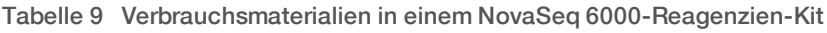

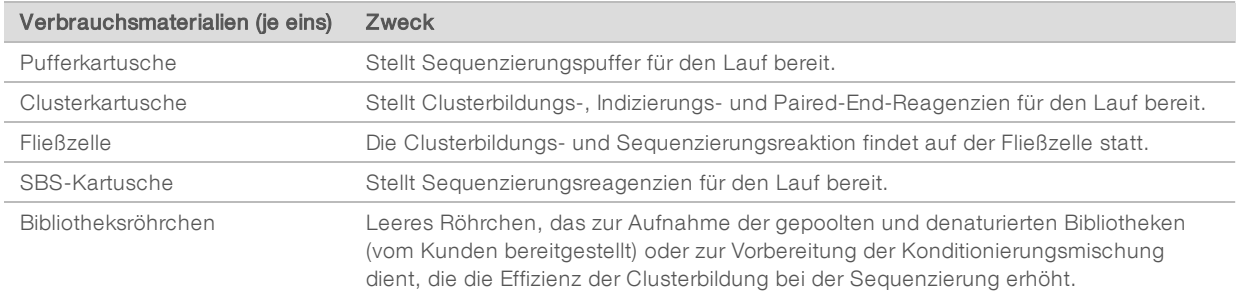

Dokument-Nr. 1000000019358 v14 DEU Material-Nr. 20023471

Nur für Forschungszwecke. Nicht zur Verwendung in Diagnoseverfahren.
Wenn Bibliotheken im Rahmen des NovaSeq Xp-Workflows direkt in die Fließzelle geladen werden, muss jedes Reagenzien-Kit durch ein NovaSeq Xp-Kit ergänzt werden. Jedes NovaSeq Xp-Kit enthält die folgenden Verbrauchsmaterialien.

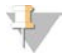

#### HINWEIS

Die DPX1- und DPX2-Verbrauchsmaterialien sind u. U. als JPX1 und JPX2 gekennzeichnet. Beide sind mit Reagenzien-Kits der Versionen 1.0 und 1.5 kompatibel.

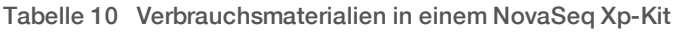

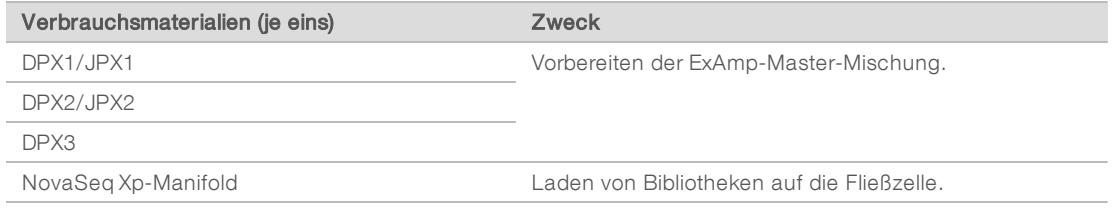

### Richtlinien für Wasser in Laborqualität

Bei Geräteverfahren sollte immer deionisiertes Wasser bzw. Wasser in Laborqualität verwendet werden. Verwenden Sie niemals Leitungswasser. Verwenden Sie nur die folgenden oder gleichwertige Wasserarten:

- **Deionisiertes Wasser**
- $\blacktriangleright$  Illumina PW1
- u 18-Megohm(MΩ)-Wasser
- $\blacktriangleright$  Milli-Q-Wasser
- Super-Q-Wasser
- <sup>u</sup> Wasser in Molekularbiologie-Qualität

### Ausstattung

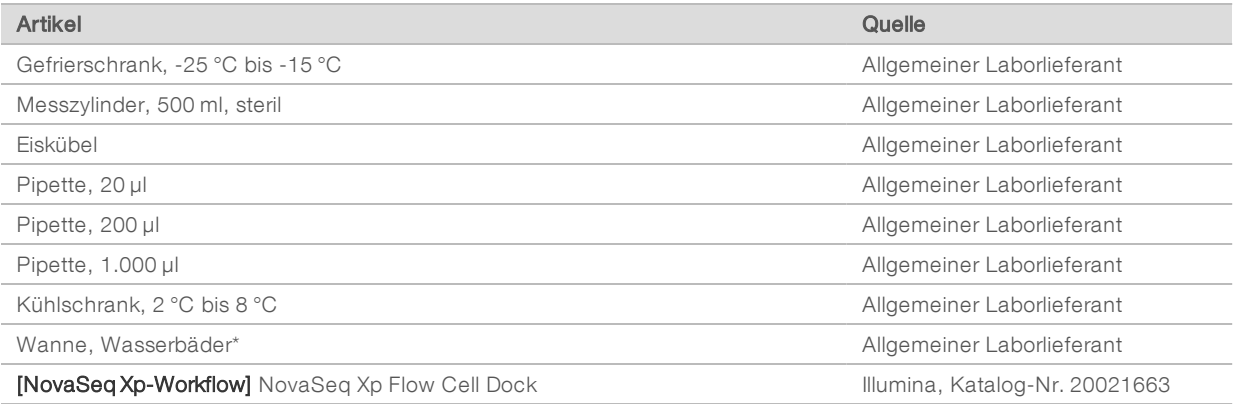

\* Verwenden Sie eine Wanne, die zwei Reagenzienkartuschen und die erforderliche Wassermenge fassen kann. Beispiel: 61 cm × 91,4 cm × 25,4 cm.

## Kapitel 4 Standard-Workflow: Vorbereiten von Verbrauchsmaterialien

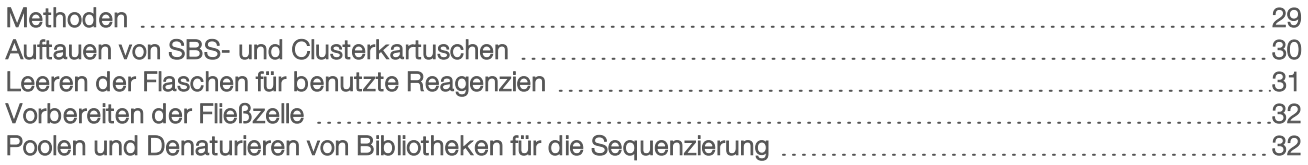

### <span id="page-37-0"></span>Methoden

Stellen Sie sicher, dass die NVCS-Version die in der folgenden Tabelle aufgeführten Software-Mindestanforderungen erfüllt, bevor Sie die Proben oder Verbrauchsmaterialien vorbereiten.

Tabelle 11 Software-Mindestanforderungen

| Fließzelle     | Für Reagenzien-Kits<br>der Version 1.0<br>mindestens<br>erforderliche<br>Softwareversion | Für Reagenzien-Kits<br>der Version 1.5<br>mindestens<br>erforderliche<br>Softwareversion |
|----------------|------------------------------------------------------------------------------------------|------------------------------------------------------------------------------------------|
| <b>SP</b>      | 1.6                                                                                      | 1.7                                                                                      |
| S <sub>1</sub> | 1.3.1                                                                                    | 1.7                                                                                      |
| S <sub>2</sub> | Alle                                                                                     | 1.7                                                                                      |
| S4             | 1.2.0                                                                                    | 17                                                                                       |

- <sup>u</sup> Stellen Sie sicher, dass die erforderlichen Verbrauchsmaterialien und die erforderliche Ausstattung vorhanden sind. Informationen hierzu finden Sie unter *[Vom Benutzer bereitzustellende](#page-34-0) [Verbrauchsmaterialien und Ausstattung](#page-34-0)* auf Seite 26.
- **Einer Sie immer das Etikett, wenn Sie Verbrauchsmaterialien vorbereiten, um die Kompatibilität** zwischen den Komponenten sicherzustellen. SP, S1-, S2- und S4-Komponenten dürfen nicht gemeinsam verwendet werden.
- verwenden Sie nicht unterschiedliche Reagenzien-Kit-Versionen gemeinsam.
	- **BIS- und CPE-Kartuschen der Version 1.0 dürfen nur in gleichen Paaren verwendet werden.**
	- **BIS- und CPE-Kartuschen der Version 1.5 dürfen nur in gleichen Paaren verwendet werden.**
- Gehen Sie gemäß den Anweisungen in der angezeigten Reihenfolge vor. Halten Sie dabei die angegebenen Volumina, Konzentrationen, Temperaturen und Zeiten ein.
- **Eahren Sie unmittelbar mit dem nächsten Schritt fort. Dies gilt nicht, wenn ein Haltepunkt in den** Anweisungen angegeben ist.

### <span id="page-38-0"></span>Auftauen von SBS- und Clusterkartuschen

- 1 Stellen Sie, wenn ein Sequenzierungslauf durchgeführt wird, sicher, dass beide Geräteseiten verfügbar sind, wenn die Kartuschen aufgetaut sind.
- 2 Nehmen Sie die SBS- und Clusterkartuschen aus der Aufbewahrung bei -25 °C bis -15 °C.
- 3 Setzen Sie die einzelnen Kartuschen jeweils in ein Drahtauftau-Rack. Die Racks sind im Lieferumfang des Geräts enthalten und verhindern, dass die Kartuschen im Wasserbad umkippen.

#### Abbildung 12 Kartuschen in Drahtauftau-Racks

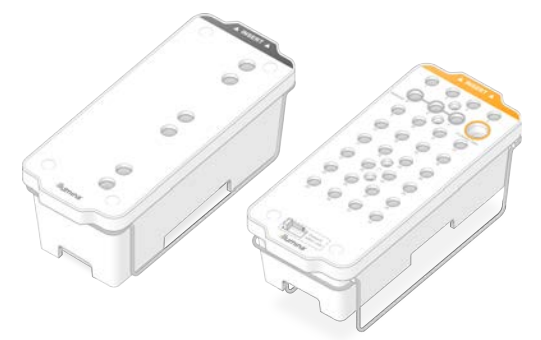

- 4 Tauen Sie die Kartuschen in einem Wasserbad mit Raumtemperatur (19 °C bis 25 °C) auf. Die Kartuschen müssen dabei ungefähr zur Hälfte unter Wasser sein.
- 5 Die Auftauzeit können Sie mithilfe der folgenden Tabelle bestimmen.

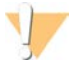

#### VORSICHT

Die Verwendung von heißem Wasser zum Auftauen von Reagenzien kann die Datenqualität beeinträchtigen und dazu führen, dass ein Lauf fehlschlägt.

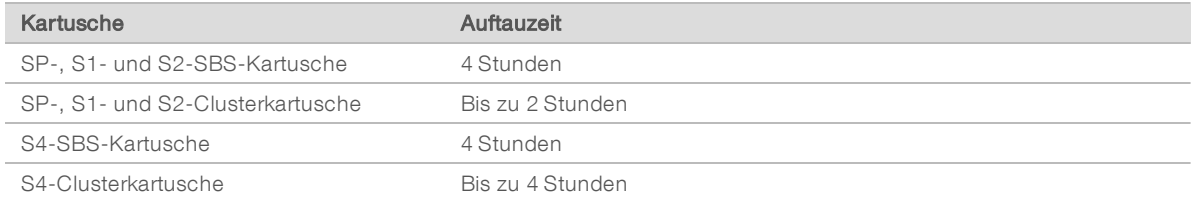

- 6 Trocknen Sie die Unterseiten der Kartuschen mit Papierhandtüchern gründlich ab. Trocknen Sie die Well-Zwischenräume ab, sodass alles Wasser entfernt ist.
- 7 Überprüfen Sie die Verschlussfolien auf Spuren von Wasser. Wenn Wasser zu sehen ist, tupfen Sie die Folie mit einem fusselfreien Tuch trocken.
- 8 Überprüfen Sie jeweils die Unterseite der einzelnen Kartuschen, um sicherzustellen, dass die Behälter eisfrei sind, was darauf hinweist, dass die Reagenzien aufgetaut sind.
- 9 Invertieren Sie die einzelnen Kartuschen 10 Mal, um die Reagenzien zu mischen.
- 10 Klopfen Sie die Unterseite der einzelnen Kartuschen leicht auf den Tisch, um die Anzahl von Luftblasen zu verringern.
- 11 Wenn Reagenzien nicht innerhalb von vier Stunden in das Gerät geladen werden können, lagern Sie sie für bis zu 24 Stunden bei 2 °C bis 8 °C.

Dokument-Nr. 1000000019358 v14 DEU Material-Nr. 20023471

Nur für Forschungszwecke. Nicht zur Verwendung in Diagnoseverfahren.

### <span id="page-39-0"></span>Leeren der Flaschen für benutzte Reagenzien

Leeren Sie bei *jedem* Sequenzierungslauf die Flaschen für benutzte Reagenzien wie nachfolgend beschrieben. Wenn Ihr System so konfiguriert ist, dass benutzte Reagenzien extern weitergeleitet werden, nimmt die kleine Flasche benutzte Reagenzien auf und muss nach jedem Sequenzierungslauf geleert werden. Die große Flasche muss eingesetzt sein.

#### WARNUNG

Diese Reagenzien enthalten potenziell gefährliche Chemikalien. Es kann daher durch Inhalation oder orale Aufnahme, Kontakt mit der Haut oder den Augen zu einer Verletzung von Personen kommen. Tragen Sie eine entsprechende für das Expositionsrisiko geeignete Schutzausrüstung, einschließlich Schutzbrille, Handschuhen und Laborkittel. Verbrauchte Reagenzien sind als chemische Abfälle zu behandeln. Entsorgen Sie sie daher gemäß den geltenden regionalen, nationalen und lokalen Gesetzen und Vorschriften. Zusätzliche umwelt-, gesundheits- und sicherheitsbezogene Informationen finden Sie in den Sicherheitsdatenblättern (SDS, Safety Data Sheet) unter [support.illumina.com/sds.html](http://support.illumina.com/sds.html).

- 1 Entfernen und leeren Sie die kleine Flasche für benutzte Reagenzien wie nachfolgend beschrieben.
	- a Ziehen Sie den Hebel nach oben und entfernen Sie die kleine Flasche für benutzte Reagenzien aus der Nische. Fassen Sie die Flasche an den Seiten.
	- b Entfernen Sie die Schraubkappe von der Kappenhalterung an der Vorderseite der Flasche.
	- c Verschließen Sie die Flaschenöffnung mit der Kappe, um ein Verschütten zu verhindern.
	- d Halten Sie den Inhalt vom Inhalt der anderen Flasche getrennt und entsorgen Sie ihn gemäß den geltenden Vorschriften.
	- e Platzieren Sie die Flasche ohne Kappe in der Nische und bewegen Sie dann den Hebel nach unten. Bewahren Sie die Kappe auf der Kappenhalterung auf.
- 2 Entfernen und leeren Sie die große Flasche für benutzte Reagenzien wie nachfolgend beschrieben.
	- a Verwenden Sie den oberen Griff, um die große Flasche für benutzte Reagenzien links in der Pufferschublade zu entfernen.
	- b Entfernen Sie die Schraubkappe von der Kappenhalterung an der Vorderseite der Flasche.
	- c Verschließen Sie die Flaschenöffnung mit der Schraubkappe, um ein Verschütten zu verhindern.
	- d Entsorgen Sie den Inhalt der Flasche gemäß den in geltenden Vorschriften. Halten Sie beim Entleeren beide Griffe fest.
	- e Positionieren Sie die Flasche ohne Kappe wieder in der Pufferschublade. Bewahren Sie die Kappe auf der Kappenhalterung auf.

Abbildung 13 Zurückstellen der leeren Flasche

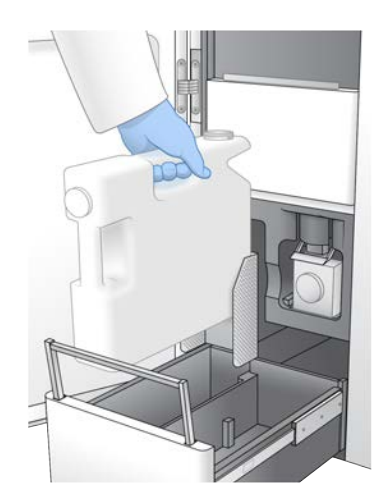

- 3 Ziehen Sie ein neues Paar ungepuderter Handschuhe an, um zu vermeiden, dass die Oberfläche des Geräts kontaminiert wird.
- 4 Schließen Sie die Pufferschublade und anschließend die Flüssigkeitskammertüren.

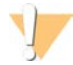

### WARNUNG

Werden die Flaschen für benutzte Reagenzien nicht geleert, kann dies den Abbruch eines Laufs und das Austreten von Reagenzien zur Folge haben. Letzteres kann das Gerät beschädigen und stellt ein Sicherheitsrisiko dar.

### <span id="page-40-0"></span>Vorbereiten der Fließzelle

- 1 Nehmen Sie ein neues Fließzellenpaket aus dem Lagerort mit einer Temperatur von 2 °C bis 8 °C.
- 2 Legen Sie die versiegelte Fließzellenverpackung 10–15 Minuten beiseite, bis die Fließzelle Raumtemperatur erreicht hat. Verwenden Sie die Fließzelle nach dem Entnehmen aus der Verpackung innerhalb von 12 Stunden.

### <span id="page-40-1"></span>Poolen und Denaturieren von Bibliotheken für die Sequenzierung

Die Ladekonzentration variiert abhängig von der Methode für Bibliotheksvorbereitung, Quantifizierung und Normalisierung. Anweisungen finden Sie im NovaSeq 6000 Denature and Dilute Guide (Dokument-Nr. 1000000106351). Fahren Sie mit *[Vorbereiten von SBS- und Clusterkartuschen](#page-50-0)* auf Seite 42 fort, sobald die gepoolte Bibliothek bereit ist.

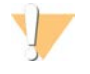

### VORSICHT

Lagern Sie das Bibliotheksröhrchen nur, wenn unbedingt erforderlich. Die Lagerung über einen längeren Zeitraum bei -25 °C bis -15 °C kann zu mehr Duplikaten führen, wodurch die Ergiebigkeit verringert wird.

### Vorbereiten von SBS- und Clusterkartuschen

- 1 Überprüfen Sie jeweils die Unterseite der einzelnen Kartuschen, um sicherzustellen, dass die Behälter eisfrei sind, was darauf hinweist, dass die Reagenzien aufgetaut sind.
- 2 Invertieren Sie die einzelnen Kartuschen 10 Mal, um die Reagenzien zu mischen.

Dokument-Nr. 1000000019358 v14 DEU Material-Nr. 20023471 Nur für Forschungszwecke. Nicht zur Verwendung in Diagnoseverfahren. 3 Klopfen Sie die Unterseite der einzelnen Kartuschen leicht auf den Tisch, um die Anzahl von Luftblasen zu verringern.

### Vorbereiten anwendungsspezifischer Primer

Wenn die Bibliothek anwendungsspezifische Primer erfordert, bereiten Sie diese wie im NovaSeq Series Custom Primers Guide (Dokument-Nr. 1000000022266) angegeben vor.

### Laden von Bibliotheksröhrchen

1 Setzen Sie das Bibliotheksröhrchen mit dem denaturierten und verdünnten Bibliothekspool ohne Kappe in Position 8 (Library Tube [Bibliotheksröhrchen]) der Clusterkartusche, ohne dabei die Bibliothek am Boden des Röhrchens aufzurütteln.

Abbildung 14 In Position 8 geladenes Bibliotheksröhrchen ohne Kappe

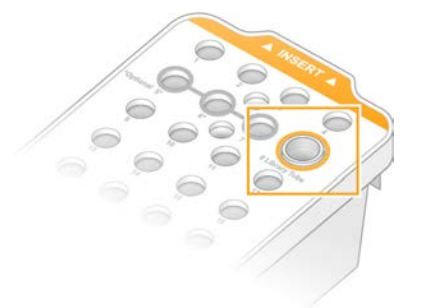

## Kapitel 5 NovaSeq Xp-Workflow: Vorbereiten von Verbrauchsmaterialien

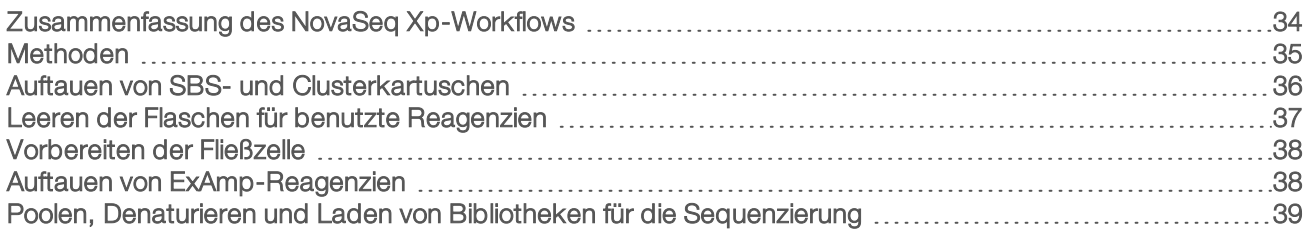

### <span id="page-42-0"></span>Zusammenfassung des NovaSeq Xp-Workflows

Stellen Sie sicher, dass die NVCS-Version die in der folgenden Tabelle aufgeführten Software-Mindestanforderungen erfüllt, bevor Sie die Proben oder Verbrauchsmaterialien vorbereiten.

#### Tabelle 12 Software-Mindestanforderungen

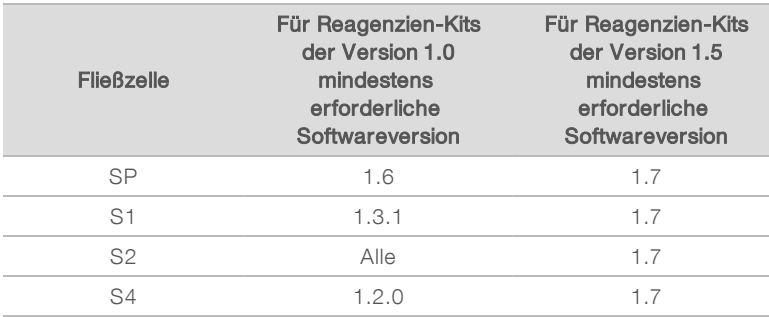

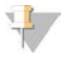

#### HINWEIS

Die NVCS unterstützt den gestaffelten Start neuer Läufe. Siehe *[Gestaffelter Start von Läufen](#page-60-0)* auf Seite 52.

Stellen Sie sicher, dass alle Schritte des NovaSeq Xp-Workflows in der angegebenen Reihenfolge durchgeführt werden.

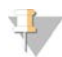

### HINWEIS

Die Schritte 1 bis 4 können parallel erfolgen und müssen vor Schritt 5 durchgeführt werden.

- 1 Tauen Sie die SBS- und Clusterkartuschen auf.
- 2 Leeren Sie die Flaschen für benutzte Reagenzien.
- 3 Legen Sie die versiegelte Fließzellenverpackung 10–15 Minuten beiseite, bis die Fließzelle Raumtemperatur erreicht hat. Verwenden Sie die Fließzelle nach dem Entnehmen aus der Verpackung innerhalb von 12 Stunden.
- 4 Normalisieren und poolen Sie Bibliotheken und geben Sie wahlweise PhiX-Kontrolle gemäß dem entsprechenden, im NovaSeq 6000 Denature and Dilute Guide (Dokument-Nr. 1000000106351) aufgeführten Protokoll für die Bibliotheken hinzu.

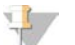

#### HINWEIS

Führen Sie die Schritte 5 bis 11 in der angegebenen Reihenfolge durch.

5 Tauen Sie die ExAmp-Reagenzien auf.

Dokument-Nr. 1000000019358 v14 DEU Material-Nr. 20023471 Nur für Forschungszwecke. Nicht zur Verwendung in Diagnoseverfahren.

- 6 Stellen Sie eine frische NaOH-Verdünnung her, wie im NovaSeq 6000 Denature and Dilute Guide (Dokument-Nr. 1000000106351) angegeben.
- 7 Denaturieren und Neutralisieren Sie den Bibliothekspool wie im NovaSeq 6000 Denature and Dilute Guide (Dokument-Nr. 1000000106351) angegeben.
- 8 Bereiten Sie die Fließzelle und die Station vor.
- 9 Bereiten Sie die ExAmp-Master-Mischung vor.
- 10 Laden Sie die ExAmp-Bibliothek-Mischung auf die Fließzelle.
- <span id="page-43-0"></span>11 Laden Sie ein leeres Bibliotheksröhrchen in Position 8 der Clusterkartusche.

### Methoden

- Stellen Sie sicher, dass die erforderlichen Verbrauchsmaterialien und die erforderliche Ausstattung vorhanden sind. Informationen hierzu finden Sie unter *[Vom Benutzer bereitzustellende](#page-34-0) [Verbrauchsmaterialien und Ausstattung](#page-34-0)* auf Seite 26.
- Stellen Sie sicher, dass das Gerät eingeschaltet ist und über ausreichend Speicherplatz für den Lauf verfügt. Siehe *[Prozessmanagement](#page-16-0)* auf Seite 8.
- ▶ Stellen Sie sicher, dass die automatische Nachwaschung auf beiden Seiten des Geräts abgeschlossen wurde, bevor Sie mit dem Schritt *Auftauen der ExAmp-Reagenzien* der *[Zusammenfassung des NovaSeq](#page-42-0) Xp-Workflows* [auf Seite 34](#page-42-0) beginnen.
- **Derüfen Sie immer das Etikett, wenn Sie Verbrauchsmaterialien vorbereiten, um die Kompatibilität** zwischen den Komponenten sicherzustellen. Verwenden Sie SP-, S1-, S2- und S4-Komponenten oder Zwei- und Vier-Lane-Komponenten nicht gleichzeitig auf derselben Geräteseite.
- verwenden Sie nicht unterschiedliche Reagenzien-Kit-Versionen gemeinsam.
	- SBS- und CPE-Kartuschen der Version 1.0 dürfen nur in gleichen Paaren verwendet werden.
	- **BIS- und CPE-Kartuschen der Version 1.5 dürfen nur in gleichen Paaren verwendet werden.**
- <sup>u</sup> Gehen Sie gemäß den Anweisungen in der angezeigten Reihenfolge vor. Halten Sie sich dabei an die angegebenen Volumina, Temperaturen und Zeiten.
- **Lagern Sie alle Reagenzien und Bibliotheken auf Eis, wenn diese nicht aktiv gemischt werden.**
- Fahren Sie unmittelbar mit dem nächsten Schritt fort. Dies gilt nicht, wenn ein Haltepunkt in den Anweisungen angegeben ist.
- <sup>u</sup> Zum erfolgreichen Start einer Sequenzierung für eine Fließzelle mit zwei Lanes müssen beide Lanes gefüllt sein. Der erfolgreiche Start einer Sequenzierung für eine Fließzelle mit vier Lanes ist auch dann möglich, wenn eine Lane nicht vollständig gefüllt oder leer ist.
- ▶ Wenn die ExAmp-Reagenzien manuell gemischt werden, sind die häufigsten Ursachen für abweichende Ergebnisse die Zugabe falscher Volumen der ExAmp-Komponenten oder unzureichendes Mischen. Die Komponenten müssen gründlich gemischt werden.

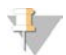

#### HINWEIS

Starten Sie den Sequenzierungslauf unmittelbar nach dem Laden der Bibliotheken auf die Fließzelle, vorzugsweise innerhalb von 30 Minuten.

### <span id="page-44-0"></span>Auftauen von SBS- und Clusterkartuschen

- 1 Stellen Sie, wenn ein Sequenzierungslauf durchgeführt wird, sicher, dass beide Geräteseiten verfügbar sind, wenn die Kartuschen aufgetaut sind.
- 2 Nehmen Sie die SBS- und Clusterkartuschen aus der Aufbewahrung bei -25 °C bis -15 °C.
- 3 Setzen Sie die einzelnen Kartuschen jeweils in ein Drahtauftau-Rack. Die Racks sind im Lieferumfang des Geräts enthalten und verhindern, dass die Kartuschen im Wasserbad umkippen.

#### Abbildung 15 Kartuschen in Drahtauftau-Racks

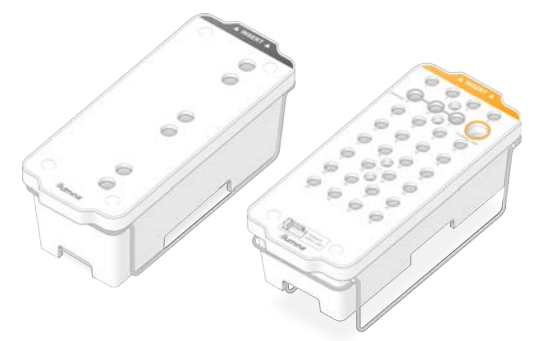

- 4 Tauen Sie die Kartuschen in einem Wasserbad mit Raumtemperatur (19 °C bis 25 °C) auf. Die Kartuschen müssen dabei ungefähr zur Hälfte unter Wasser sein.
- 5 Die Auftauzeit können Sie mithilfe der folgenden Tabelle bestimmen.

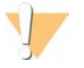

#### VORSICHT

Die Verwendung von heißem Wasser zum Auftauen von Reagenzien kann die Datenqualität beeinträchtigen und dazu führen, dass ein Lauf fehlschlägt.

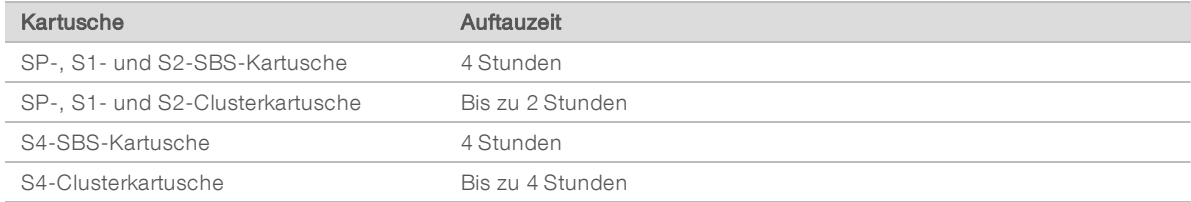

- 6 Trocknen Sie die Unterseiten der Kartuschen mit Papierhandtüchern gründlich ab. Trocknen Sie die Well-Zwischenräume ab, sodass alles Wasser entfernt ist.
- 7 Überprüfen Sie die Verschlussfolien auf Spuren von Wasser. Wenn Wasser zu sehen ist, tupfen Sie die Folie mit einem fusselfreien Tuch trocken.
- 8 Überprüfen Sie jeweils die Unterseite der einzelnen Kartuschen, um sicherzustellen, dass die Behälter eisfrei sind, was darauf hinweist, dass die Reagenzien aufgetaut sind.
- 9 Invertieren Sie die einzelnen Kartuschen 10 Mal, um die Reagenzien zu mischen.
- 10 Klopfen Sie die Unterseite der einzelnen Kartuschen leicht auf den Tisch, um die Anzahl von Luftblasen zu verringern.
- 11 Wenn Reagenzien nicht innerhalb von vier Stunden in das Gerät geladen werden können, lagern Sie sie für bis zu 24 Stunden bei 2 °C bis 8 °C.

Dokument-Nr. 1000000019358 v14 DEU Material-Nr. 20023471

Nur für Forschungszwecke. Nicht zur Verwendung in Diagnoseverfahren.

### <span id="page-45-0"></span>Leeren der Flaschen für benutzte Reagenzien

Leeren Sie bei *jedem* Sequenzierungslauf die Flaschen für benutzte Reagenzien wie nachfolgend beschrieben. Wenn Ihr System so konfiguriert ist, dass benutzte Reagenzien extern weitergeleitet werden, nimmt die kleine Flasche benutzte Reagenzien auf und muss nach jedem Sequenzierungslauf geleert werden. Die große Flasche muss eingesetzt sein.

#### WARNUNG

Diese Reagenzien enthalten potenziell gefährliche Chemikalien. Es kann daher durch Inhalation oder orale Aufnahme, Kontakt mit der Haut oder den Augen zu einer Verletzung von Personen kommen. Tragen Sie eine entsprechende für das Expositionsrisiko geeignete Schutzausrüstung, einschließlich Schutzbrille, Handschuhen und Laborkittel. Verbrauchte Reagenzien sind als chemische Abfälle zu behandeln. Entsorgen Sie sie daher gemäß den geltenden regionalen, nationalen und lokalen Gesetzen und Vorschriften. Zusätzliche umwelt-, gesundheits- und sicherheitsbezogene Informationen finden Sie in den Sicherheitsdatenblättern (SDS, Safety Data Sheet) unter [support.illumina.com/sds.html](http://support.illumina.com/sds.html).

- 1 Entfernen und leeren Sie die kleine Flasche für benutzte Reagenzien wie nachfolgend beschrieben.
	- a Ziehen Sie den Hebel nach oben und entfernen Sie die kleine Flasche für benutzte Reagenzien aus der Nische. Fassen Sie die Flasche an den Seiten.
	- b Entfernen Sie die Schraubkappe von der Kappenhalterung an der Vorderseite der Flasche.
	- c Verschließen Sie die Flaschenöffnung mit der Kappe, um ein Verschütten zu verhindern.
	- d Halten Sie den Inhalt vom Inhalt der anderen Flasche getrennt und entsorgen Sie ihn gemäß den geltenden Vorschriften.
	- e Platzieren Sie die Flasche ohne Kappe in der Nische und bewegen Sie dann den Hebel nach unten. Bewahren Sie die Kappe auf der Kappenhalterung auf.
- 2 Entfernen und leeren Sie die große Flasche für benutzte Reagenzien wie nachfolgend beschrieben.
	- a Verwenden Sie den oberen Griff, um die große Flasche für benutzte Reagenzien links in der Pufferschublade zu entfernen.
	- b Entfernen Sie die Schraubkappe von der Kappenhalterung an der Vorderseite der Flasche.
	- c Verschließen Sie die Flaschenöffnung mit der Schraubkappe, um ein Verschütten zu verhindern.
	- d Entsorgen Sie den Inhalt der Flasche gemäß den in geltenden Vorschriften. Halten Sie beim Entleeren beide Griffe fest.
	- e Positionieren Sie die Flasche ohne Kappe wieder in der Pufferschublade. Bewahren Sie die Kappe auf der Kappenhalterung auf.

Abbildung 16 Zurückstellen der leeren Flasche

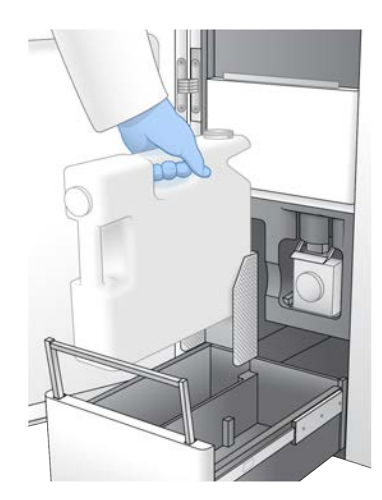

- 3 Ziehen Sie ein neues Paar ungepuderter Handschuhe an, um zu vermeiden, dass die Oberfläche des Geräts kontaminiert wird.
- 4 Schließen Sie die Pufferschublade und anschließend die Flüssigkeitskammertüren.

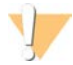

#### WARNUNG

Werden die Flaschen für benutzte Reagenzien nicht geleert, kann dies den Abbruch eines Laufs und das Austreten von Reagenzien zur Folge haben. Letzteres kann das Gerät beschädigen und stellt ein Sicherheitsrisiko dar.

### <span id="page-46-0"></span>Vorbereiten der Fließzelle

- 1 Nehmen Sie ein neues Fließzellenpaket aus dem Lagerort mit einer Temperatur von 2 °C bis 8 °C.
- 2 Legen Sie die versiegelte Fließzellenverpackung 10–15 Minuten beiseite, bis die Fließzelle Raumtemperatur erreicht hat. Verwenden Sie die Fließzelle nach dem Entnehmen aus der Verpackung innerhalb von 12 Stunden.

### <span id="page-46-1"></span>Auftauen von ExAmp-Reagenzien

- 1 Entnehmen Sie jeweils ein Röhrchen DPX1/JPX1, DPX2/JPX2 und DPX3 aus der Lagerung bei -25 °C bis  $-15$  °C.
- 2 Lassen Sie die Reagenzien 10 Minuten lang bei Raumtemperatur auftauen.
- 3 Lagern Sie sie auf Eis.

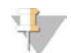

#### HINWEIS

Falls ungeöffnete ExAmp-Reagenzien wieder eingefroren werden müssen, sollte dies unmittelbar nach dem Auftauen geschehen. ExAmp-Reagenzien dürfen nur einmal wieder eingefroren werden. Restreagenzien dürfen nicht wieder eingefroren oder kombiniert werden.

### <span id="page-47-0"></span>Poolen, Denaturieren und Laden von Bibliotheken für die Sequenzierung

Die Ladekonzentration variiert abhängig von der Methode für Bibliotheksvorbereitung, Quantifizierung und Normalisierung. Anweisungen finden Sie im NovaSeq 6000 Denature and Dilute Guide (Dokument-Nr. 1000000106351). Fahren Sie mit *[Vorbereiten von Fließzelle und Station](#page-47-1)* auf Seite 39 fort, sobald die gepoolte Bibliothek bereit ist.

### <span id="page-47-1"></span>Vorbereiten von Fließzelle und Station

- 1 Platzieren Sie die NovaSeq Xp-Fließzellenstation auf einer glatten Oberfläche. Die Fließzelle muss bis zum Laden in das Gerät waagerecht bleiben.
- 2 Überprüfen Sie die Station und stellen Sie sicher, dass diese keine Verunreinigungen aufweist.
- 3 Ziehen Sie ein neues Paar ungepuderter Handschuhe an, um eine Kontaminierung der Glasoberfläche der Fließzelle zu vermeiden.
- 4 Halten Sie die Folienverpackung der Fließzelle über eine glatte Oberfläche und reißen Sie die Folie von der Ecklasche aus auf.
- 5 Entfernen Sie die durchsichtige Kunststoffhalterung von der Fließzelle.
- 6 Nehmen Sie die Fließzelle aus der Verpackung. Halten Sie die Fließzelle an den Seiten, um das Glas oder die Dichtungen an der Unterseite nicht zu berühren.
- 7 Wenn Partikel auf einer der Glasoberflächen sichtbar sind, reinigen Sie die jeweilige Oberfläche mit einem fusselfreien Alkoholtupfer und trocknen Sie sie mit einem fusselfreien Labortuch.
- 8 Entsorgen Sie die Verpackung ordnungsgemäß.

#### $\mathbb{I}$ HINWEIS

Einige Kratzer und andere kleinere kosmetische Mängel auf der Fließzelle sind normal und lassen keine Beeinträchtigung der Datenqualität erwarten. Illumina empfiehlt, solche Fließzellen wie gewohnt zu verwenden.

- 9 Drehen Sie die Fließzelle um, sodass die obere Oberfläche nach *unten* weist.
- 10 Schieben Sie die Auslassseite der Fließzelle unter den Halterungsbügel und setzen Sie die Fließzelle auf die Station. Siehe *Fließzelle* [auf Seite 13](#page-21-0) und *[NovaSeq Xp-Fließzellenstation](#page-25-0)* auf Seite 17.

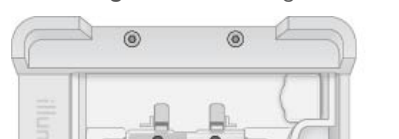

#### Abbildung 17 Platzierung der Fließzelle

11 Platzieren Sie das NovaSeq Xp-Manifold mit den Wells nach oben über der Einlassseite der Fließzelle. Stellen Sie sicher, dass die Arme des NovaSeq Xp-Manifolds sicher in den Aussparungen der Station sitzen.

#### Abbildung 18 Platzierung des NovaSeq Xp-Manifolds

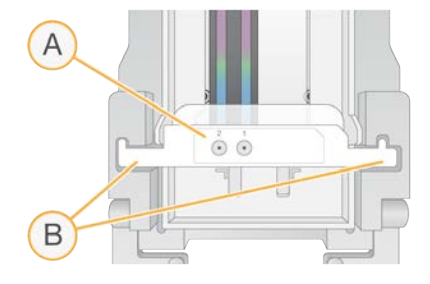

- A NovaSeq Xp-Manifold mit den Wells nach oben
- B Arme des NovaSeq Xp-Manifold in den Aussparungen der Station
- 12 Schließen Sie die Sicherungsklemme, um die Fließzelle und das NovaSeq Xp-Manifold zu arretieren und die Dichtungen zu versiegeln.
- 13 Entsorgen Sie das NovaSeq Xp-Manifold, nachdem die Bibliothekspools auf die Fließzelle geladen wurden.

Das NovaSeq Xp-Manifold ist nur zum Einmalgebrauch vorgesehen.

### Vorbereiten der ExAmp-Master-Mischung

Verwenden Sie bei der Vorbereitung der ExAmp-Master-Mischung ein Mikrozentrifugenröhrchen mit mindestens dem doppelten des erforderlichen Volumens:

- <sup>u</sup> Verwenden Sie für eine Fließzelle mit zwei Lanes ein 0,5-ml- oder ein 1,7-ml-Röhrchen.
- <sup>u</sup> Verwenden Sie für eine Fließzelle mit vier Lanes ein 1,7-ml-Röhrchen.

Wenn die ExAmp-Reagenzien manuell gemischt werden, sind die Zugabe falscher Volumen oder unzureichendes Mischen die häufigsten Ursachen für abweichende Ergebnisse. Die Komponenten müssen gründlich gemischt werden.

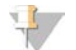

#### HINWEIS

Die DPX1- und DPX2-Verbrauchsmaterialien sind u. U. als JPX1 und JPX2 gekennzeichnet. Beide sind mit Reagenzien-Kits der Versionen 1.0 und 1.5 kompatibel.

- 1 Invertieren Sie DPX1/JPX1 und DPX2/JPX2 zum Mischen oder geben Sie die Komponenten kurz in einen Vortexer.
- 2 Geben Sie DPX3 zum Mischen kurz in einen Vortexer. ExAmp-Reagenzien können sich während der Lagerung separieren. Die Komponenten sind viskos, insbesondere DPX2/JPX2 und DPX3. Aufgrund der Viskosität lässt sich DPX3 nur schwer durch Invertieren mischen.
- 3 Zentrifugieren Sie DPX1/JPX1, DPX2/JPX2 und DPX3 kurz.

4 Kombinieren Sie die folgenden Volumina in der angegebenen Reihenfolge in einem geeigneten Mikrozentrifugenröhrchen.

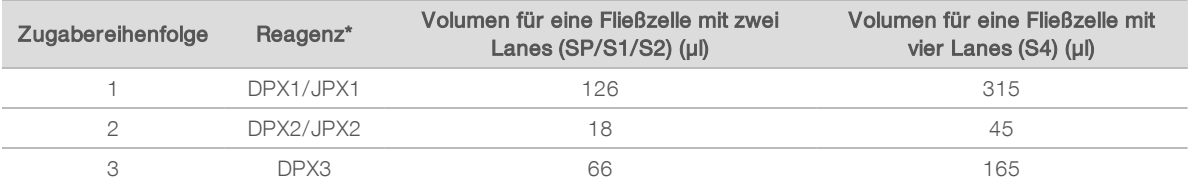

\* Die Kappen der Röhrchen der DPX-/JPX-Reagenzien sind u. U. farbcodiert (rot, gelb bzw. blau für DPX1/JPX1, DPX2/JPX2 bzw. DPX3). Stellen Sie sicher, dass beim Wiederaufsetzen der Kappen die korrekte Farbcodierung beibehalten wird.

Diese Volumina ergeben 210 µl ExAmp-Master-Mischung für die Modi SP, S1 oder S2 bzw. 525 µl Master-Mischung für den S4-Modus. Diese Volumina sind ausreichend für den jeweiligen Modus. Das zusätzliche Volumen dient zum Ausgleich von Pipettierfehlern beim Laden der Bibliotheken auf die Fließzelle.

- 5 Pipettieren und dispensieren Sie die Bibliotheken langsam, um die Bildung von Blasen zu verhindern, und stellen Sie sicher, dass das gesamte Volumen die Spitze verlässt.
- 6 Geben Sie die Komponenten für 20–30 Sekunden (bzw. bis diese gründlich vermischt sind) in einen Vortexer.

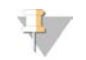

#### HINWEIS

Die ExAmp-Master-Mischung ist stabil genug, um in einen Vortexer gegeben zu werden.

Die Mischung erscheint u. U. trüb. Das ist normal.

- 7 Zentrifugieren Sie die Mischung bis zu 1 Minute lang bei max. 280 × g.
- 8 Fahren Sie unmittelbar mit den nächsten Schritt fort, um die beste Sequenzierungsleistung zu erzielen. Die Master-Mischung kann, wenn nötig, bis zu 1 Stunde auf Eis gelagert werden. Verwenden Sie die Mischung innerhalb von 30 Minuten, wenn sie bei Raumtemperatur gelagert wird.

### Laden von Bibliotheken auf die Fließzelle

Dies besten Ergebnisse erzielen Sie wie folgt:

- ► Halten Sie die geladene Fließzelle auf Raumtemperatur. Kühlen Sie die Fließzelle nicht und lagern Sie sie nicht auf Eis.
- Eine längere Inkubation kann den Anteil der Cluster nach Filterung (%PF) beeinträchtigen.
- ▶ Starten Sie den Lauf innerhalb von 30 Minuten nach dem Laden der Bibliothekspools auf die Fließzelle.
- Die besten Ergebnisse werden bei unmittelbarer Verwendung der ExAmp-Bibliothek-Mischung erzielt.
- 1 Geben Sie ExAmp-Master-Mischung wie folgt in jeden denaturierten Bibliothekspool und mischen Sie die Flüssigkeiten 20–30 Sekunden mit einem Vortexer.

Pipettieren Sie bei der Verwendung von Röhrchenstreifen die Mischung, bis diese homogen ist.

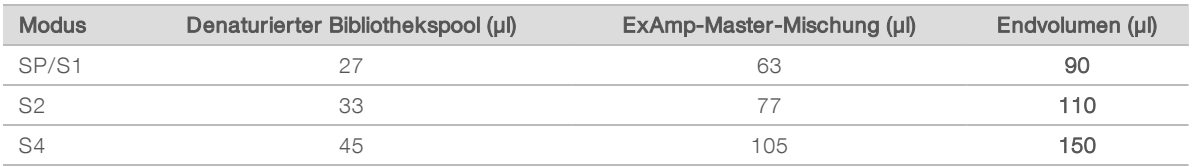

2 Zentrifugieren Sie die Mischung bis zu 1 Minute lang bei max. 280 × g.

- 3 Geben Sie mit einer 200-µl-Pipette das entsprechende Volumen ExAmp-Bibliothek-Mischung in jeden Well des NovaSeq Xp-Manifolds.
	- **Laden Sie Proben langsam, um die Bildung von Blasen zu verhindern.**
	- ▶ Stellen Sie sicher, dass Sie die Bibliothekspoolmischung in den zur vorgesehenen Lane gehörigen Well geben.
	- **EXET** Berühren Sie beim Pipettieren nicht den Filter am Well-Boden.
	- **Es muss nicht gewartet werden, bis die Lane komplett gefüllt ist, bevor die Mischung in die anderen** Manifold-Wells gegeben wird.

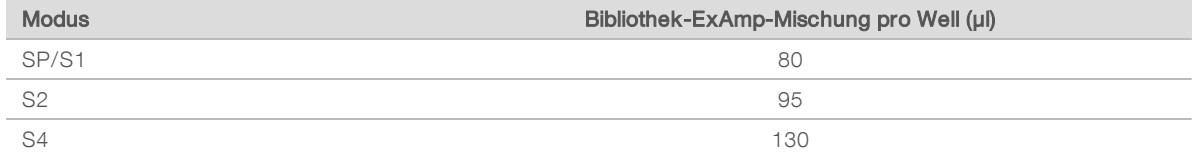

Die Nummerierung der Wells des NovaSeq Xp-Manifold entspricht der Nummerierung der Fließzellen-Lanes. Wenn die Fließzelle umgedreht wird, kehrt sich die Lane-Nummerierung um.

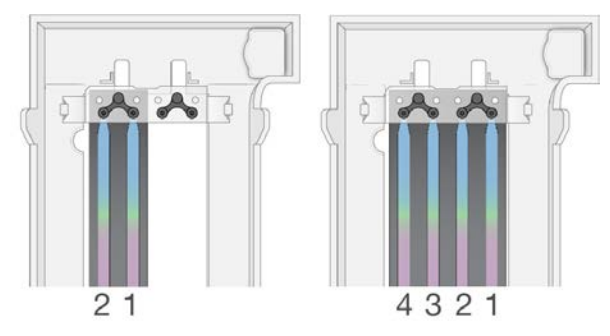

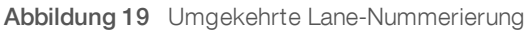

4 Warten Sie, nachdem die ExAmp-Bibliothek-Mischung in alle Manifold-Wells gegeben wurde, ca. 2 Minuten, bis die Mischung die gegenüberliegende Seite der einzelnen Lanes erreicht hat. Eine kleine Luftblase an der Auslassseite der Lane ist normal. Unter Umständen verbleibt nach dem Füllen der Lane eine geringe Menge der Mischung in den Manifold-Wells.

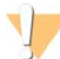

#### VORSICHT

Neigen Sie die Fließzelle nicht, wenn Sie prüfen, ob die Lanes gefüllt oder Blasen vorhanden sind. Beim Neigen läuft die ExAmp-Bibliothek-Mischung u. U. aus der Fließzelle. Unternehmen Sie keine Korrekturversuche, wenn ein Lane nicht komplett gefüllt wird. Aus nur teilweise gefüllten Lanes lassen sich u. U. weniger Daten gewinnen. Versuchen Sie nicht, die Probe aus der Fließzelle zu entnehmen.

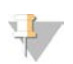

#### **HINWEIS**

Neigen Sie die Fließzelle beim Transport nicht.

### <span id="page-50-0"></span>Vorbereiten von SBS- und Clusterkartuschen

- 1 Überprüfen Sie jeweils die Unterseite der einzelnen Kartuschen, um sicherzustellen, dass die Behälter eisfrei sind, was darauf hinweist, dass die Reagenzien aufgetaut sind.
- 2 Invertieren Sie die einzelnen Kartuschen 10 Mal, um die Reagenzien zu mischen.
- 3 Klopfen Sie die Unterseite der einzelnen Kartuschen leicht auf den Tisch, um die Anzahl von Luftblasen zu verringern.

### Vorbereiten anwendungsspezifischer Primer

Wenn die Bibliothek anwendungsspezifische Primer erfordert, bereiten Sie diese wie im NovaSeq Series Custom Primers Guide (Dokument-Nr. 1000000022266) angegeben vor.

### Laden des leeren Bibliotheksröhrchens

- 1 Entfernen Sie die Kappe des im NovaSeq 6000-Reagenzien-Kit enthaltenen Bibliotheksröhrchens.
- 2 Setzen Sie das leere Bibliotheksröhrchen ohne Kappe in Position 8 (Library Tube [Bibliotheksröhrchen]) der Clusterkartusche ein.

Das leere Bibliotheksröhrchen muss für den RFID-Scan und das Mischen von Reagenzien im Gerät eingesetzt sein. Der Barcode des Bibliotheksröhrchens wird nicht mit dem in der LIMS-Datei angegebenen Barcode abgeglichen. Die RFID wird geprüft, um sicherzustellen, dass das Röhrchen unbenutzt ist.

Abbildung 20 In Position 8 geladenes Bibliotheksröhrchen ohne Kappe

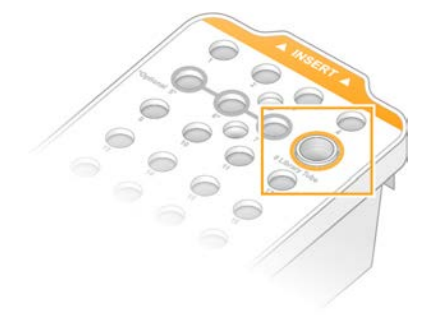

# Kapitel 6 Sequenzierung

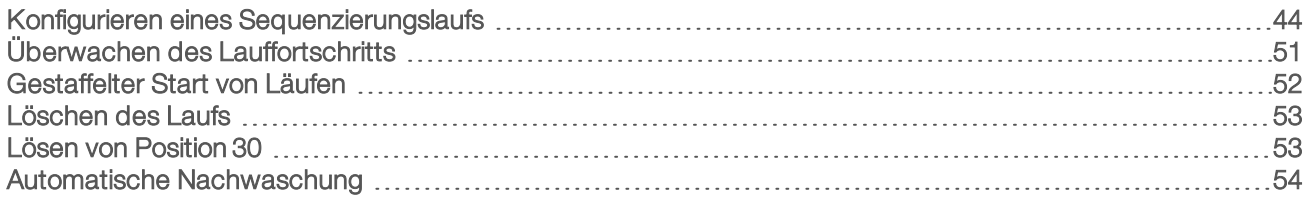

### <span id="page-52-0"></span>Konfigurieren eines Sequenzierungslaufs

Illumina empfiehlt, dass Sie angemeldet bleiben, während die NVCS ausgeführt und ein Sequenzierungslauf durchgeführt wird.

1 Entfernen Sie alle Gegenstände von der Oberfläche des Geräts.

Halten Sie die Oberfläche während des Sequenzierungslaufs frei von Gegenständen und lehnen Sie sich nicht gegen das Gerät. Druck auf die Fließzellentür führt u. U. dazu, dass sich diese öffnet, wodurch der Lauf angehalten wird. Ein angehaltener Lauf kann nicht fortgesetzt werden.

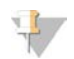

#### **HINWEIS**

Neue Läufe können gestaffelt gestartet werden. Der Timer für gestaffelte Starts gibt an, wann ein entsprechender Lauf gestartet werden kann. Weitere Informationen finden Sie unter *[Gestaffelter Start](#page-60-0) von Läufen* [auf Seite 52.](#page-60-0)

- 2 Wählen Sie auf dem Bildschirm "Home" (Start) die Option Sequence (Sequenzieren) und anschließend einen Lauf mit einer oder mit zwei Fließzellen:
	- ▶ A+B: Konfigurieren Sie einen Lauf mit zwei Fließzellen.
	- A: Konfigurieren Sie einen Lauf mit einer Fließzelle auf Seite A.
	- B: Konfigurieren Sie einen Lauf mit einer Fließzelle auf Seite B.

Die Software startet die Folge der Laufkonfigurationsbildschirme, der erste ist "Load" (Laden).

3 Wählen Sie OK aus, um die Warnung zu quittieren, und öffnen Sie die Fließzellentür.

### Laden der Fließzelle in das Gerät

- 1 Entfernen Sie ggf. die Fließzelle des vorherigen Laufs.
- 2 Sollten Partikel auf dem Fließzellentisch sichtbar sein, reinigen Sie den kompletten Tisch, einschließlich der Glasoberfläche des Ziels für die Justierung der Optik, mit einem Alkoholtupfer. Trocknen Sie sie mit einem fusselfreien Tuch.

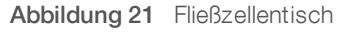

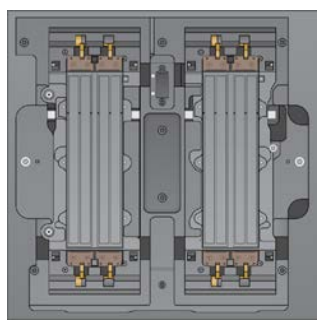

3 [Standard-Workflow] Nehmen Sie die Fließzelle wie folgt aus der Verpackung.

Dokument-Nr. 1000000019358 v14 DEU Material-Nr. 20023471 Nur für Forschungszwecke. Nicht zur Verwendung in Diagnoseverfahren.

- a Ziehen Sie ein neues Paar ungepuderter Handschuhe an, um eine Kontaminierung der Glasoberfläche der Fließzelle zu vermeiden.
- b Halten Sie die Verpackung über eine glatte Oberfläche und reißen Sie die Folie von der Ecklasche aus auf.
- c Entfernen Sie die durchsichtige Kunststoffhalterung von der Fließzelle.
- d Nehmen Sie die Fließzelle aus der Verpackung. Halten Sie die Fließzelle an den Seiten, um das Glas oder die Dichtungen an der Unterseite nicht zu berühren.
- e Wenn Partikel auf einer der Glasoberflächen sichtbar sind, reinigen Sie die jeweilige Oberfläche mit einem fusselfreien Alkoholtupfer und trocknen Sie sie mit einem fusselfreien Labortuch.
- f Entsorgen Sie die Verpackung ordnungsgemäß.

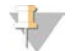

#### HINWEIS

Einige Kratzer und andere kleinere kosmetische Mängel auf der Fließzelle sind normal und lassen keine Beeinträchtigung der Datenqualität erwarten. Illumina empfiehlt, solche Fließzellen wie gewohnt zu verwenden.

- 4 **[NovaSeq Xp-Workflow]** Entfernen Sie die Fließzelle aus der Station wie folgt.
	- a Öffnen Sie die Klemme, die die Fließzelle und das Manifold arretiert.
	- b Entfernen Sie vorsichtig das Manifold, ohne dass Flüssigkeit auf die Fließzelle tropft, und entsorgen Sie es.
	- c Falls Flüssigkeit auf die Fließzelle getropft ist, reinigen Sie sie mit einem fusselfreien Alkoholtupfer und trocknen sie mit einem fusselfreien Labortuch.
	- d Fassen Sie die Fließzelle an beiden Seiten, um sie aus der Station zu entfernen. Halten Sie die Fließzelle waagerecht.
	- e Tupfen Sie die Dichtungen mit einem fusselfreien Tuch trocken, wenn sich Rückstände an ihnen befinden. Berühren Sie die Dichtungen nicht.
	- f Drehen Sie die Fließzelle entlang der Längsachse um, sodass die obere Oberfläche nach oben zeigt.

Abbildung 22 Umdrehen der Fließzelle entlang der Längsachse

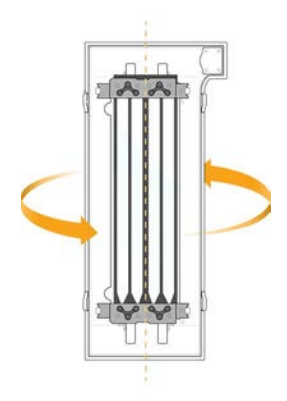

- g Kontrollieren Sie die Station auf Verunreinigungen, bevor Sie sie wieder einlagern.
- 5 Richten Sie die Fließzelle über den vier hervorstehenden Klemmen aus und platzieren Sie sie auf dem Fließzellentisch.

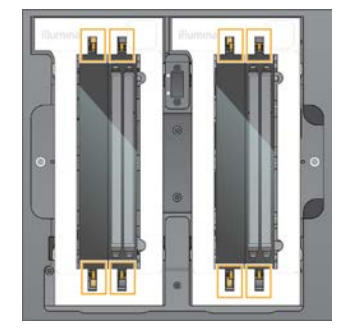

Abbildung 23 Über den Klemmen ausgerichtete geladene Fließzellen

6 Wählen Sie Close Flow Cell Door (Fließzellentür schließen). Die Fließzellentür wird geschlossen, die Sensoren und die RFID werden überprüft und die ID der Fließzelle wird auf dem Bildschirm angezeigt.

### Laden der SBS- und Clusterkartuschen

#### HINWEIS

Stellen Sie beim NovaSeq Xp-Workflow vor dem Laden der Clusterkartusche sicher, dass das Bibliotheksröhrchen leer und ohne Kappe in die Kartusche geladen wurde.

- 1 Öffnen Sie die Flüssigkeitskammertüren und dann die Reagenzienkühlertür.
- 2 Entfernen Sie die benutzten SBS- und Clusterkartuschen. Die Verschlussfolien benutzter Kartuschen sind durchstochen.
- 3 Entsorgen Sie die nicht verbrauchten Inhalte gemäß den geltenden Sicherheitsvorschriften. Weitere Informationen zur sicheren Entsorgung von Position 30 der Clusterkartusche finden Sie unter *[Lösen von Position 30](#page-61-1)* auf Seite 53.
- 4 Laden Sie die vorbereiteten Kartuschen so in die Reagenzienkühlerschublade, dass die mit Insert (Einsetzen) beschrifteten Etiketten zur Hinterseite des Geräts zeigen:
	- **EXECT** Platzieren Sie die SBS-Kartusche (graues Etikett) in der linken Position.
	- **Einatzieren Sie die Clusterkartusche (orangefarbenes Etikett) mit dem Bibliotheksröhrchen ohne** Kappe in der rechten Position.

### ė  $\circ$  $\circ$  $^{\circ}$  $\circ$   $\circ$  $0.000$  $\circ$  $\circ$

Abbildung 24 Geladene Reagenzienkartuschen

5 Schieben Sie die Schublade in den Kühler und schließen Sie die Reagenzienkühlertür. Die Sensoren und die RFIDs werden überprüft. Die IDs für das Bibliotheksröhrchen und die zwei Kartuschen werden auf dem Bildschirm angezeigt.

### Einsetzen der Pufferkartusche

- 1 Ziehen Sie am Metallgriff, um die Pufferschublade zu öffnen.
- 2 Entfernen Sie die benutzte Pufferkartusche auf der rechten Seite der Pufferschublade. Die Verschlussfolien benutzter Pufferkartuschen sind durchstochen.
- 3 Setzen Sie eine neue Pufferkartusche so in die Pufferschublade ein, dass die Aufschrift Illumina zur Vorderseite der Schublade zeigt. Richten Sie die Kartusche an den hervorstehenden Führungen am Schubladenboden und an den Seiten aus.

Wenn die Pufferkartusche richtig geladen wurde, sitzt sie gleichmäßig und die Schublade lässt sich schließen.

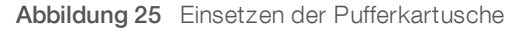

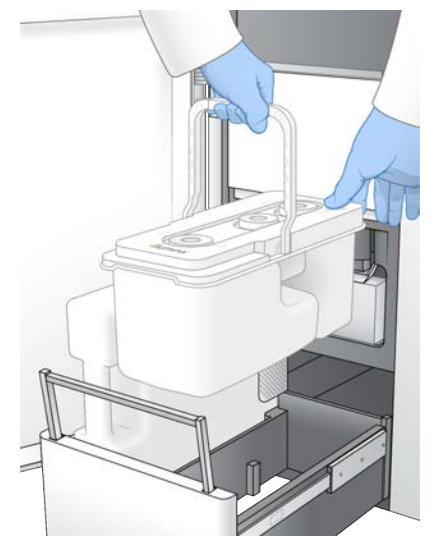

4 Aktivieren Sie, wenn beide Flaschen für benutzte Reagenzien geleert wurden, das Kontrollkästchen, um zu bestätigen, dass beide Flaschen für benutzte Reagenzien leer sind.

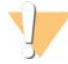

#### WARNUNG

Werden die Flaschen für benutzte Reagenzien nicht geleert, kann dies den Abbruch eines Laufs und das Austreten von Reagenzien zur Folge haben. Letzteres kann das Gerät beschädigen und stellt ein Sicherheitsrisiko dar.

- 5 Wählen Sie die verfügbare Schaltfläche:
	- ► Log In (Anmelden): Öffnet den Bildschirm "Log In" (Anmelden) zum Anmelden am BaseSpace Sequence Hub. Fahren Sie mit *[Anmelden bei BaseSpace Sequence Hub](#page-56-0)* fort.
	- ▶ Run Setup (Laufkonfiguration): Überspringt BaseSpace Sequence Hub und öffnet den Bildschirm "Run Setup" (Laufkonfiguration) für die Eingabe der Laufparameter. Fahren Sie mit *[Eingeben von](#page-56-1) [Laufparametern](#page-56-1)* auf Seite 48 fort.

Welche Schaltfläche verfügbar ist, hängt davon ab, ob das System für BaseSpace Sequence Hub konfiguriert ist.

### <span id="page-56-0"></span>Anmelden bei BaseSpace Sequence Hub

Beim Öffnen der NVCS wird Ihre Standardarbeitsgruppe aus BaseSpace Sequence Hub als Arbeitsgruppe ausgewählt. Wenn Sie keine Standardarbeitsgruppe festgelegt haben, wird Ihre persönliche Arbeitsgruppe ausgewählt.

- 1 **[Optional]** Aktualisieren Sie die Einstellungen von BaseSpace Sequence Hub für den aktuellen Lauf:
	- **Im BaseSpace Sequence Hub zu deaktivieren, deaktivieren Sie das Kontrollkästchen für** BaseSpace Sequence Hub und wählen Sie dann Run Setup (Laufkonfiguration), um ohne Anmeldung fortzufahren.
	- **ID Um zwecks Remote-Überwachung und Datenanalyse Laufdaten an BaseSpace Sequence Hub zu** senden, wählen Sie Run Monitoring and Storage (Laufüberwachung und -speicherung). Für diese Option ist ein Probenblatt erforderlich.
	- ▶ Um InterOp-Dateien und die Dateien "runinfo.xml" und "runParameters.xml" an BaseSpace Sequence Hub zu senden, um den Lauf remote zu überwachen, wählen Sie Run Monitoring Only (Nur Laufüberwachung).
- 2 Geben Sie Ihren Benutzernamen und das Kennwort für BaseSpace Sequence Hub ein und wählen Sie Sign In (Anmelden).
- 3 Wählen Sie bei Aufforderung eine Arbeitsgruppe, in die die Laufdaten hochgeladen werden sollen, und wählen Sie dann Run Setup (Laufkonfiguration). Sie werden nur dazu aufgefordert, wenn Sie mehreren Arbeitsgruppen angehören.

### <span id="page-56-1"></span>Eingeben von Laufparametern

- 1 Wählen Sie einen Workflow-Typ aus, wenn der NovaSeq Xp-Workflow aktiviert ist.
	- ▶ Stellen Sie bei Auswahl der Option NovaSeq Xp sicher, dass ein leeres Bibliotheksröhrchen geladen wurde.
	- ▶ Stellen Sie bei Auswahl der Option NovaSeq Standard sicher, dass die Probe in das Bibliotheksröhrchen geladen wurde.
- 2 Geben Sie im Feld "Run Name" (Laufname) einen beliebigen Namen für den aktuellen Lauf ein. Der Laufname kann alphanumerische Zeichen, Bindestriche und Unterstriche enthalten.
- 3 Geben Sie die Anzahl der Zyklen für jeden Read im Sequenzierungslauf und die entsprechende Indexlänge an.

Es gibt keinen Maximalwert für die Indexzyklen. Die Summe der Read- und Indexzyklen muss jedoch geringer sein als die Anzahl der Zyklen für das Kit.

- Read 1: Geben Sie einen Wert von bis zu 151 Zyklen für 300-Zyklen-Kits der Version 1.0 bzw. einen Wert von bis zu 251 Zyklen für 500-Zyklen-Kits der Version 1.0 ein. Geben Sie einen Wert von bis zu 159 Zyklen für 300-Zyklen-Kits der Version 1.5 bzw. einen Wert von bis zu 259 Zyklen für 500-Zyklen-Kits der Version 1.5 ein.
- **Index 1:** Geben Sie die Anzahl der Zyklen für den Index-1-(i7)-Primer ein.
- **Index 2:** Geben Sie die Anzahl der Zyklen für den Index-2-(i5)-Primer ein.
- Read 2: Geben Sie einen Wert von bis zu 151 Zyklen für 300-Zyklen-Kits der Version 1.0 bzw. einen Wert von bis zu 251 Zyklen für 500-Zyklen-Kits der Version 1.0 ein. Geben Sie einen Wert von bis zu 159 Zyklen für 300-Zyklen-Kits der Version 1.5 bzw. einen Wert von bis zu 259 Zyklen für 500-Zyklen-Kits der Version 1.5 ein. Dieser Wert ist in der Regel der gleiche wie der Wert für Read 1.

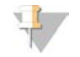

#### HINWEIS

Die Anzahl der in Read 1 und Read 2 analysierten Zyklen ist um einen Zyklus geringer als der eingegebene Wert. Um beispielsweise einen Paired-End-Lauf mit 150 Zyklen (2 × 150 bp pro Lauf) durchzuführen, müssen Sie für Read 1 und Read 2 den Wert von 151 Zyklen eingeben.

Bei Kits der Version 1.0 kann die Summe der vier eingegebenen Werte die für das ausgewählte Reagenzien-Kit angegebene Anzahl der Zyklen um bis zu 23 Zyklen für Paired-End-Läufe bzw. 30 Zyklen für Single-Read-Läufe übersteigen.

Bei Kits der Version 1.5 kann die Summe der vier eingegebenen Werte die für das ausgewählte Reagenzien-Kit angegebene Anzahl der Zyklen um bis zu 38 Zyklen für Paired-End- und Single-Read-Läufe übersteigen

Das S4-Kit für 35 Zyklen enthält insgesamt 72 Sequenzierungszyklen. Die Summe der vier Werte kann die angegebene Anzahl um höchsten 37 Zyklen überschreiten. Die Read-Standardwerte können bearbeitet werden. Die Anzahl der Zyklen lässt sich auf die 4 Reads verteilen, z. B.: 36, 10, 10, 0.

4 Erweitern Sie Advanced Options (Erweiterte Optionen), um Einstellungen für den aktuellen Lauf festzulegen.

Diese Einstellungen sind optional, sofern nicht anders angegeben.

- ▶ v1.0 Custom Primers (Anwendungsspezifische Primer der Version 1.0): Aktivieren Sie das Kontrollkästchen Custom Primers (Anwendungsspezifische Primer) und anschließend die entsprechenden Kontrollkästchen. Bei Verwendung von Kits der Version 1.0 sind für Illumina DNA PCR-Free Prep, Tagmentation-Bibliotheken anwendungsspezifische Read 1-Sequenzierungs-Primer (VP10) erforderlich. Ausführliche Informationen finden Sie im NovaSeq Series Custom Primers Guide (Dokument-Nr. 1000000022266).
	- Read 1: Anwendungsspezifischen Primer für Read 1 verwenden.
	- Read 2: Anwendungsspezifischen Primer für Read 2 verwenden.
	- **Eustom Index** (Anwendungsspezifischer Index): Anwendungsspezifischen Primer für Index 1 verwenden.
- ▶ v1.5 Custom Primers (Anwendungsspezifische Primer der Version 1.5): Aktivieren Sie das Kontrollkästchen Custom Primers (Anwendungsspezifische Primer) und anschließend die entsprechenden Kontrollkästchen. Für Illumina DNA PCR-Free Prep, Tagmentation-Bibliotheken sind bei Verwendung von Kits der Version 1.5 keine anwendungsspezifischen Primer erforderlich. Ausführliche Informationen finden Sie im NovaSeq Series Custom Primers Guide (Dokument-Nr. 1000000022266).
	- Read 1: Anwendungsspezifischen Primer für Read 1 verwenden.
	- Read 2: Anwendungsspezifischen Primer für Read 2 verwenden.
	- ► Custom Index (Anwendungsspezifischer Index): Anwendungsspezifischen Primer für Index-1und für Index-2-Reads verwenden.
- **Dutput Folder** (Ausgabeordner): Wählen Sie Browse (Durchsuchen), um den Ausgabeordner für den aktuellen Lauf zu ändern. Ein Ausgabeordner ist erforderlich, wenn der Lauf für die Speicherung nicht mit BaseSpace Sequence Hub verbunden ist.
- Samplesheet (Probenblatt): Wählen Sie Browse (Durchsuchen) aus, um ein Probenblatt hochzuladen, das erforderlich ist, wenn BaseSpace Sequence Hub zur Laufüberwachung und Speicherung verwendet wird, oder um eine andere CSV-Datei hochzuladen. Die CSV-Datei wird in den Ausgabeordner kopiert und hat keinen Einfluss auf die Laufparameter. Vergewissern Sie sich, dass das Probenblatt im entsprechenden Format (Adapterausrichtung von Index-Read 2) gemäß den Workflows der Version 1.0 bzw. 1.5 vorliegt, da diese ein unterschiedliches Design aufweisen. Der Workflow für den Vorwärtsstrang wird mit Reagenzien-Kits der Version 1.0 durchgeführt. Der Workflow für das umgekehrte Komplement wird mit Reagenzien-Kits der Version 1.5 durchgeführt.

**Eustom Recipe** (Anwendungsspezifische Rezeptur): Wählen Sie Custom Recipe (Anwendungsspezifische Rezeptur) und anschließend Browse (Durchsuchen), um für diesen Lauf eine anwendungsspezifische Rezeptur im XML-Format zu verwenden. Anwendungsspezifische Rezepturen für Version 1.0 sind nicht mit Version 1.5 kompatibel. Weitere Informationen erhalten Sie vom technischen Support von Illumina.

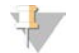

#### HINWEIS

Die Änderung der Clusterbildungsschritte in anwendungsspezifischen Rezepturen wird nicht unterstützt.

5 Wählen Sie Review (Überprüfung). Die Software bestätigt, dass die angegebenen Parameter für das Rezept geeignet sind.

### Prüfen der Laufparameter

- 1 Prüfen Sie die Laufparameter, die auf dem Bildschirm "Review" (Überprüfung) angezeigt werden.
- 2 [Optional] Wählen Sie Back (Zurück), um zum Bildschirm "Run Setup" (Laufkonfiguration) zurückzukehren und Laufparameter zu bearbeiten.
- 3 Wählen Sie Start Run (Lauf starten). Die Selbsttests werden automatisch gestartet.

### Überprüfen der Selbsttests

1 Warten Sie etwa 5 Minuten, bis die Selbsttests abgeschlossen sind. Nach erfolgreichem Abschluss startet der Lauf automatisch.

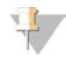

#### HINWEIS

Um zu vermeiden, dass die Festplatte zu voll wird, kopieren Sie keine Daten auf das Laufwerk C:\, sobald der Lauf gestartet wurde.

- 2 Wenn die Selbsttests aufgrund eines Sensorfehlers fehlschlagen, beispielsweise wenn die Fließzelle nicht erkannt wird, muss der Workflow beendet und neu gestartet werden.
- 3 Wählen Sie bei anderen Selbsttestfehlern Retry (Erneut versuchen), um den fehlerhaften Selbsttest erneut zu starten, oder wählen Sie Retry All (Alle erneut versuchen), um alle Selbsttests zu wiederholen. Fehler müssen vor dem Start des Laufs behoben werden. Informationen zur Fehlerbehebung finden Sie unter *[Fehler beim Selbsttest](#page-69-0)* auf Seite 61.
- 4 Wählen Sie das Fehler-Symbol, um die Fehlerdetails anzuzeigen.
- 5 Wenn der Alignment-Selbsttest fehlschlägt, beheben Sie den Fehler wie folgt.
	- a Wählen Sie Reload (Erneut laden) und anschließend OK, um zu bestätigen, dass Sie zum Bildschirm "Load" (Laden) zurückkehren möchten.
	- b Entfernen Sie alle sich auf dem Gerät befindenden Gegenstände und wählen Sie OK.
	- c Laden Sie die Fließzelle erneut und wählen Sie Run Setup (Laufkonfiguration).
	- d Befolgen Sie die Anweisungen auf den folgenden Bildschirmen. Die RFID wird erneut gelesen und Sie kehren zum Bildschirm "Pre-Run Checks" (Selbsttests) zurück.
	- e Führen Sie den Selbsttest erneut aus.

### <span id="page-59-0"></span>Überwachen des Lauffortschritts

1 Sie können den Lauffortschritt, Intensitäten und Qualitäts-Scores überwachen, während auf dem Bildschirm Kennzahlen aufgeführt werden.

Weitere Informationen zu Laufkennzahlen finden Sie unter *[Real-Time Analysis](#page-74-0)* auf Seite 66.

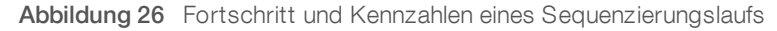

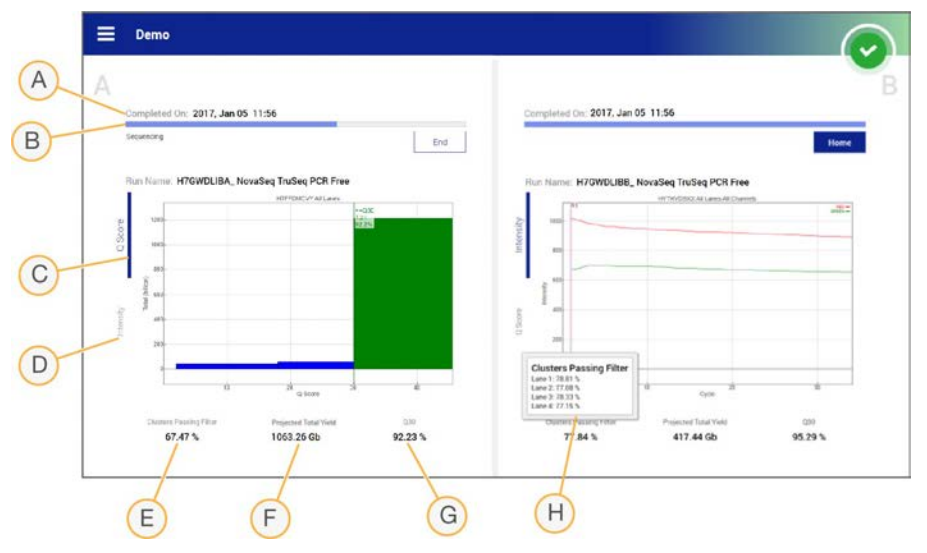

- A Laufdauer: Das Datum und die Uhrzeit (JJJJ-MM-TT hh:mm) des Laufendes.
- B Lauffortschritt: Der aktuelle Laufschritt. Die Größe des Balkens der Fortschrittsanzeige ist nicht proportional zur Laufgeschwindigkeit der einzelnen Schritte.
- C Q-Scores: Die Verteilung der Qualitäts-Scores (Q-Scores).
- D Intensität: Der Wert der Clusterintensitäten von 90 % der Daten für jede Platte. Plot-Farben kennzeichnen die roten und grünen Kanäle.
- E Cluster nach Filterung (%): Der Prozentsatz der Cluster nach Filterung.
- F Erwartetes Gesamtergebnis in Gb: Das erwartete Gesamtergebnis für den FC-Lauf. Wenn die Metriken für einzelne Lanes (H) ausgewählt sind, geben die Zahlen das aktuelle Ergebnis für die einzelnen Lanes an und werden mit jedem Lauf-Zyklus aktualisiert.
- G Q30: Der Prozentsatz der Base-Calls für den Lauf, deren Q-Score ≥ 30 ist.
- H Aufschlüsselung nach Lanes: Bei Auswahl der Werte in den Elementen E, F und G werden für jedes dieser Felder die Daten nach Lane aufgeschlüsselt angezeigt.

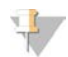

#### HINWEIS

Wenn das Gerät ausgeschaltet oder neu gestartet werden soll, während die NVCS ausgeführt wird, muss der Benutzer diesen Vorgang zunächst bestätigen.

### Laufkennzahlen

Die Software zeigt Kennzahlen an, die während des Laufs generiert wurden. Die Kennzahlen werden in Form von Schaubildern, Diagrammen und Tabellen dargestellt und basieren auf den Daten, die von RTA3 generiert und in InterOp-Dateien geschrieben wurden.

Die Clusterbildung dauert etwa 2 Stunden, dann startet die Sequenzierung mit Zyklus 1. Die Kennzahlen werden beim Fortschritt der Sequenzierung aktualisiert. Die Kennzahlen für Cluster nach Filterung, Ergebnis und Qualitätsbewertungen sind nach Zyklus 26 verfügbar. Bis Zyklus 26 wird statt Werten "N/A" angegeben.

### Verarbeitungsstatus

Der Bildschirm "Process Management" (Prozessmanagement) zeigt den Status der einzelnen Läufe an. Wählen Sie im Hauptmenü die Option Process Management (Prozessmanagement).

Unter "Process Management" (Prozessmanagement) wird für jeden Laufnamen der Status der folgenden Prozesse aufgelistet:

- **Nun Status** (Laufstatus): basiert auf der Verarbeitung der CBCL-Dateien.
- **Network** (Netzwerk): basiert auf der Dateiübertragung mithilfe des Universal Copy Service.
- BaseSpace: basiert ggf. auf dem Dateiupload in BaseSpace Sequence Hub.

Wenn ein Prozess abgeschlossen ist, wird ein grünes Häkchen angezeigt. Weitere Informationen hierzu finden Sie unter *[Prozessmanagement](#page-16-0)* auf Seite 8.

### <span id="page-60-0"></span>Gestaffelter Start von Läufen

Auf der nicht verwendeten Seite des Geräts können Läufe konfiguriert und gestartet werden, während auf der anderen Seite ein Lauf durchgeführt wird. Dies wird als gestaffelter Start bezeichnet. Gestaffelte Läufe werden zu bestimmten Zeiten während eines Laufs konfiguriert, die der Startcountdown-Timer wie folgt angibt.

- Run Start: Available (Laufstart: möglich): Ein gestaffelter Start ist derzeit möglich. Das angezeigte Datum und die entsprechende Uhrzeit geben an, bis zu welchem Zeitpunkt der gestaffelte Start noch möglich ist. Wählen Sie Sequence (Sequenzieren), um einen neuen gestaffelten Lauf zu starten, nachdem der derzeitige Zyklus abgeschlossen ist.
- Run Start: Unavailable (Laufstart: nicht möglich): Ein gestaffelter Start ist derzeit nicht möglich. Das angezeigte Datum und die entsprechende Uhrzeit geben an, zu welchem Zeitpunkt auf der anderen Seite des Geräts ein gestaffelte Start erfolgen kann.
- Waiting... (Warten ...): Wenn versucht wird, einen neuen Lauf zu starten, während der gestaffelte Start nicht möglich ist, wechselt der Status zu "Waiting..." (Warten ...). Das angezeigte Datum und die entsprechende Uhrzeit geben ungefähr an, zu welchem Zeitpunkt das Gerät für einen neuen Lauf bereit ist. Das Gerät startet die Laufkonfiguration, sobald ein gestaffelter Start möglich ist.

Wenn Sie den neuen Lauf konfigurieren, hält die Software den Lauf automatisch an und setzt ihn bei Bedarf auf der benachbarten Fließzelle fort. Das System wird beim Anhalten automatisch in einen sicheren Zustand versetzt.

### Verfahren

- 1 Wählen Sie auf dem Bildschirm "Home" (Start) die Option Sequence (Sequenzieren) und dann A oder B. Bei der gewählten Seite muss es sich um die derzeit nicht verwendete Seite handeln.
- 2 Warten Sie, bis der Lauf auf der benachbarten Fließzelle angehalten wird. Um den neuen Lauf abzubrechen und das Anhalten zu vermeiden, wählen Sie Cancel (Abbrechen). Wird beim benachbarten Lauf eine Clusterbildung, Paired-End-Resynthese, Bildgebung oder ein Waschlauf durchgeführt, schließt die Software den aktuellen Schritt vor dem Anhalten ab.
- 3 Konfigurieren Sie den neuen Lauf, wenn der benachbarte Lauf angehalten und die Fließzellentür geöffnet wurde.

Wenn der neue Lauf gestartet wird, wird der angehaltene Lauf automatisch wieder fortgesetzt und anschließend der neue Lauf gestartet.

### <span id="page-61-0"></span>Löschen des Laufs

Nach der Datenübertragung können Sie auf dem Bildschirm "Process Management" (Prozessmanagement) den aktuellen Lauf löschen, um Speicherplatz für einen nachfolgenden Lauf freizugeben. Durch Löschen des Laufs werden CE und C:\ bereinigt. Dabei werden keine Systemwartungsdateien gelöscht und es hat keine Auswirkungen auf das Netzwerk oder die BaseSpace Sequence Hub-Kopie. Läufe können nicht während der Sequenzierung für den betreffenden Lauf gelöscht werden.

- 1 Wählen Sie im Hauptmenü die Option Process Management (Prozessmanagement).
- 2 **[Optional]** Stellen Sie sicher, dass für jeden Prozess für den Lauf ein grünes Häkchen angezeigt wird. Dies gibt an, dass die Datenübertragung abgeschlossen ist. Sie können einen Lauf löschen, für den die Übertragung an ein Netzwerk oder an BaseSpace Sequence Hub nicht abgeschlossen ist, jedoch gehen dabei alle Laufdaten verloren.
- 3 Wählen Sie Delete Run (Lauf löschen) und anschließend Yes (Ja) zum Bestätigen.
- <span id="page-61-1"></span>4 Wählen Sie Done (Fertig).

### Lösen von Position 30

Der Behälter in Position 30 der Clusterkartusche enthält Formamid. Er wird aus der verwendeten Clusterkartusche entfernt und separat entsorgt.

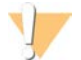

#### WARNUNG

Diese Reagenzien enthalten potenziell gefährliche Chemikalien. Es kann daher durch Inhalation oder orale Aufnahme, Kontakt mit der Haut oder den Augen zu einer Verletzung von Personen kommen. Tragen Sie eine entsprechende für das Expositionsrisiko geeignete Schutzausrüstung, einschließlich Schutzbrille, Handschuhen und Laborkittel. Verbrauchte Reagenzien sind als chemische Abfälle zu behandeln. Entsorgen Sie sie daher gemäß den geltenden regionalen, nationalen und lokalen Gesetzen und Vorschriften. Zusätzliche umwelt-, gesundheits- und sicherheitsbezogene Informationen finden Sie in den Sicherheitsdatenblättern (SDS, Safety Data Sheet) unter [support.illumina.com/sds.html](http://support.illumina.com/sds.html).

- 1 Drücken Sie (mit Handschuhen) die weiße, mit Detach after use (Lösen nach Gebrauch) gekennzeichnete Kunststoffzunge nach rechts.
- 2 Halten Sie eine Hand oder einen stabilen flachen Gegenstand unter den Behälter und drücken Sie die durchsichtige Kunststoffzunge in Richtung der Aufschrift "Illumina", um den Behälter unterhalb der Clusterkartusche zu entfernen.

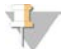

#### HINWEIS

Stapeln Sie die Clusterkartuschen bei der Aufbewahrung nicht. Durch das Stapeln kann der Behälter versehentlich gelöst werden.

Abbildung 27 Entfernbare Position 30

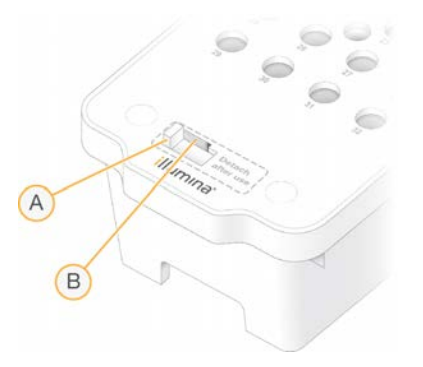

- A Weiße Kunststoffzunge zum Lösen
- B Durchsichtige Kunststoffzunge zum Entfernen
- <span id="page-62-0"></span>3 Entsorgen Sie den Behälter gemäß den geltenden Sicherheitsvorschriften.

### Automatische Nachwaschung

Nach Abschluss der Sequenzierung beginnt die Software eine automatische Nachwaschung, die etwa 80 Minuten dauert. Das System pumpt 0,24%ige Natriumhypochlorit(NaOCl)-Lösung aus Position 17 und verdünnt sie auf 0,12 %. Die 0,12%ige NaOCl-Lösung wird in das ExAmp-Reagenz und in die Bibliothekspositionen, durch die Fließzelle und anschließend in die Flaschen für benutzte Reagenzien gepumpt. Der Waschlauf spült Matrizen aus dem System, um eine Kreuzkontaminierung zu verhindern.

Nach Abschluss des Waschlaufs wird das System in einen sicheren Zustand versetzt und die Schaltfläche "Home" (Start) wird aktiviert. Belassen Sie die Verbrauchsmaterialien bis zum nächsten Lauf in ihrer Position. Nach dem Waschlauf bleiben die Sipper in den SBS- und Clusterkartuschen, wodurch verhindert wird, dass Luft in das System eindringt. Die Sipper in der Pufferkartusche werden angehoben, sodass die Flaschen für benutzte Reagenzien geleert werden können.

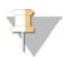

#### HINWEIS

Ein Wartungswaschlauf ist erforderlich, wenn während einer automatischen Nachwaschung ein Fehler auftritt und die Nachwaschung nicht vollständig durchgeführt wird.

# Kapitel 7 Wartung

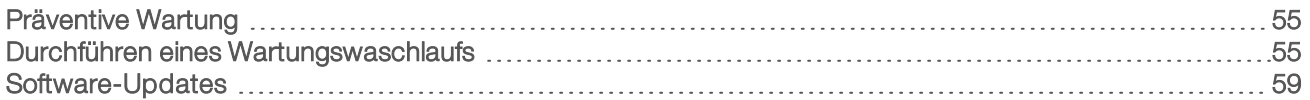

### <span id="page-63-0"></span>Präventive Wartung

Illumina empfiehlt, jährlich eine präventive Wartung durchführen zu lassen. Wenn Sie keinen Servicevertrag abgeschlossen haben, wenden Sie sich an den für Ihre Region zuständigen Kundenbetreuer oder an den technischen Support von Illumina, um einen Termin für eine kostenpflichtige präventive Wartung zu vereinbaren.

### <span id="page-63-1"></span>Durchführen eines Wartungswaschlaufs

Die Software zeigt in folgenden Fällen eine Aufforderung zur Durchführung eines Wartungswaschlaufs an:

- ► Wenn nicht innerhalb der letzten 14 Tage ein 4-Lane-Lauf mit Nachwaschung durchgeführt wurde
- <sup>u</sup> Wenn nicht innerhalb der letzten 14 Tage ein Wartungswaschlauf durchgeführt wurde.
- Wenn eine Nachwaschung fehlschlägt oder nur unvollständig erfolgt

Beim Wartungswaschlauf wird das System mit vom Benutzer bereitzustellenden Verdünnungen aus Tween 20 und NaOCl gespült. Die Verdünnungen werden aus den Waschlaufkartuschen in die Fließzelle, in die Flaschen für benutzte Reagenzien sowie in alle Kartuschenbehälter gepumpt, um alle Sipper zu waschen. Der Waschlauf dauert etwa 80 Minuten.

Für einen Wartungswaschlauf sind eine benutzte Pufferkartusche und die SBS-Waschlaufkartusche, die Cluster-Waschlaufkartusche sowie die 4-Lane-Waschlauf-Fließzelle erforderlich, die mit dem Gerät geliefert wurden (oder eine benutzte 4-Lane-Fließzelle). Wie die Reagenzienkartuschen verfügen auch die Waschlaufkartuschen über eine Farbcodierung, um Ladefehler zu vermeiden. Die SBS-Waschlaufkartusche verfügt über einen zentralen Well für die Tween 20-Verdünnung. Die NaOCl-Verdünnung wird in einen Behälter auf der Cluster-Waschlaufkartusche gegeben.

Abbildung 28 SBS-Waschlaufkartusche (links) und Cluster-Waschlaufkartusche (rechts)

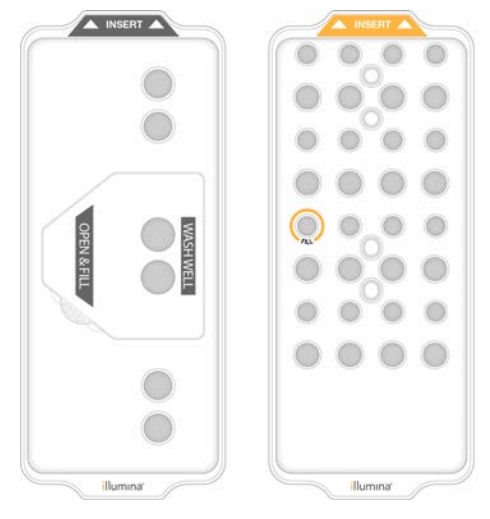

### Vorbereiten der Waschlösung

- 1 Geben Sie 400 ml Wasser in Laborqualität in eine Zentrifugenflasche mit einer Kapazität von 500 ml.
- 2 Geben Sie 0,2 ml 100%iges Tween 20 hinzu, um mindestens 400 ml Tween 20-Waschlösung mit einer Konzentration von 0,05 % zu erhalten. Die Verwendung einer frisch vorbereiteten Tween 20-Verdünnung minimiert das Eindringen biologischer Verunreinigungen in das Fluidiksystem.
- 3 Invertieren Sie zum Mischen.
- 4 Entfernen Sie den Deckel vom zentralen Well der SBS-Waschlaufkartusche.
- 5 Geben Sie die Waschlösung in den zentralen Well. Füllen Sie die Lösung bis zur Füllmarkierung ein, die das erforderliche Mindestvolumen kennzeichnet. Die anderen Behälter können leer bleiben.

Abbildung 29 Mittlerer Well, bis zur Linie MIN FILL VOLUME (Mindestfüllvolumen) gefüllt

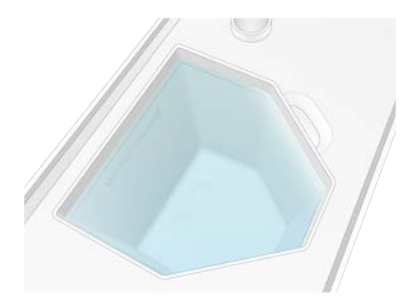

- 6 Mischen Sie folgende Volumina in einem 30-ml-Zentrifugenröhrchen, um 20 ml analysenreine NaOCl-Lösung mit einer Konzentration von 0,25 % vorzubereiten:
	- ▶ 5%ige analysenreine NaOCl-Lösung (1 ml)
	- **Deionisiertes Wasser (19 ml)**

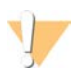

#### VORSICHT

Verwenden Sie ausschließlich analysenreine NaOCl-Lösung. Verwenden Sie keine Allzweckbleichprodukte, da diese Ammoniakverbindungen enthalten können, die dazu führen können, dass Läufe nur wenige Reads nach Filterung ergeben.

- 7 Invertieren Sie zum Mischen.
- 8 Geben Sie 5 ml 0,25%ige analysenreine NaOCl-Lösung in die Cluster-Waschlaufkartusche. Der Einlass ist mit "Fill" (Einfüllen) sowie einem orangefarbenen Kreis gekennzeichnet. Alle anderen Behälter können leer bleiben.

Abbildung 30 Position für 0,25-%-NaOCl

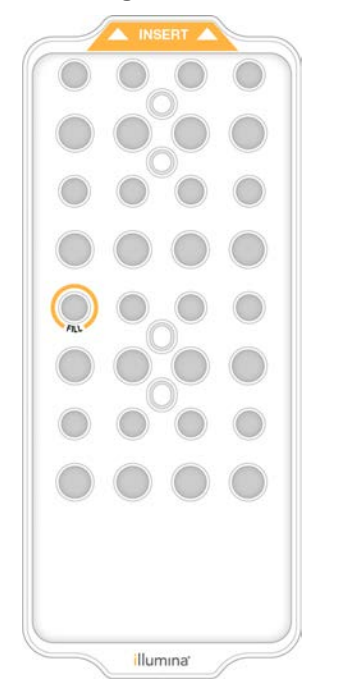

### Laden der Waschlauffließzelle

- 1 Entfernen Sie alle Gegenstände von der Oberfläche des Geräts. Halten Sie die Oberfläche während des Wartungswaschlaufs frei von Gegenständen und lehnen Sie sich nicht gegen das Gerät. Druck auf die Fließzellentür führt u. U. dazu, dass sich diese öffnet, wodurch der Waschlauf angehalten wird.
- 2 Wählen Sie auf dem Bildschirm "Home" (Start) die Option Wash (Waschlauf) und wählen Sie dann, welche Seite gewaschen werden soll:
	- $\blacktriangleright$  A+B: Beide Seiten gleichzeitig waschen.
	- $\blacktriangleright$  A: Nur Seite A waschen.
	- B: Nur Seite B waschen.

Die Software startet die Folge der Waschlaufbildschirme.

## HINWEIS

Ein einseitiger Wartungswaschlauf kann nur gestartet werden, wenn die andere Seite nicht verwendet wird oder einen SBS-Read-Zyklus durchführt. Die Zeit für den gestaffelten Start in der NVCS gibt an, wann ein neuer Lauf bzw. Waschlauf auf dem Gerät gestartet werden kann. Siehe *[Gestaffelter Start von Läufen](#page-60-0)* auf [Seite 52.](#page-60-0)

- 3 Wählen Sie OK aus, um die Warnung zu quittieren, und öffnen Sie die Fließzellentür.
- 4 Laden Sie eine Fließzelle in das Gerät, wenn noch keine Waschlauffließzelle bzw. keine benutzte Fließzelle mit vier Lanes eingesetzt ist.
- 5 Wählen Sie Close Flow Cell Door (Fließzellentür schließen). Die Tür wird geschlossen, die Sensoren und die RFID werden überprüft und die ID der Fließzelle wird auf dem Bildschirm angezeigt.

### Laden der Waschlaufkartuschen

Für einen Wartungswaschlauf sind Waschlaufkartuschen erforderlich. Verwenden Sie die benutzten SBSund Clusterkartuschen nicht.

- 1 Öffnen Sie die Flüssigkeitskammertüren und dann die Reagenzienkühlertür.
- 2 Entfernen Sie die benutzten SBS- und Clusterreagenzienkartuschen. Entsorgen Sie die nicht verbrauchten Inhalte gemäß den geltenden Sicherheitsvorschriften. Weitere Informationen zur sicheren Entsorgung von Position 30 der Clusterkartusche finden Sie unter *[Lösen von Position 30](#page-61-1)* auf Seite 53.
- 3 Laden Sie die Waschlaufkartuschen so in die Reagenzienkühlerschublade, dass die Aufschrift Insert (Einsetzen) zur Hinterseite des Geräts weist:
	- **EXECT** Platzieren Sie die SBS-Kartusche (graues Etikett) in der linken Position.
	- **EXECTE Platzieren Sie die Clusterkartusche (orangefarbenes Etikett) in der rechten Position.**
- 4 Schieben Sie die Schublade in den Kühler und schließen Sie die Reagenzienkühlertür. Die Sensoren werden überprüft und die RFID für jede Kartusche wird gescannt und auf dem Bildschirm angezeigt.
- 5 Öffnen Sie die Pufferschublade.
- 6 Laden Sie eine benutzte Pufferkartusche, sofern nicht bereits eine vorhanden ist.

### Leeren der Flaschen für benutzte Reagenzien

Leeren Sie bei *jedem* Wartungswaschlauf die Flaschen für benutzte Reagenzien wie nachfolgend beschrieben. Auch wenn Ihr System so konfiguriert ist, dass benutzte Reagenzien extern weitergeleitet werden, sammelt die kleine Flasche benutzte Reagenzien und die große Flasche muss eingesetzt sein.

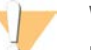

#### WARNUNG

Diese Reagenzien enthalten potenziell gefährliche Chemikalien. Es kann daher durch Inhalation oder orale Aufnahme, Kontakt mit der Haut oder den Augen zu einer Verletzung von Personen kommen. Tragen Sie eine entsprechende für das Expositionsrisiko geeignete Schutzausrüstung, einschließlich Schutzbrille, Handschuhen und Laborkittel. Verbrauchte Reagenzien sind als chemische Abfälle zu behandeln. Entsorgen Sie sie daher gemäß den geltenden regionalen, nationalen und lokalen Gesetzen und Vorschriften. Zusätzliche umwelt-, gesundheits- und sicherheitsbezogene Informationen finden Sie in den Sicherheitsdatenblättern (SDS, Safety Data Sheet) unter [support.illumina.com/sds.html](http://support.illumina.com/sds.html).

- 1 Entfernen Sie die kleine Flasche für benutzte Reagenzien und entsorgen Sie den Inhalt gemäß den geltenden Vorschriften. Halten Sie den Inhalt vom Inhalt der anderen Flasche getrennt.
- 2 Positionieren Sie den kleinen Behälter für benutzte Reagenzien wieder in der Nische.
- 3 Entfernen Sie die große Flasche für benutzte Reagenzien und entsorgen Sie den Inhalt gemäß den geltenden Vorschriften.
- 4 Positionieren Sie die große Flasche für benutzte Reagenzien wieder in der Pufferschublade.
- 5 Ziehen Sie ein neues Paar ungepuderter Handschuhe an.
- 6 Schließen Sie die Pufferschublade und anschließend die Flüssigkeitskammertüren. Die Sensoren und die RFIDs werden überprüft. Die ID jeder Waschlaufkomponente wird auf dem Bildschirm angezeigt.

### Starten des Waschlaufs

1 Aktivieren Sie das Kontrollkästchen, um zu bestätigen, dass beide Flaschen für benutzte Reagenzien leer sind, und wählen Sie anschließend Start Wash (Waschlauf starten). Der Waschlauf startet und die voraussichtliche Laufdauer wird angezeigt.

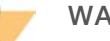

#### WARNUNG

Werden die Flaschen für benutzte Reagenzien nicht geleert, kann dies den Abbruch des Waschlaufs und das Austreten von Reagenzien zur Folge haben. Letzteres kann das Gerät beschädigen und stellt ein Sicherheitsrisiko dar.

- 2 Wählen Sie nach Abschluss des Waschlaufs Home (Start).
- 3 Belassen Sie die Verbrauchsmaterialien bis zum nächsten Lauf in ihrer Position. Die Sipper bleiben in den SBS- und Clusterkartuschen, wodurch verhindert wird, dass Luft in das System eindringt. Die Sipper in der Pufferkartusche werden angehoben, sodass die Flaschen für benutzte Reagenzien geleert werden können.

### <span id="page-67-0"></span>Software-Updates

Software-Updates sind für NVCS-Version 1.4 und höher verfügbar. Software-Updates können über die NVCS heruntergeladen und installiert werden. Die automatische Suche nach Software-Updates ist standardmäßig aktiviert. Unter "Settings" (Einstellungen) können Sie automatische Updates aktivieren oder deaktivieren.

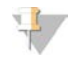

#### HINWEIS

Das NovaSeq 6000 muss mit dem Internet verbunden sein, um nach Software-Updates zu suchen und diese herunterzuladen.

Die automatische Suche nach Updates wird alle 24 Stunden durchgeführt. Steht ein Update zur Verfügung, wird im Hauptmenü eine Benachrichtigung angezeigt. Die Updatebenachrichtigung wird allen Benutzern angezeigt, jedoch kann nur der Administrator Updates herunterladen und installieren.

Stellen Sie beim NovaSeq Xp-Workflow sicher, dass die NVCS-Version die in der folgenden Tabelle aufgeführten Software-Mindestanforderungen erfüllt, bevor Sie die Proben oder Verbrauchsmaterialien vorbereiten.

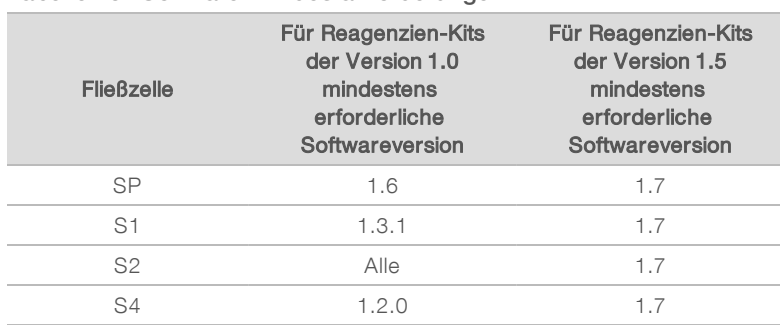

#### Tabelle 13 Software-Mindestanforderungen

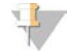

#### HINWEIS

Sie können die Software nicht aktualisieren, wenn ein Sequenzierungslauf, ein Waschlauf oder eine Laufkonfiguration ausgeführt wird oder wenn eine Datei an den Ausgabeordner oder an BaseSpace Sequence Hub übertragen wird. Aktualisieren Sie, wenn ein NovaSeq Xp-Workflow durchgeführt wird, die Software erst, nachdem die Bibliotheken auf die Fließzelle geladen wurden und die Sequenzierung abgeschlossen ist.

Gehen Sie wie folgt vor, um manuell nach Updates zu suchen oder um ein Update herunterzuladen und zu installieren:

- 1 Wählen Sie im Hauptmenü die Option Software Update (Software-Aktualisierung). Der Bildschirm "Software Update" (Software-Aktualisierung) mit Versionshinweisen zum verfügbaren Update wird angezeigt. Wenn die automatische Suche nach Software-Updates nicht aktiviert ist, können Sie manuell nach Updates suchen oder die automatische Suche aktivieren.
- 2 Um ein Update herunterzuladen oder zu installieren, aktivieren Sie das Kontrollkästchen, um zu bestätigen, dass der Download und die Installation ungefähr 30 Minuten dauern.
- 3 Wählen Sie Download and Install (Herunterladen und installieren). Wenn der Download abgeschlossen ist, wird die NVCS geschlossen und das Installationsprogramm gestartet. Gehen Sie gemäß den Anweisungen des Installationsprogramms vor, um die Installation abzuschließen.

Sollten während des Downloads oder der Installation Fehler auftreten, wenden Sie sich an den technischen Support von Illumina.

## Anhang A Fehlerbehebung

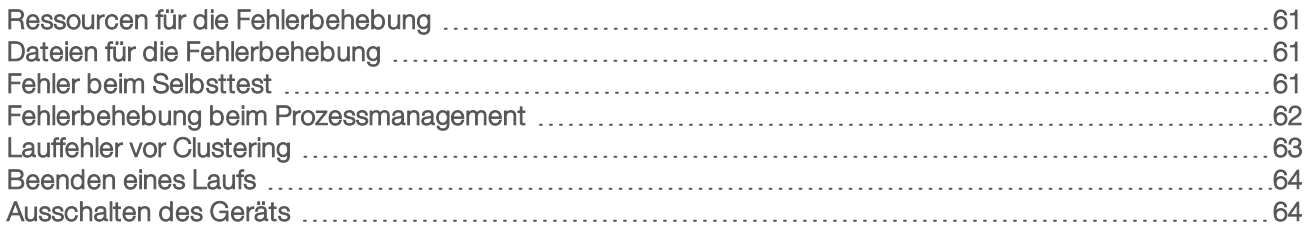

### <span id="page-69-1"></span>Ressourcen für die Fehlerbehebung

Falls Sie technische Fragen haben, besuchen Sie die [Supportseite für das NovaSeq 6000-Sequenziersystem](https://support.illumina.com/sequencing/sequencing_instruments/novaseq-6000.html) [auf der Illumina-Website.](https://support.illumina.com/sequencing/sequencing_instruments/novaseq-6000.html) Die Supportseite bietet Zugriff auf Dokumentation, Downloads und häufig gestellte Fragen. Melden Sie sich für den Zugang zu Supportbulletins bei Ihrem MyIllumina-Konto an.

Wenden Sie sich hinsichtlich Problemen mit der Laufqualität oder der Leistung an den technischen Support von Illumina. Siehe *[Technische Unterstützung](#page-89-0)* auf Seite 81. Es wird empfohlen, einen Link zur Lauf-Zusammenfassung in BaseSpace Sequence Hub für den technischen Support von Illumina freizugeben, um die Fehlerbehebung zu erleichtern.

### <span id="page-69-2"></span>Dateien für die Fehlerbehebung

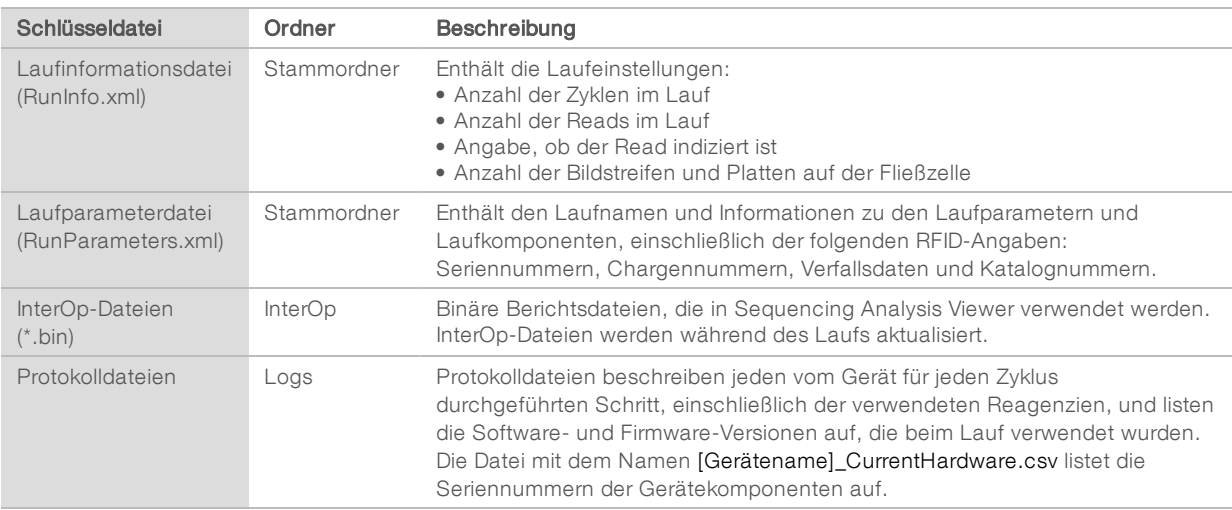

### <span id="page-69-0"></span>Fehler beim Selbsttest

Wenn beim Selbsttest ein Fehler auftritt, gehen Sie wie nachfolgend beschrieben vor, um ihn zu beheben. Wenn Sie einen Lauf mit zwei Fließzellen konfigurieren und eine Seite ausfällt, können Sie die fehlerhafte Seite abbrechen und mit der Seite fortfahren, die den Selbsttest bestanden hat.

Wenn ein Selbsttest fehlschlägt, werden die RFIDs für die Fließzelle, die Reagenzien und die Puffer nicht gesperrt, sodass die Verbrauchsmaterialien in einem nachfolgenden Lauf verwendet werden können. Wenn der Lauf gestartet wurde, perforieren die Sipper die Verschlussfolien auf den Reagenzienkartuschen und alle RFIDs werden gesperrt.

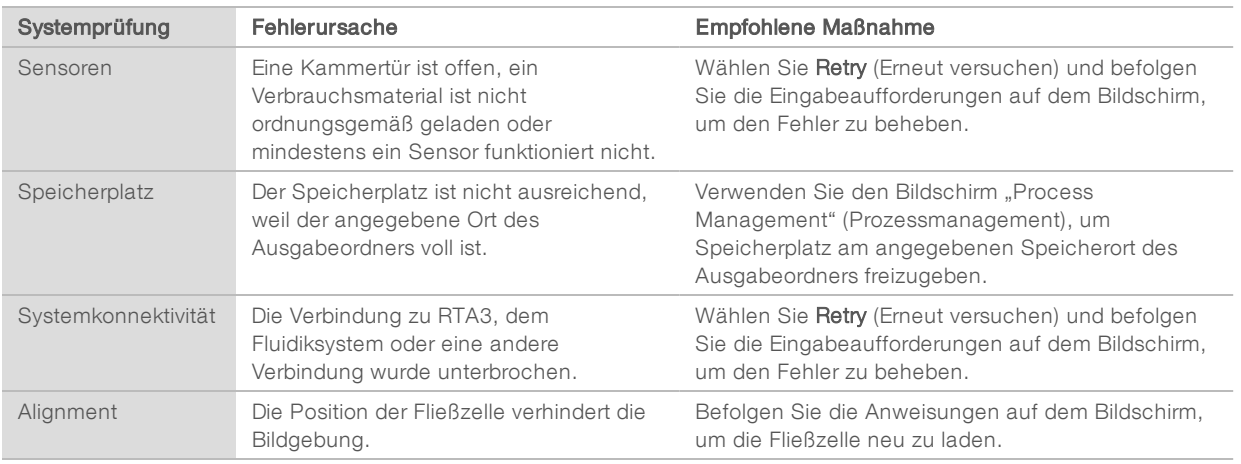

### Auffangschale

In den Boden des Geräts ist eine Auffangschale integriert, um ausgelaufene Reagenzien oder Kühlmittel und den Überlauf von den Flaschen für benutzte Reagenzien aufzufangen. Unter normalen Bedingungen ist die Auffangschale trocken. Auslaufende Flüssigkeiten weisen auf ein Problem mit dem Gerät hin. Zu Überlauf kommt es, wenn die Flaschen für benutzte Reagenzien nicht regelmäßig geleert werden.

Während des Selbsttests erkennen Sensoren, wenn die Auffangschale Flüssigkeiten enthält:

- Wenn die Auffangschale Flüssigkeit enthält, jedoch nicht voll ist, kann der Lauf fortgesetzt werden. Sie müssen sich jedoch an den technischen Support von Illumina wenden. Siehe *[Technische Unterstützung](#page-89-0)* [auf Seite 81](#page-89-0).
- Wenn die Auffangschale voll ist, kann der Lauf nicht fortgesetzt werden und Sie müssen sich an den technischen Support von Illumina wenden.

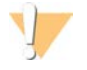

#### WARNUNG

Leeren Sie die Flaschen für benutzte Reagenzien bei *jedem Lauf*. Läufe werden angehalten, wenn eine der Flaschen für benutzte Reagenzien voll ist. Das Überlaufen einer der Flaschen für benutzte Reagenzien hat eine Beschädigung des Geräts zur Folge, erfordert einen Besuch vor Ort durch einen Mitarbeiter von Illumina und stellt ein Sicherheitsrisiko dar.

### <span id="page-70-0"></span>Fehlerbehebung beim Prozessmanagement

In der folgenden Tabelle sind Fehlerbehebungsoptionen für das N/A-Symbol auf dem Bildschirm "Process Management" (Prozessmanagement) angegeben:

- Das N/A-Symbol wird in der Spalte "BaseSpace" angezeigt und der Lauf ist zum Hochladen auf BaseSpace Sequence Hub konfiguriert.
- Das N/A-Symbol wird in der Spalte "Network" (Netzwerk) angezeigt und der Lauf ist zum Hochladen eines Ausgabeordners im Netzwerk konfiguriert.

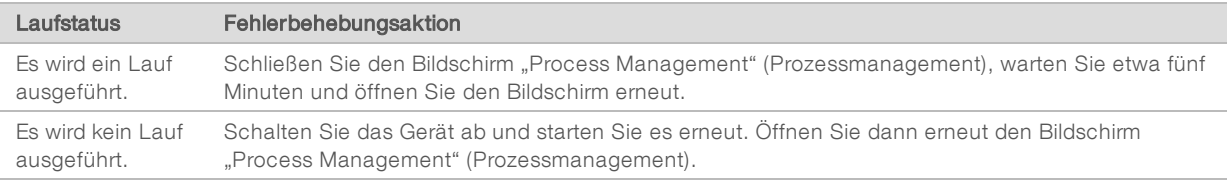

Dokument-Nr. 1000000019358 v14 DEU Material-Nr. 20023471

Nur für Forschungszwecke. Nicht zur Verwendung in Diagnoseverfahren.

Wenden Sie sich an den technischen Support von Illumina, wenn das N/A-Symbol nach Ausführen der Fehlerbehebungsaktion weiterhin angezeigt wird. Siehe *[Technische Unterstützung](#page-89-0)* auf Seite 81.

### <span id="page-71-0"></span>Lauffehler vor Clustering

Wenn die Software vor Starten der Clusterbildung für den Lauf einen Fehler ausgibt, können Sie die Reagenzienkartuschen, das Bibliotheksröhrchen (einschließlich der Probe) und, bei sofortiger Wiederverwendung, die Fließzelle für einen neuen Lauf aufbewahren. Wenn die Clusterbildung startet, perforieren die Sipper die Verschlussfolien und die Reagenzien werden in das Bibliotheksröhrchen und auf die Fließzelle gegeben. Daher können die Verbrauchsmaterialien und die Bibliotheken nicht für einen anderen Lauf wiederverwendet werden.

Sie haben zwei Möglichkeiten, einen neuen Lauf mit den Reagenzienkartuschen, dem Bibliotheksröhrchen und der Fließzelle des fehlgeschlagenen Laufs zu konfigurieren:

Sofort einen neuen Lauf konfigurieren: Konfigurieren Sie einen neuen Lauf innerhalb von vier Stunden nach dem fehlgeschlagenen Lauf. Die Reagenzienkartuschen, das Bibliotheksröhrchen und die Fließzelle bleiben geladen.

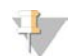

#### HINWEIS

Starten Sie den neuen Lauf im NovaSeq Xp-Workflow so schnell wie möglich, um optimale Ergebnisse zu erzielen.

Später einen neuen Lauf konfigurieren: Konfigurieren Sie einen neuen Lauf innerhalb von drei Wochen nach dem fehlgeschlagenen Lauf. Die Reagenzienkartuschen und das Bibliotheksröhrchen werden aus dem Gerät entladen und aufbewahrt. Die aufbewahrten Verbrauchsmaterialien sollten mit dem Datum beschriftet und unter den ursprünglichen Bedingungen gelagert werden.

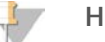

#### HINWEIS

Die Fließzelle kann nicht wiederverwendet werden und ist zu entsorgen. Fordern Sie beim technischen Support von Illumina eine Ersatzfließzelle an.

### Sofort einen neuen Lauf konfigurieren

Starten Sie bei einem fehlgeschlagenen Lauf im NovaSeq Xp-Workflow den neuen Lauf so schnell wie möglich, um optimale Ergebnisse zu erzielen.

- 1 Starten Sie das Gerät neu, wenn der Lauf fehlschlägt und die andere Geräteseite nicht verwendet wird. Wählen Sie andernfalls Home (Start).
- 2 Konfigurieren Sie einen neuen Lauf.
- 3 Entnehmen Sie die derzeit eingesetzte Fließzelle nicht.
- 4 Öffnen und schließen Sie die Reagenzienkühlertür und die Pufferschublade, damit die NVCS die RFIDs der Reagenzienkartusche neu einliest. Die Kartuschen, das Bibliotheksröhrchen und die Fließzelle können nach einem fehlgeschlagenem Lauf bis zu vier Stunden lang im Gerät verbleiben.
- 5 Leeren Sie die Flaschen für benutzte Reagenzien und setzen Sie sie wieder in das Gerät ein.
- 6 Fahren Sie mit der Laufkonfiguration fort.

### Später einen neuen Lauf konfigurieren

1 Schlägt der Lauf fehl, wählen Sie Home (Start).
- 2 Konfigurieren Sie einen neuen Lauf oder einen Wartungswaschlauf, um die Verbrauchsmaterialien aus dem Gerät zu entfernen.
- 3 Entfernen Sie bei Aufforderung die folgenden Verbrauchsmaterialien und lagern Sie sie ein:
	- ► Verschließen Sie das Bibliotheksröhrchen mit der Kappe. Es kann bei -25 °C bis -15 °C für bis zu drei Wochen gelagert werden.
	- ► Lagern Sie die SBS- und Clusterkartuschen wieder bei -25 °C bis -15 °C ein.
	- **Lagern Sie die Pufferkartusche lichtgeschützt bei Raumtemperatur ein.**

Nicht durchstochene Kartuschen können in einem neuen Lauf wiederverwendet werden.

4 Wählen Sie End (Beenden), um den Lauf oder Wartungswaschlauf abzubrechen. Wählen Sie dann Yes (Ja), um den Befehl zu bestätigen.

Sie können warten, bis der Wartungswaschlauf abgeschlossen ist, statt ihn abzubrechen.

#### <span id="page-72-1"></span>Beenden eines Laufs

Das Beenden eines Laufs auf dem NovaSeq 6000-System ist *endgültig*. Die Software kann den Lauf nicht fortsetzen oder Sequenzierungsdaten speichern und Verbrauchsmaterialien können nicht wiederverwendet werden.

- 1 Wählen Sie End (Beenden) und anschließend Yes (Ja), um den Befehl zu bestätigen. Wurde der Lauf nach Read 1 beendet, startet die Software die automatische Nachwaschung.
- 2 Wählen Sie bei Aufforderung eine der folgenden Waschlaufoptionen:
	- **End Run Without Wash** (Lauf ohne Waschlauf beenden): Beendet den Lauf und startet den Wartungswaschlauf.
	- **End Run and Wash** (Lauf beenden und Waschlauf durchführen): Beendet den Lauf und führt eine automatische Nachwaschung durch.
	- **Cancel** (Abbrechen): Der aktuelle Lauf wird fortgesetzt.

Wird der Lauf zwischen dem Abschluss der Clusterbildung und dem Abschluss von Read 1 beendet, zeigt die Software die Waschlaufoptionen an. Andernfalls startet die Software die automatische Nachwaschung.

3 Wenn Sie "End Run Without Wash" (Lauf ohne Waschlauf beenden) wählen, fordert die Software Sie zur Konfiguration eines Wartungswaschlaufs auf.

#### <span id="page-72-0"></span>Ausschalten des Geräts

Durch Ausschalten des Geräts werden die gesamte Software und alle Systeme sicher heruntergefahren und das Gerät wird ausgeschaltet. Die Statusleiste ändert die Farbe von Grün auf Weiß und zeigt so an, dass der Ausschaltvorgang durchgeführt wird.

Unter normalen Umständen ist das Ausschalten des Geräts nicht erforderlich.

Nach jedem Absturz einer Software muss das Gerät vollständig ausgeschaltet und neu gestartet werden.

Wenn das Gerät ausgeschaltet oder neu gestartet werden soll, während die NVCS ausgeführt wird, muss der Benutzer diesen Vorgang zunächst bestätigen.

- 1 Wählen Sie in im Hauptmenü Shutdown Instrument (Gerät ausschalten).
- 2 Stellen Sie den Netzkippschalter auf der Rückseite des Geräts in die Position "Off" (Aus), nachdem auf dem Bildschirm nichts mehr angezeigt wird.
- 3 Warten Sie mindestens 60 Sekunden, bevor Sie das Gerät erneut einschalten.

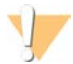

#### VORSICHT

Bewegen Sie das Gerät nicht an einen anderen Standort. Unsachgemäßes Bewegen kann die Justierung der Optik und die Datenintegrität beeinträchtigen. Wenden Sie sich an Ihren Illumina-Ansprechpartner für Hilfe bei der Standortverlegung.

# Anhang B Real-Time Analysis

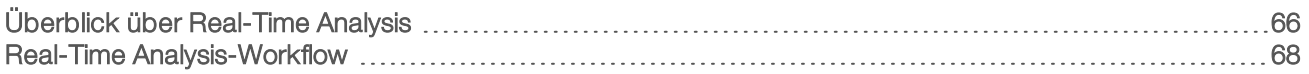

### <span id="page-74-3"></span><span id="page-74-0"></span>Überblick über Real-Time Analysis

Das NovaSeq 6000-Sequenziersystem führt RTA3 aus, eine Implementierung der Real-Time Analysis-Software auf der CE (Compute Engine) des Geräts. RTA3 extrahiert Intensitäten aus Bildern von der Kamera, führt das Base-Calling durch, weist Base-Calls einen Qualitäts-Score zu, richtet an PhiX aus und fasst Daten in InterOp-Berichtsdateien zusammen, die in Sequencing Analysis Viewer angezeigt werden können.

Zur Optimierung der Verarbeitungszeit legt RTA3 die Informationen im Speicher ab. Wenn RTA3 abgeschlossen ist, wird die Verarbeitung nicht wieder aufgenommen und alle Laufdaten, die im Speicher verarbeitet werden, gehen verloren.

#### <span id="page-74-2"></span>RTA3-Eingabedaten

RTA3 erfordert für die Verarbeitung Plattenbilder, die im lokalen Systemspeicher gespeichert sind. RTA3 empfängt Laufinformationen und Befehle von der NVCS.

#### <span id="page-74-1"></span>RTA3-Ausgabedaten

Bilder von jedem Farbkanal werden gespeichert und als Platten an RTA3 übergeben. RTA3 gibt von diesen Bildern mehrere hinsichtlich ihrer Qualität ausgewertete Base-Call-Dateien und Filterdateien aus. Alle anderen Ausgaben sind ergänzende Dateien für die Ausgabe.

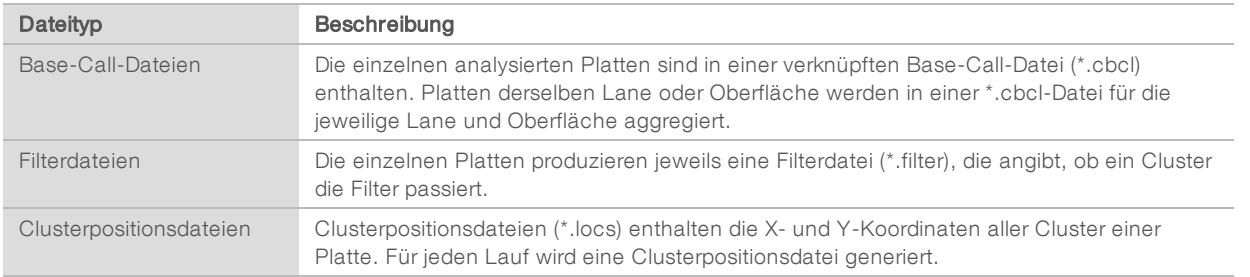

Ausgabedateien werden für die nachgeschaltete Analyse in BaseSpace Sequence Hub verwendet. Alternativ können Sie die Konvertierungssoftware bcl2fastq für die FASTQ-Konvertierung und Analyselösungen von Drittanbietern verwenden. Für NovaSeq-Dateien ist mindestens Version 2.19 der bcl2fastq2- Konvertierungssoftware erforderlich. Die neueste Version von bcl2fastq2 finden Sie auf der [bcl2fastq-](https://support.illumina.com/sequencing/sequencing_software/bcl2fastq-conversion-software/downloads.html)[Downloadseite](https://support.illumina.com/sequencing/sequencing_software/bcl2fastq-conversion-software/downloads.html) auf der Illumina-Website.

RTA3 stellt Echtzeitkennzahlen zur Laufqualität in Form von InterOp-Dateien zur Verfügung. InterOp-Dateien sind Binärdateien mit Kennzahlen zu Platten, Zyklen und zur Read-Ebene. Sie werden benötigt, um Echtzeitmetriken in Sequencing Analysis Viewer ansehen zu können. Die neueste Version von Sequencing Analysis Viewer finden Sie auf der [Downloadseite von Sequencing Analysis Viewer](http://support.illumina.com/sequencing/sequencing_software/sequencing_analysis_viewer_sav/downloads.html) auf der Illumina-Website.

#### <span id="page-74-4"></span>Fehlerbehandlung

RTA3 erstellt Protokolldateien und speichert sie im Ordner "Logs" (Protokolle). Fehler werden in einer Textdatei im Dateiformat \*.log aufgezeichnet.

Wenn die Verarbeitung abgeschlossen ist, werden die folgenden Protokolldateien an das endgültige Ausgabeziel übertragen:

- info\_00000.log enthält eine Zusammenfassung wichtiger Laufereignisse.
- verror\_00000.log protokolliert während des Laufs aufgetretene Fehler.
- warning\_00000.log protokolliert während des Laufs aufgetretene Warnungen.

#### <span id="page-75-0"></span>**Fließzellenplatten**

Platten sind kleine Bildgebungsbereiche auf der Fließzelle. Die Kamera nimmt ein Bild von jedem Bildstreifen auf, das die Software dann in Platten für die Verarbeitung mit RTA3 unterteilt. Die Gesamtanzahl der Platten hängt davon ab, wie viele Lanes, Bildstreifen und Oberflächen auf der Fließzelle aufgenommen werden.

- **IF SP-Fließzellen verfügen über insgesamt 312 Platten.**
- ▶ S1-Fließzellen verfügen über insgesamt 624 Platten.
- S2-Fließzellen verfügen über insgesamt 1.408 Platten.
- ▶ S4-Fließzellen verfügen über insgesamt 3.744 Platten.

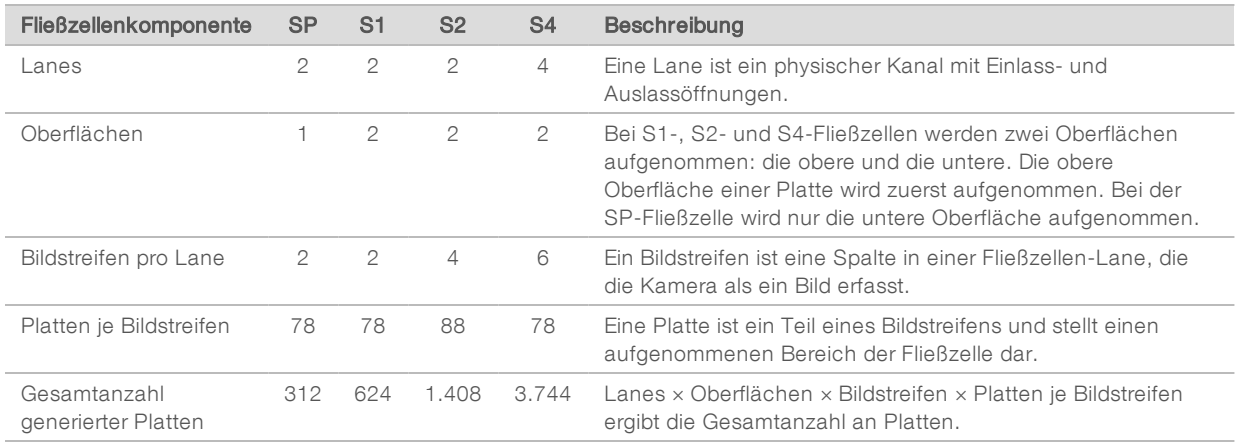

#### Tabelle 14 Fließzellenplatten

#### <span id="page-75-1"></span>Plattenbenennung

Der Plattenname ist eine fünfstellige Zahl, die die Plattenposition der Fließzelle darstellt. Beispielsweise gibt der Plattenname 1\_1205 Folgendes an: Lane 1, obere Oberfläche, Bildstreifen 2, Platte 5.

- Die erste Ziffer gibt die Lane-Nummer an:
	- 1 oder 2 für eine SP-, S1- oder S2-Fließzelle.
	- 1, 2, 3 oder 4 für eine S4-Fließzelle.
- Die zweite Zahl gibt die Oberfläche an: 1 für die Oberseite und 2 für die Unterseite.

Bei der SP-Fließzelle ist die zweite Ziffer stets 2, da die Fließzelle nur über eine untere Oberfläche verfügt.

- **Die dritte Ziffer gibt die Bildstreifennummer an:** 
	- 1 oder 2 für eine SP- oder S1-Fließzellen.
	- 1, 2, 3 oder 4 für eine S2-Fließzelle.
	- $\blacktriangleright$  1, 2, 3, 4, 5 oder 6 für eine S4-Fließzelle.
- Die letzten beiden Ziffern geben die Plattennummer an. Die Plattennummerierung beginnt bei 01 am Auslassende der Fließzelle und reicht bis 88 oder 78 am Einlassende.
	- 01 bis 78 für eine SP-, S1- oder S4-Fließzelle.
	- 01 bis 88 für eine S2-Fließzelle.

Dokument-Nr. 1000000019358 v14 DEU Material-Nr. 20023471

Nur für Forschungszwecke. Nicht zur Verwendung in Diagnoseverfahren.

### <span id="page-76-0"></span>Real-Time Analysis-Workflow

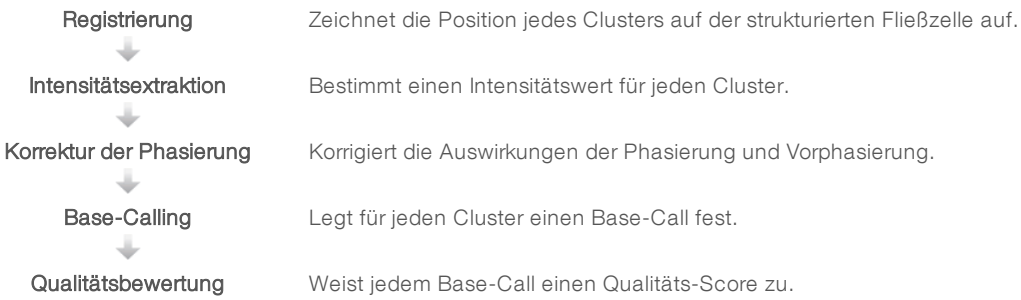

## <span id="page-76-2"></span>Registrierung

Bei der Registrierung wird auf der strukturierten Fließzelle ein Bild auf dem hexagonalen Array mit Nanowells ausgerichtet. Aufgrund der geordneten Struktur der Nanowells sind die X- und Y-Koordinaten der einzelnen Cluster einer Platte vorbestimmt. Die Clusterpositionen des jeweiligen Laufs werden in einer Clusterpositionsdatei (s.locs) gespeichert.

Wenn die Registrierung für ein Bild in einem Zyklus fehlschlägt, werden für diese Platte in diesem Zyklus keine Base-Calls generiert. Mithilfe von Sequencing Analysis Viewer können Sie bestimmen, welche Bilder die Registrierung nicht bestanden haben.

#### <span id="page-76-1"></span>Intensitätsextraktion

Nach der Registrierung berechnet die Intensitätsextraktion einen Intensitätswert für jeden Nanowell in einem bestimmten Bild. Schlägt die Registrierung fehl, kann die Intensität für diese Platte nicht extrahiert werden.

#### <span id="page-76-3"></span>Korrektur der Phasierung

Während der Sequenzierungsreaktion erweitert sich jeder DNA-Strang in einem Cluster um eine Base pro Zyklus. Die Phasierung und Vorphasierung finden statt, wenn eine Phasenverschiebung eines Strangs mit dem aktuellen Inkorporationszyklus eintritt.

- **Eine Phasierung tritt ein, wenn eine Base zurückfällt.**
- $\blacktriangleright$  Eine Vorphasierung tritt ein, wenn eine Base vorauseilt.

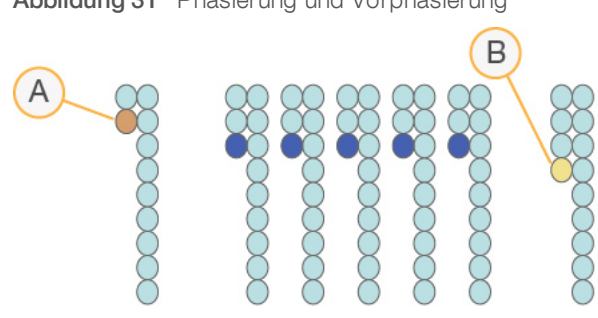

Abbildung 31 Phasierung und Vorphasierung

- A Read mit einer phasierenden Base
- B Read mit einer vorphasierenden Base

RTA3 korrigiert die Auswirkungen der Phasierung und der Vorphasierung, sodass bei jedem Zyklus des Laufs eine maximale Datenqualität erzielt wird.

#### <span id="page-77-2"></span>Base-Calling

Beim Base-Calling wird eine Base (A, C, G oder T) für jeden Cluster einer bestimmten Platte eines bestimmten Zyklus festgelegt. Das NovaSeq 6000-Sequenziersystem verwendet die Zweikanal-Sequenzierung, die nur zwei Bilder benötigt, um die Daten für vier DNA-Basen zu codieren: ein Bild aus dem roten Kanal und ein Bild aus dem grünen Kanal.

Das Ergebnis "No-Call" wird als N identifiziert. "No-Calls" treten auf, wenn Cluster die Filter nicht passieren, die Registrierung fehlschlägt oder Cluster außerhalb des Bildes verschoben werden.

Intensitäten für jeden Cluster werden aus den roten und grünen Bildern extrahiert und miteinander verglichen. Dies ergibt vier verschiedene Populationen. Jede Population entspricht einer Base. Der Base-Calling-Prozess bestimmt, zu welcher Population jeder Cluster gehört.

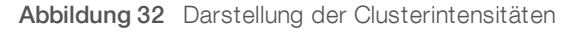

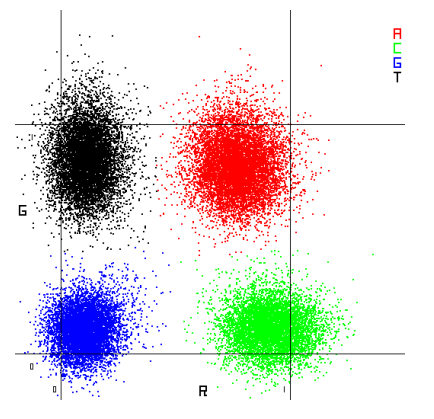

Tabelle 15 Base-Calls bei einer Zweikanal-Sequenzierung

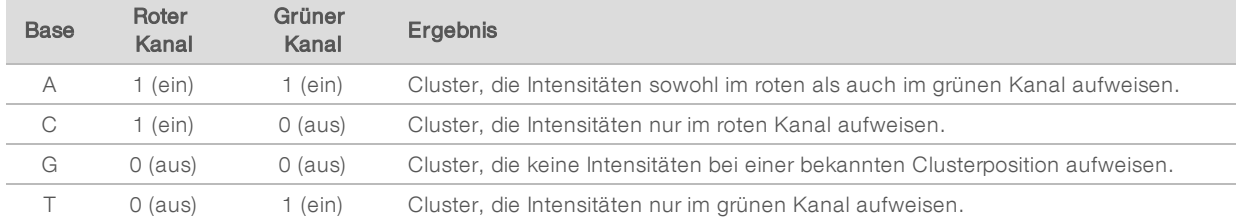

#### <span id="page-77-0"></span>Cluster nach Filterung

Während des Laufs filtert RTA3 Rohdaten, um Reads zu entfernen, die dem Schwellenwert für Datenqualität nicht genügen. Überlappende Cluster sowie Cluster niedriger Qualität werden entfernt.

Bei der Zweikanalanalyse verwendet RTA3 ein populationsbasiertes System zur Ermittlung der Reinheit (Reinheitsmessung der Intensität) eines Base-Calls. Cluster passieren Filter (PF), wenn in den ersten 25 Zyklen höchstens ein Base-Call eine Reinheit unter einem festen Schwellenwert aufweist. Das PhiX-Alignment wird im Zyklus 26 für eine Teilmenge von Platten für Cluster durchgeführt, die die Filter passiert haben. Für Cluster, die die Filter nicht passieren, erfolgt kein Base-Call und kein Alignment.

#### <span id="page-77-1"></span>Qualitäts-Scores

Ein Qualitäts-Score (Q-Score) ist eine Prognose der Wahrscheinlichkeit eines falschen Base-Calls. Je höher der Q-Score ist, desto höher sind die Qualität des Base-Calls und die Wahrscheinlichkeit, dass dieser korrekt ist. Nachdem der Q-Score ermittelt wurde, werden die Ergebnisse in Base-Call-Dateien (\*.cbcl) gespeichert.

Der Q-Score gibt kleine Fehlerwahrscheinlichkeiten kurz und bündig an. Qualitäts-Scores werden als Q(X) dargestellt, wobei X der Score-Wert ist. Die folgende Tabelle zeigt die Beziehung zwischen einem Qualitäts-Score und der Fehlerwahrscheinlichkeit.

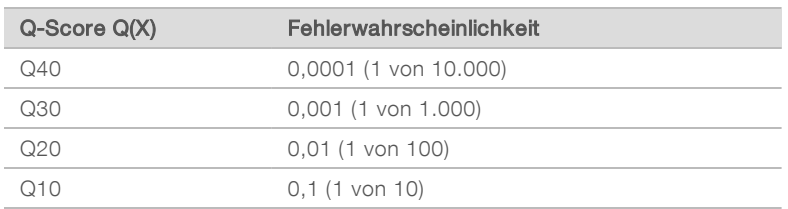

#### <span id="page-78-0"></span>Qualitätsbewertungund Berichterstellung

Die Qualitätsbewertung berechnet für jeden Base-Call mehrere Fehlerwahrscheinlichkeiten und ermittelt anhand der Prognosewerte den Q-Score aus einer Qualitätstabelle. Qualitätstabellen werden erstellt, um optimale Qualitätsprognosen für Läufe zu liefern, die auf spezifisch konfigurierten Sequenzierungsplattformen mit bestimmten Chemie-Versionen durchgeführt werden.

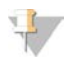

#### HINWEIS

Die Qualitätsbewertung basiert auf einer geänderten Version des Phred-Algorithmus.

RTA3 weist jedem Base-Call einen von drei Qualitäts-Scores zu, basierend auf der Zuverlässigkeit des Base-Calls. Dieses Berichterstellungsmodell für Q-Score verringert die Speicherplatz- und

Bandbreitenanforderungen, ohne dabei die Genauigkeit oder die Performance zu beeinträchtigen.

Weitere Informationen zur Qualitätsbewertung finden Sie in der Veröffentlichung *NovaSeq™ 6000 System Quality Scores and RTA3 Software (Pub.-Nr. 770-2017-010)*.

# Anhang C Ausgabeordner und -dateien

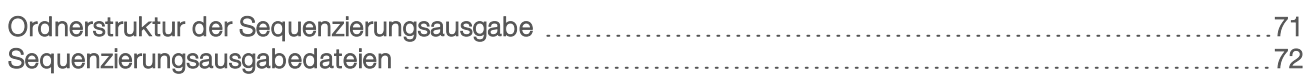

#### <span id="page-79-1"></span><span id="page-79-0"></span>Ordnerstruktur der Sequenzierungsausgabe

Die NVCS generiert den Namen des Ausgabeordners automatisch.

- **Config:** Enthält Konfigurationsdateien für den Lauf.
- **Logs:** Enthält Protokolldateien, die Betriebsschritte, Geräteanalysen und RTA3-Ereignisse beschreiben.
- **Data** 
	- **Intensities** 
		- **E**BaseCalls

**L00[X]**: Base-Call-Dateien (\*.cbcl), zusammengefasst in einer Datei je Lane, Oberfläche und Zyklus.

- s.locs: Die Cluster-Positionsdatei für den Lauf.
- **InterOp:** Von Sequencing Analysis Viewer (SAV) verwendete Binärdateien.
- Recipe: Laufspezifische Rezepturdatei.
- **Thumbnail Images:** Miniaturbilder für jede zehnte Platte.
- **LIMS:** Die Laufkonfigurationsdatei (\*.json), falls zutreffend.
- $\Box$  RTA3.cfg
- $\mathbb{\overline{B}}$  RunInfo.xml
- **E** RunParameters.xml
- **E** RTAComplete.txt
- **E** CopyComplete.txt
- SampleSheet.csv: Probenblatt oder eine andere angehängte Datei, falls zutreffend.
- **E** SequenceComplete.txt

# <span id="page-80-0"></span>Sequenzierungsausgabedateien

<span id="page-80-1"></span>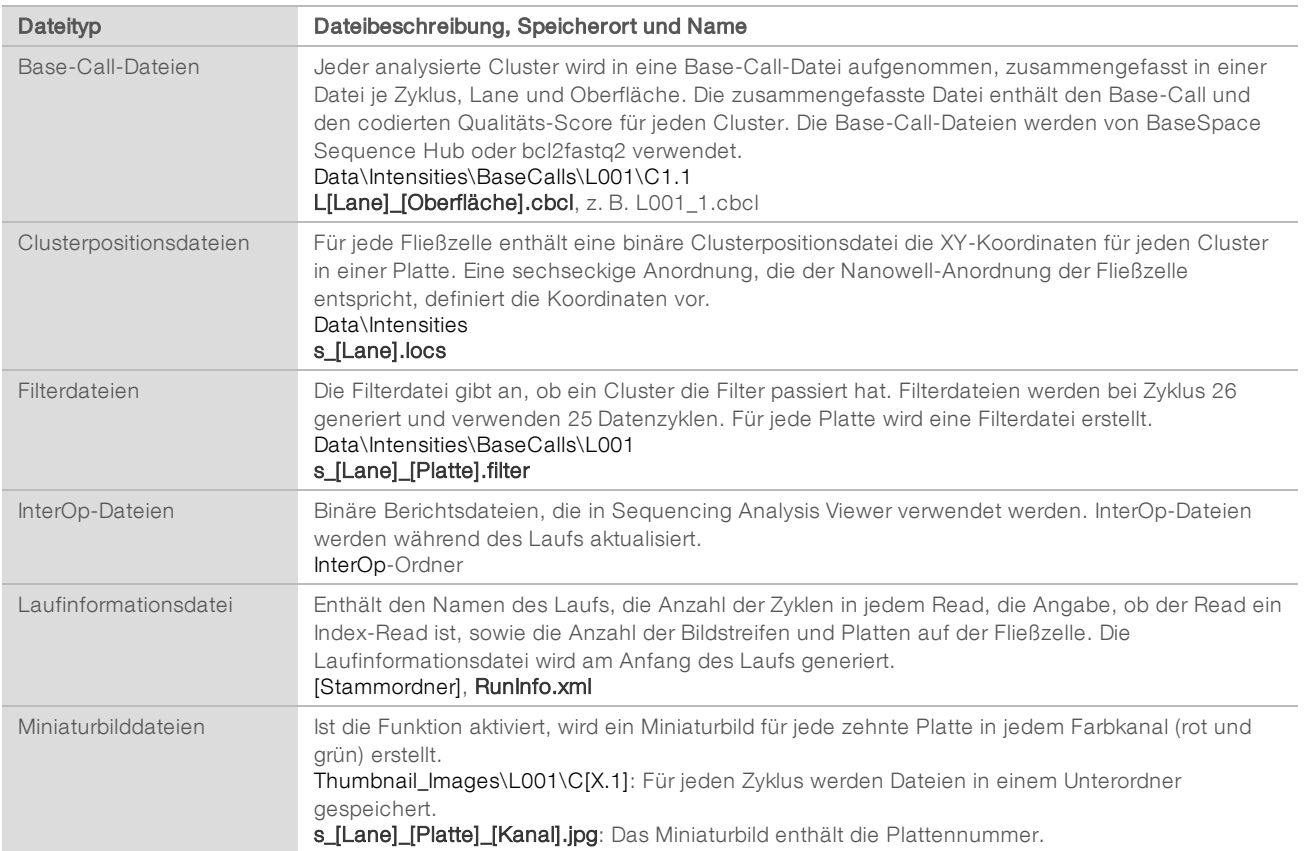

# Anhang D Windows-Sicherheit

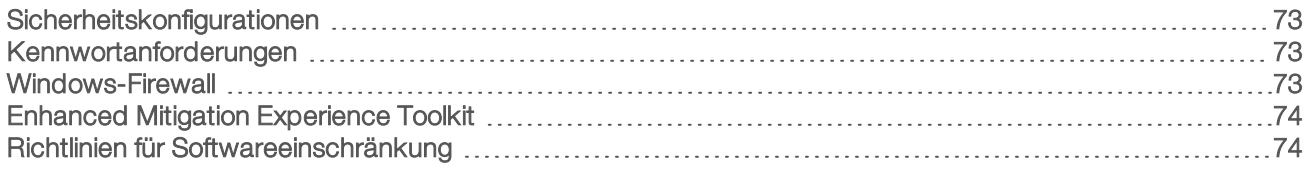

#### <span id="page-81-4"></span><span id="page-81-0"></span>Sicherheitskonfigurationen

Das auf dem Gerätesteuerungscomputer ausgeführte Windows-Betriebssystem umfasst Sicherheitskonfigurationen, die die Ausführung von unerwünschter Software verhindern. Die Informationen in diesem Anhang beschreiben diese Konfigurationen sowie die Vorgehensweise zum Anpassen der Konfigurationen an Ihre Anforderungen.

Unter normalen Umständen ist die Änderung der Standardsicherheitskonfiguration nicht erforderlich. Sollte sie dennoch erforderlich werden, stellen Sie sicher, dass ein erfahrener Administrator die Änderung nach sorgfältiger Planung leitet.

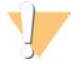

#### VORSICHT

Da diese Konfigurationen sich auf die Systemleistung auswirken und die Sicherheit beeinträchtigen können, wenden Sie sich an den technischen Support von Illumina, wenn unklar ist, ob eine Einstellung geändert werden muss, oder wenn die Auswirkung unbekannt ist.

#### <span id="page-81-5"></span><span id="page-81-1"></span>Kennwortanforderungen

In der folgenden Tabelle sind die erforderlichen Kennwortrichtlinien für den Steuerungscomputer dargestellt. Die Software fordert Sie bei der ersten Anmeldung auf, das Kennwort zu ändern.

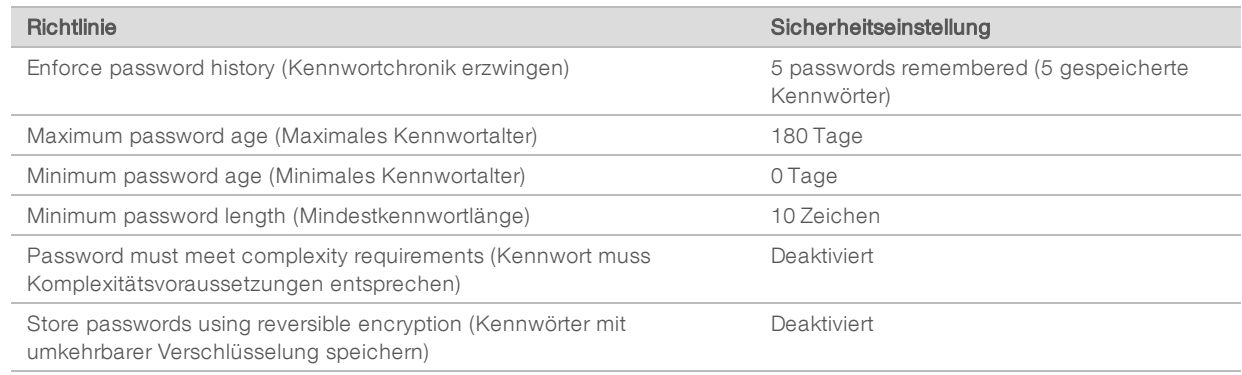

#### Tabelle 16 Standardkennwortrichtlinien

#### <span id="page-81-3"></span><span id="page-81-2"></span>Windows-Firewall

Die Windows-Firewall schützt den Steuerungscomputer durch das Filtern von eingehendem Datenverkehr, um potenzielle Bedrohungen auszuschließen. Die Firewall ist standardmäßig aktiviert, um alle eingehenden Verbindungen zu blockieren. Lassen Sie die Firewall aktiviert und lassen Sie ausgehende Verbindungen zu. Weitere Informationen zu ausgehenden Verbindungen finden Sie im *Handbuch zur Standortvorbereitung der NovaSeq-Serie (Dokument-Nr. 1000000019360)*.

## <span id="page-82-2"></span><span id="page-82-0"></span>Enhanced Mitigation Experience Toolkit

Das Enhanced Mitigation Experience Toolkit (EMET) beugt der Ausnutzung von Softwareschwachstellen vor und stellt die Funktion "Certificate Trust" bereit. Die Funktion entdeckt und unterbindet Angriffe, die schädliche Zertifikate verwenden.

### <span id="page-82-3"></span><span id="page-82-1"></span>Richtlinien für Softwareeinschränkung

Die Windows-Richtlinien für Softwareeinschränkung (Software Restriction Policies, SRP) nutzen Regeln, um die Ausführung nur von bestimmter Software zuzulassen. Beim NovaSeq 6000 basieren SRP-Regeln auf Zertifikaten, Dateinamen und -erweiterungen sowie Verzeichnissen.

Die SRP sind standardmäßig aktiviert, um zu verhindern, dass auf dem Steuerungscomputer unerwünschte Software ausgeführt wird. Ein IT-Mitarbeiter oder ein Systemadministrator kann Regeln hinzufügen und entfernen, um die Sicherheitsstufe anzupassen. Wenn das System einer Domäne hinzugefügt wird, kann das lokale Gruppenrichtlinienobjekt (Group Policy Object, GPO) die Regeln automatisch ändern und die SRP deaktivieren.

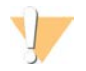

#### VORSICHT

Das Deaktivieren der Richtlinie für Softwareeinschränkung verhindert den Schutz, den sie bietet. Das Ändern der Regeln überschreibt die Standardschutzvorkehrungen.

### <span id="page-82-4"></span>Zulässige SRP-Regeln

Auf dem NovaSeq 6000-Sequenziersystem lässt SRP standardmäßig die folgenden Regeln zu:

#### Zertifikate

DigitalSystems Illumina, Inc. NovaSeq

#### Ausführbare Dateien

Portmon.exe Procmon.exe Procmon64.exe Tcpview.exe

#### Dateierweiterungen

- \*.bin \*.cbcl \*.cfg \*.config \*.csv \*.dat  $*$  focus \*.imf1 \*.ims \*.jpg \*.json \*.lnk \*.locs
- \*.log
- \*.manifest
- \*.sdf

Dokument-Nr. 1000000019358 v14 DEU Material-Nr. 20023471

Nur für Forschungszwecke. Nicht zur Verwendung in Diagnoseverfahren.

#### Dateierweiterungen

- \*.tif
- \*.txt
- \*.xml

#### Verzeichnisse

%HKEY\_LOCAL\_MACHINE\SOFTWARE\Microsoft\Windows\CurrentVersion\ProgramFilesDir% %HKEY\_LOCAL\_MACHINE\SOFTWARE\Microsoft\Windows NT\CurrentVersion\SystemRoot% C:\CrashDumps\\* C:\Illumina\\* C:\Illumina Maintenance Logs\\* C:\LocalSymbols\\* C:\Program Files (x86)\Chromium\Application\\* C:\Program Files (x86)\EMET 5.5\\* C:\Program Files (x86)\Illumina\\* C:\Program Files (x86)\Internet Explorer\\* C:\Program Files (x86)\LibreOffice 5\\* C:\Program Files\Illumina\\* C:\ProgramData\Illumina\\* C:\ProgramData\Package Cache\\* C:\Users\sbsuser\AppData\Local\Temp\Citrix\\* C:\Users\sbsuser\AppData\Local\Temp\CitrixLogs\\* C:\Users\sbsuser\Desktop\FSE turn over to customer.bat D:\Illumina\\*

### <span id="page-83-0"></span>Hinzufügen und Entfernen von SRP-Regeln

Sie können SRP-Regeln hinzufügen und entfernen, um die Systemsicherheit anzupassen. Zum Ändern der Regeln müssen Sie SRP vorübergehend deaktivieren.

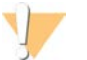

#### VORSICHT

Wenn Sie SRP deaktivieren, werden die Standardschutzeinstellungen überschrieben.

- 1 Melden Sie sich beim Betriebssystem an.
- 2 Deaktivieren Sie SRP wie folgt:
	- a Navigieren Sie zum Verzeichnis C:\Illumina\Security.
	- b Doppelklicken Sie auf Disable.reg.
	- c Wählen Sie Yes (Ja), um die Änderungen zu bestätigen.

Auf der Touchscreen-Benutzeroberfläche entspricht das Antippen und Halten für ca. zwei Sekunden einem Rechtsklick.

- 3 Wählen Sie Start und anschließend Run (Ausführen).
- 4 Geben Sie im Feld "Open" (Öffnen) secpol.msc ein.
- 5 Erweitern Sie im Dialogfeld "Local Security Policy" (Lokale Sicherheitsrichtlinie) die Option Software Restriction Policies (Richtlinien für Softwareeinschränkung) und wählen Sie anschließend Additional Rules (Zusätzliche Regeln).
- 6 So fügen Sie eine Regel hinzu:
	- a Wählen Sie im Menü "Action" (Aktion) die Option New Path Rule (Regel für neuen Pfad).
	- b Geben Sie im Feld "Path" (Pfad) das zulässige Zertifikat, den zulässigen Dateinamen, die zulässige Dateierweiterung oder das zulässige Verzeichnis ein.
- c Wählen Sie in der Liste "Security Level" (Sicherheitsstufe) den Wert Unrestricted (Uneingeschränkt).
- d **[Optional]** Geben Sie im Feld "Description" (Beschreibung) den Grund für die Erstellung der Regel ein.
- e Wählen Sie OK, um die Regel hinzuzufügen.
- 7 So löschen Sie eine Regel:
	- a Wählen Sie die gewünschte Regel aus und wählen Sie dann Delete (Löschen).
	- b Wählen Sie Yes (Ja), um das Löschen zu bestätigen.
- 8 Schließen Sie das Dialogfeld "Local Security Policy" (Lokale Sicherheitsrichtlinie).
- 9 Aktivieren Sie SRP *unmittelbar* erneut:
	- a Navigieren Sie zum Verzeichnis C:\Illumina\Security.
	- b Doppelklicken Sie auf Enable.reg.
- 10 Wenn Sie die SRP-Regeln zum ersten Mal geändert haben, melden Sie sich ab und anschließend wieder an, damit die Regeln wirksam werden.

# Index

## $\frac{0}{6}$

%PF [69](#page-77-0)

# A

Administratorkonto [75](#page-83-0) Aktivitäten nach dem Lauf [54](#page-62-0) Alignment-Fehler [61](#page-69-0) Amplifikation [2](#page-10-0) Analyse [25](#page-33-0) Analyseeinstellungen [20](#page-28-0) Analysemethoden [2](#page-10-1) Anhalten von Läufen [52](#page-60-0) Anschalten [19](#page-27-0) Anwendungen [1](#page-9-0) Anwendungsspezifische Primer [2](#page-10-2), [15,](#page-23-0) [48](#page-56-0) Anzahl der Zyklen [48](#page-56-0) Artikelnummern [18](#page-26-0) Auffangschale [62](#page-70-0) Aufheben von Bibliotheksröhrchen [63](#page-71-0) Aufheben von Reagenzienkartuschen [63](#page-71-1) Auftau-Racks [30](#page-38-0), [36](#page-44-0) Ausgabeordner [20-21](#page-28-0) Ausgabeordnername [71](#page-79-1) Ausgehende Verbindungen [73](#page-81-3) Ausschalten [64](#page-72-0) automatische Prüfungen [61](#page-69-0)

## B

Base-Call-Dateien [66](#page-74-1), [72](#page-80-1) BaseSpace Enterprise [25](#page-33-1) BaseSpace Sequence Hub [1](#page-9-0), [25](#page-33-0) Support [2](#page-10-1) verbinden und trennen [48](#page-56-1) bcl2fastq2 [25,](#page-33-0) [66](#page-74-1) benutzte Reagenzien [31,](#page-39-0) [37](#page-45-0) Benutzte Reagenzien [7,](#page-15-0) [46](#page-54-0) Betriebssystem [19](#page-27-0), [73](#page-81-4) Bibliotheken Aufbewahrung [63](#page-71-0) Bibliotheksröhrchen [15,](#page-23-0) [63](#page-71-1) Aufbewahrung [12](#page-20-0), [63](#page-71-0) Aufbewahrung in der Kartusche [63](#page-71-2) Bilder [66](#page-74-2) Bildgebung [2](#page-10-3), [13](#page-21-0), [66-67](#page-74-3) Bildstreifen [2,](#page-10-3) [13](#page-21-0), [67](#page-75-0) Blasen [41](#page-49-0)

Blinkende Symbole [8](#page-16-0)

# C

CBCL-Dateien [2](#page-10-1), [52](#page-60-1), [69](#page-77-1) CE [8,](#page-16-1) [66](#page-74-3) Certificate Trust [74](#page-82-2) Chargencode [18](#page-26-0) Chargennummern [18](#page-26-0) Cluster nach Filterung [51](#page-59-0) Clusterintensitäten [68](#page-76-1) Clusterkartusche [13](#page-21-1) Clusterpositionen [66,](#page-74-1) [72](#page-80-1) Compute Engine [8,](#page-16-1) [53,](#page-61-0) [66](#page-74-3)

# D

Dateien laufspezifisch [61](#page-69-1) Datenqualität [69](#page-77-0) Datenspeicherung [48](#page-56-1) Datenübertragung [8](#page-16-1), [53](#page-61-0) Dauer Automatische Nachwaschung [54](#page-62-0) Clusterbildung [51](#page-59-1) Wartungswaschläufe [55](#page-63-0) Dauer der Clusterbildung [51](#page-59-1) Diagnostik [5](#page-13-0) Dichtungen [13,](#page-21-0) [39,](#page-47-0) [44](#page-52-0) Dichtungen, Überlauf [41](#page-49-0) Dokumentation [2,](#page-10-2) [81](#page-89-0) Domäne, BaseSpace Sequence Hub [25](#page-33-1) DPX-/JPX-Reagenzien, Kompatibilität [16](#page-24-0) DPX-Reagenzien, Lagerung [16](#page-24-0) Draht-Racks [30,](#page-38-0) [36](#page-44-0) Drittanbieter-LIMS [22](#page-30-0)

#### E

Echtzeitanalyse [1](#page-9-0) Eingehende Verbindungen [73](#page-81-3) Einschalten [19](#page-27-0) Einstellungen, Sicherheit [73](#page-81-4) Einzeln adressierbare Lanes [3](#page-11-0), [17](#page-25-0) EMET [74](#page-82-2) Entladen von Reagenzienkartuschen [46](#page-54-0) Entsorgung benutzter Reagenzien [7](#page-15-1) Ergebnis [51](#page-59-0) Etiketten, Kit-Komponenten [11](#page-19-0)

ExAmp-Master-Mischung [2](#page-10-0), [41](#page-49-0) ExAmp-Reagenzien [13](#page-21-1), [40](#page-48-0) Auftauen [38](#page-46-0) Lagerung [16](#page-24-0) Mischmethoden [3](#page-11-0)

## F

FASTQ-Konvertierung [25,](#page-33-0) [66](#page-74-1) Fehler [8](#page-16-0), [61](#page-69-1) Wahrscheinlichkeit [69-70](#page-77-1) Fehlerprotokolle [66](#page-74-4) Festplatte [8](#page-16-1), [20-21](#page-28-1), [53](#page-61-0) Filterdateien [66,](#page-74-1) [72](#page-80-1) Filtern von Clustern [69](#page-77-0) Firewalls [73](#page-81-3) Fließzellen Aufbewahrung [12](#page-20-0) Kennzeichnung [11](#page-19-0) Kratzer [39,](#page-47-0) [44](#page-52-0) Lagerung [39](#page-47-0) Reinigen [44](#page-52-0) Reinigung [39](#page-47-0) Spezifikationen [11](#page-19-0) Fließzellen mit vier Lanes [13](#page-21-0) Fließzellen mit zwei Lanes [13](#page-21-0) Fließzellenhalter [44](#page-52-0) Fließzellentisch [5](#page-13-0), [44](#page-52-0) Fluidiksystem [7](#page-15-1), [56](#page-64-0) Flüssigkeitskammer [14](#page-22-0) Formamidentsorgung [15](#page-23-1), [53](#page-61-1)

## G

Gefährliche Chemikalien [7,](#page-15-1) [18](#page-26-0) Gefrierschrankspezifikationen [28](#page-36-0) Geräte verschieben [64](#page-72-0) Geräteleistungsdaten [20-21](#page-28-1) GPO [74](#page-82-3) Group Policy Object (Gruppenrichtlinienobjekt) [74](#page-82-3) Grüner Kanal [69](#page-77-2)

#### H

Handschuhe, wechseln [31,](#page-39-0) [37,](#page-45-0) [59](#page-67-0) Hersteller [18](#page-26-0) Hilfe [61](#page-69-2) Dokumentation [2](#page-10-2) Hilfe, technische [81](#page-89-0)

Hostingstandorte [25](#page-33-1)

## I

Index-Reads [48](#page-56-0) Intensitätswerte [68](#page-76-1) InterOp-Dateien [8,](#page-16-2) [61,](#page-69-1) [66,](#page-74-1) [72](#page-80-1)

### J

JPX-Reagenz, Lagerung [16](#page-24-0)

# K

Kameras [1](#page-9-0), [5,](#page-13-0) [67](#page-75-0) Kammern [5](#page-13-1) Kappenhalterungen [31,](#page-39-0) [37](#page-45-0) Kartuschen stapeln [15](#page-23-1) Katalognummern [11](#page-19-1) Vom Benutzer bereitzustellende Verbrauchsmaterialien [26](#page-34-0) Kennwortrichtlinien [73](#page-81-5) Kit-Komponenten [27](#page-35-0) Kit-Konfigurationen [11](#page-19-1) Klemmen,Fließzelle [5](#page-13-0) Kratzer, Fließzellen [39,](#page-47-0) [44](#page-52-0) Kreuzkontaminierung [7](#page-15-1), [54](#page-62-0) Kühler [7](#page-15-0) Kühlschrankspezifikationen [28](#page-36-0) Kundendienst [81](#page-89-0)

#### L

Ladekonzentration [2](#page-10-0) Ladevolumen [2](#page-10-0) Lagerung von Reagenzien-Kits [16](#page-24-0) Lagerungsbedingungen [18](#page-26-0) Lane-Nummerierung [17,](#page-25-0) [41](#page-49-0) Lanes [13,](#page-21-0) [67](#page-75-0) Läufe anhalten [52](#page-60-0) fortsetzen [64](#page-72-1) gestaffelt [52](#page-60-0) Kennzahlen [51](#page-59-0), [66](#page-74-1) löschen [8](#page-16-1) Überwachung [25](#page-33-1), [48](#page-56-1) Läufe fortsetzen [64](#page-72-1) Laufeinstellungen [20](#page-28-2) Laufkonfigurationsordner [20-22](#page-28-0)

Laufmodi [20](#page-28-2) Laufparameter, LIMS [22](#page-30-0) Laufzeit [51](#page-59-0) Lichtleiste [5,](#page-13-1) [64](#page-72-0) Lieferanten [26](#page-34-0) LIMS [1](#page-9-0), [20](#page-28-2) LIMS-Konfiguration [21](#page-29-0)

## M

Matrizenbildung [68](#page-76-2) Miniaturbilder [72](#page-80-1) Modi [11](#page-19-0)

## N

Nanowells [68](#page-76-1) NaOCl [54,](#page-62-0) [56](#page-64-0) Natriumhypochlorit [54,](#page-62-0) [56](#page-64-0) Neustart nach Ausschalten [64](#page-72-0) No-Calls [68-69](#page-76-2) NovaSeq Xp-Manifolds [39](#page-47-0) Lagerung [16](#page-24-0) NovaSeq Xp-Station [39](#page-47-0), [44](#page-52-0) NovaSeq Xp-Workflow [23](#page-31-0) NovaSeq Xp, definiert [3](#page-11-0) Nukleotide [69](#page-77-2) Nummerierung, Wells [17](#page-25-0)

# O

Oberflächennummerierung [67](#page-75-1) Online-Schulung [2](#page-10-2) Optik [5](#page-13-1) Optisches Ausrichtungsziel [5](#page-13-0)

#### P

PF (Passing Filter, nach Filterung) [69](#page-77-0) Phasierung und Vorphasierung [68](#page-76-3) PhiX Alignment [66](#page-74-3) Katalognummer [26](#page-34-0) Phred-Algorithmus [70](#page-78-0) Pipetten [28](#page-36-0) Platten [2,](#page-10-3) [13](#page-21-0), [66](#page-74-2) Plattennummerierung [67](#page-75-1) Plot-Farben [51](#page-59-0) Position 30 [53](#page-61-1), [58](#page-66-0) Präventive Wartung [55](#page-63-1)

Probenblätter [25](#page-33-1), [48](#page-56-1) Probenblattformat [25](#page-33-0) Probenverfolgung [15](#page-23-0) Probleme mit Flüssigkeiten [62](#page-70-0) Protokolldateien [61](#page-69-1), [66](#page-74-4) Prozessmanagement [52](#page-60-1) Pufferkammer [47](#page-55-0) Pufferkartusche [47](#page-55-0), [58](#page-66-0)

# $\Omega$

Q-Scores [51,](#page-59-0) [69-70](#page-77-1) Qualitätstabellen [70](#page-78-0)

# R

Read1 [64](#page-72-1) Reads, Anzahl an [11](#page-19-0) Reagenzien-Kartuschen Aufbewahrung [12](#page-20-0) Reagenzien-Kits aufbewahren [12](#page-20-0) Reagenzienkartuschen Aufbewahrung [63](#page-71-1) entladen [46](#page-54-0) Kennzeichnung [11](#page-19-0), [14](#page-22-0) vorbereiten [30](#page-38-0), [36](#page-44-0) Reagenzienkühler [7](#page-15-0) Real-Time Analysis [8](#page-16-2) Rechte, Administratorkonto [75](#page-83-0) Registrierungsfehler [68](#page-76-2) Rehybridisierung [22](#page-30-0) Reinheitsfilter [69](#page-77-0) RFID [12,](#page-20-0) [61](#page-69-0) Richtlinien für Wasser in Laborqualität [28](#page-36-1) Roter Kanal [69](#page-77-2) RunInfo.xml [61](#page-69-1), [72](#page-80-1)

#### S

Scannen [2](#page-10-3) Selbsttests [61](#page-69-0) Sensoren [5](#page-13-0), [59](#page-67-0), [61](#page-69-0) Sequencing Analysis Viewer [66,](#page-74-1) [68](#page-76-2) Sequenzierungsbildschirm [51](#page-59-0) Sequenzierungsläufe Löschen [53](#page-61-0) Sequenzierungsschritte [2](#page-10-4) Sequenzierungsverbrauchsmaterialien [26](#page-34-0) Sequenzierungszyklen [51](#page-59-1)

Sicherheit [74](#page-82-3) Anpassen [75](#page-83-0) Sicherheitsdatenblätter [7](#page-15-1) Sicherheitseinstellungen [73](#page-81-4) Single-Read-Läufe [48](#page-56-0) Sipper-Positionen [54](#page-62-0), [59](#page-67-1) Softwaresuite [8](#page-16-2) Speicherplatz [8,](#page-16-1) [61](#page-69-0) Spezifikationen [11](#page-19-0) SRP-Standardeinstellungen [74](#page-82-4) Standard-Workflow [23](#page-31-0) Standard, definiert [3](#page-11-0) Standardeinstellungen [20,](#page-28-1) [25](#page-33-1) Standortverlegung des Geräts [64](#page-72-0) Standortvorbereitung [2](#page-10-2), [73](#page-81-3) Stapeln von Kartuschen [15](#page-23-1) Starten [19](#page-27-0) Station [39](#page-47-0), [44](#page-52-0) Komponenten [17](#page-25-1) Statusleiste [5,](#page-13-1) [64](#page-72-0) Steuerungscomputer [73](#page-81-4) Steuerungssoftware [8](#page-16-2) Strukturierte Fließzellen [1,](#page-9-0) [13](#page-21-0) Supportbulletins [61](#page-69-2) Supportseiten [61](#page-69-2) Symbole [8,](#page-16-1) [18](#page-26-0) Blinken [8](#page-16-0) Systemkonnektivität [61](#page-69-0)

# T

Technische Unterstützung [81](#page-89-0) Tween 20 [56](#page-64-0)

#### U

Überlauf [31](#page-39-0), [37](#page-45-0), [62](#page-70-0) Überwachungsdienst Illumina Proactive [21](#page-29-1) Undichtigkeiten [62](#page-70-0) Universal Copy Service [8,](#page-16-2) [52](#page-60-1) USB-Anschlüsse [5](#page-13-1)

## V

Verbrauchsmaterialien entladen [54](#page-62-0), [59](#page-67-1) Entladen [53](#page-61-1) Verpackung [18](#page-26-0) Wartungswaschläufe [55](#page-63-0) Wasser in Laborqualität [28](#page-36-1) Verfallsdatum [18](#page-26-0)

#### W

Warnungen [8](#page-16-0) Wartung, präventive [55](#page-63-1) Wartungswaschläufe Verbrauchsmaterialien [26,](#page-34-0) [55](#page-63-0) Waschlösungen [56](#page-64-0) Waschlauf-Fließzelle [55](#page-63-0) Waschläufe Dauer [54-55](#page-62-0) Häufigkeit [55](#page-63-0) Waschlaufkartuschen [55-56](#page-63-0), [58](#page-66-0) Waschlösung [14](#page-22-0) Wasserbäder [30,](#page-38-0) [36](#page-44-0) Website, Support [61](#page-69-2) Weiße Liste, SRP [74](#page-82-4) Well-Nummerierung [41](#page-49-0) Wells des NovaSeq Xp-Manifolds, Nummerierung [17](#page-25-0) Whitepapers [70](#page-78-0) **Windows** Sicherheit [74](#page-82-3) Workflow [23](#page-31-0)

## Z

Zeiten Sequenzierungslauf [51](#page-59-0) Ziel für die Justierung der Optik [44](#page-52-0) Zugabe-Wells [17](#page-25-0) Zustandsdaten [20-21](#page-28-1) Zweikanal-Sequenzierung [2,](#page-10-3) [69](#page-77-2) Zyklusnummern [51](#page-59-1)

# <span id="page-89-0"></span>Technische Unterstützung

Wenn Sie technische Unterstützung benötigen, wenden Sie sich bitte an den technischen Support von Illumina.

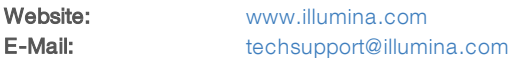

#### Telefonnummern des Illumina-Kundendiensts

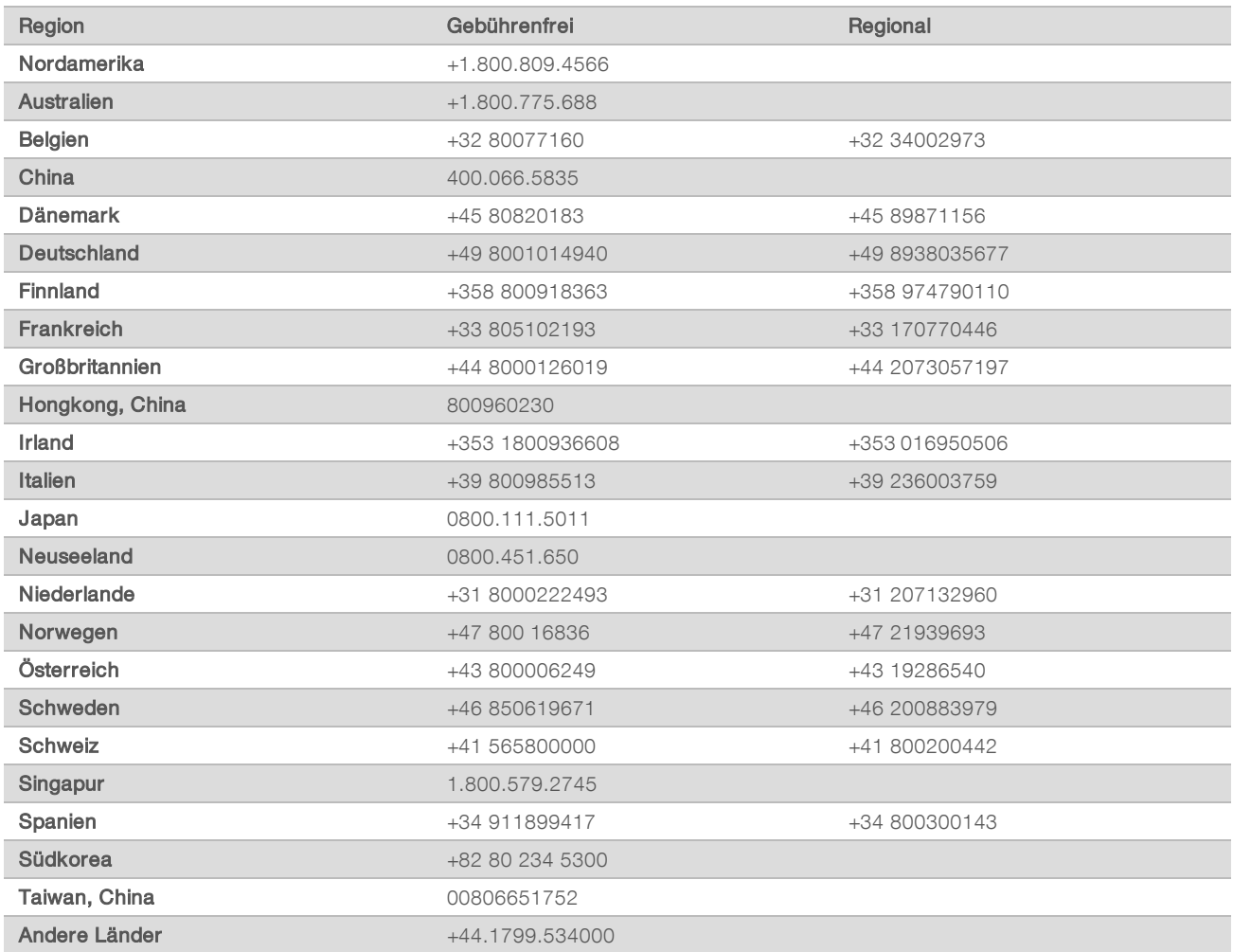

Sicherheitsdatenblätter (SDS, Safety Data Sheets) sind auf der Illumina-Website unter [support.illumina.com/sds.html](http://support.illumina.com/sds.html) verfügbar.

Die Produktdokumentation steht unter [support.illumina.com](http://support.illumina.com/) zum Herunterladen zur Verfügung.

Dokument-Nr. 1000000019358 v14 DEU Material-Nr. 20023471

## **MA**

Illumina 5200 Illumina Way San Diego, Kalifornien 92122, USA +1.800.809.ILMN (4566) +1.858.202.4566 (außerhalb von Nordamerika) techsupport@illumina.com www.illumina.com

Nur für Forschungszwecke. Nicht zur Verwendung in Diagnoseverfahren.

© 2020 Illumina, Inc. Alle Rechte vorbehalten.

# illumına